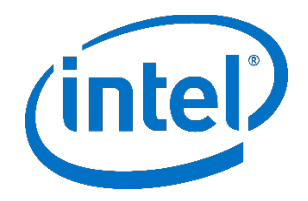

# **Intel® Endpoint Management Assistant (Intel® EMA)**

Microsoft Azure\* 部署指南

英特尔® 版本 1.3.3

2020 年 10 月

## **法律免责声明**

英特尔技术可能需要支持的硬件、软件或服务激活。

没有任何产品或组件能保证绝对安全。

您的成本和结果可能会有所不同。

本文档不代表英特尔公司或其他机构向任何人(明示或暗示、明确或隐含地)授予任何知识产权许可。

英特尔不承诺任何明示或暗示的担保,包括但不限于对适销性、特定用途适用性和不侵权的暗示担保,以及由履约过程、交易过程和贸 易中使用引起的任何担保。

所描述的产品和服务可能包含可导致产品和服务与公布的技术规格有所偏离的瑕疵或误差(将被收入勘误表)。可应要求提供当前的勘 误表。

英特尔技术特性和优势取决于系统配置,并可能需要支持的硬件、软件或服务激活。性能会因系统配置的不同而有所差异。没有任何计 算机系统能保证绝对安全。英特尔对数据或系统丢失或被盗、以及因此而导致的任何其它损失不承担任何责任。请咨询您的系统制造商或 零售商, 也可访问 <http://www.intel.com/technology/vpro> 获取更多信息。

© 英特尔公司。英特尔、英特尔标志和其他英特尔标识是英特尔公司或其子公司的商标。

\*文中涉及的其它名称及商标属于各自所有者资产。

# 目录

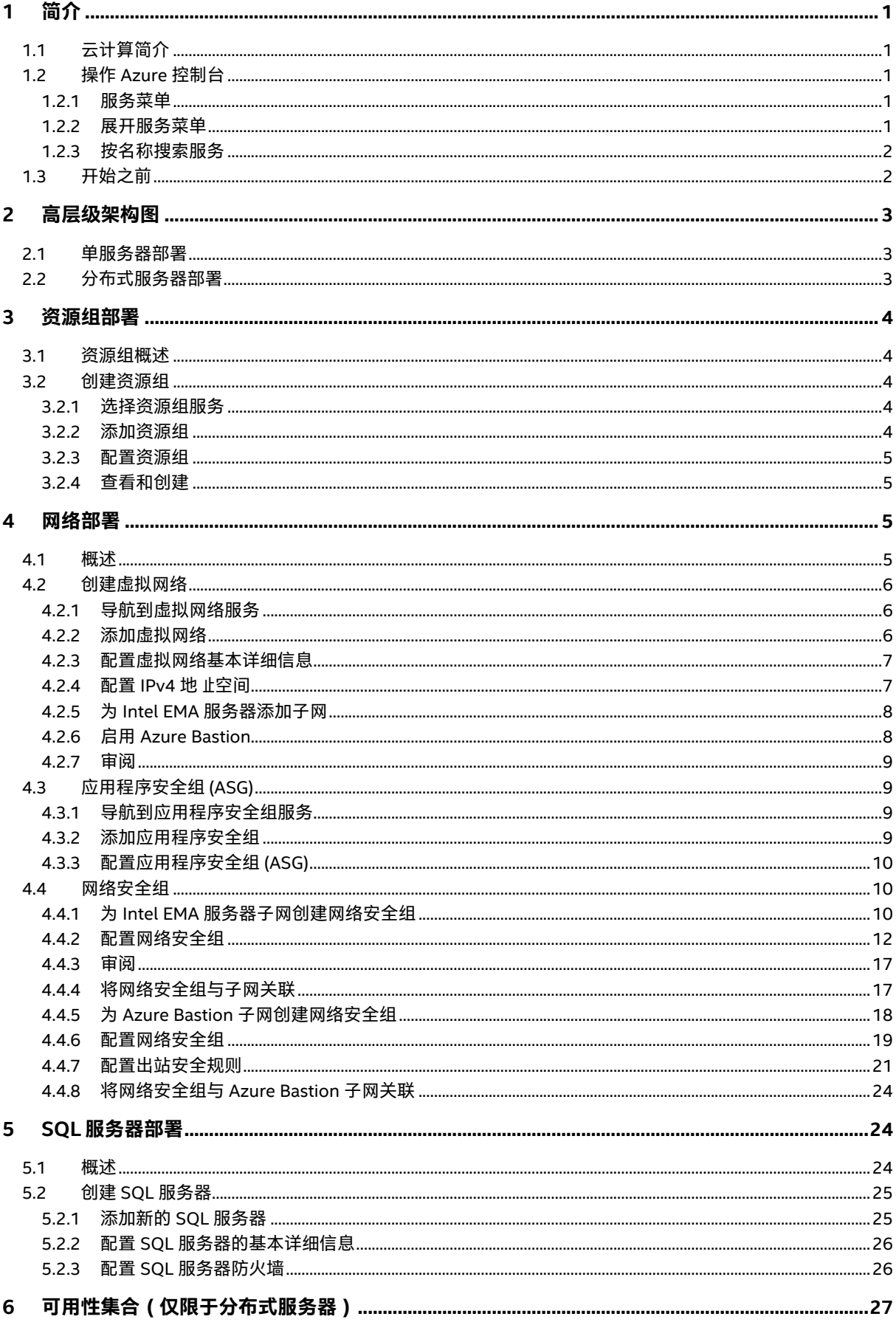

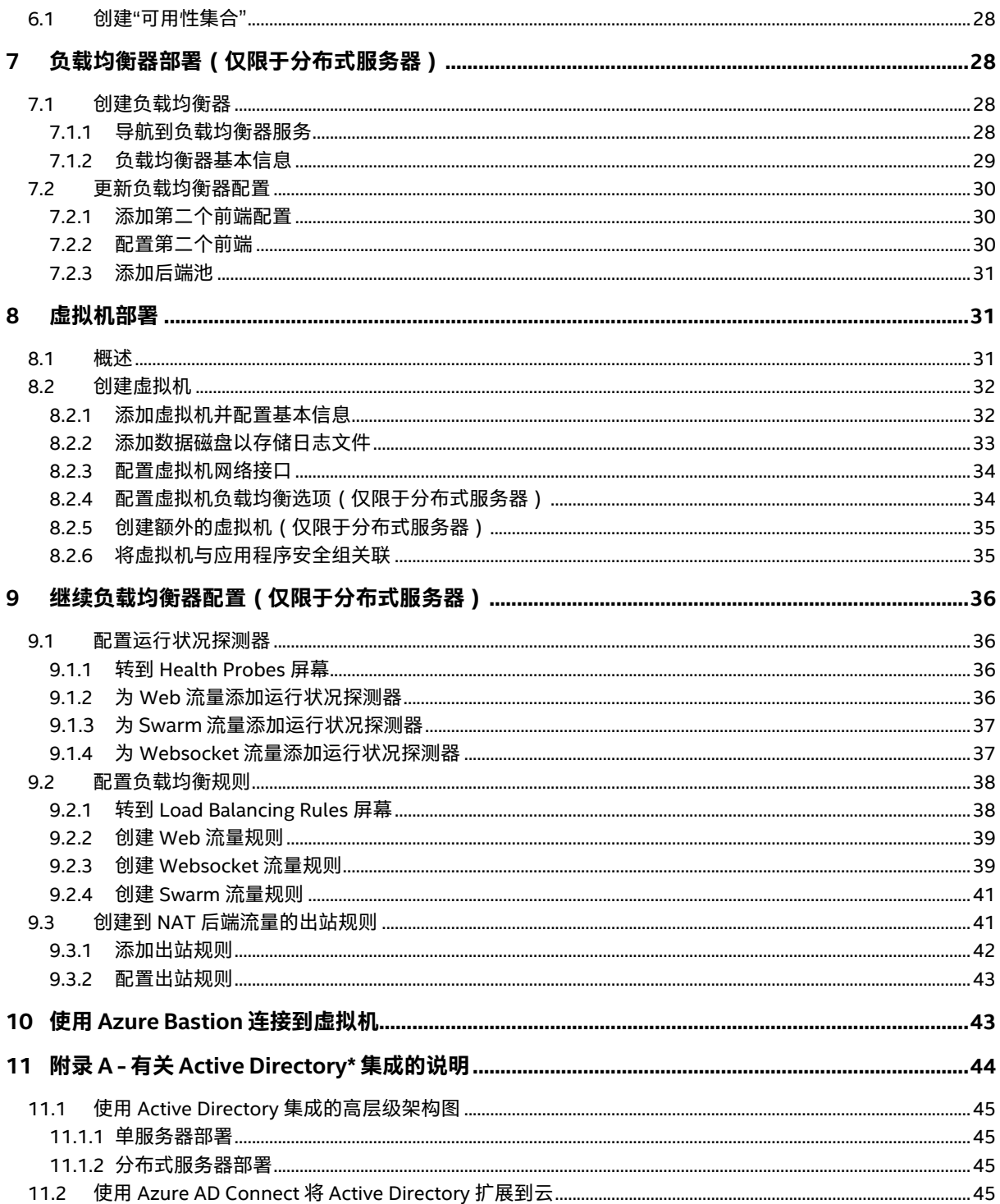

# <span id="page-4-0"></span>**1 简介**

本文档介绍了将基础架构部署到 Microsoft Azure\*(一种云计算平台),以支持一个或多个 Intel® Endpoint Management Assistant (Intel® EMA) 服务器实例的步骤。它适用于掌握了 IT 基础架构的中级到高级知识,但可能对云计算了解有限的 IT 管理员。

完整的云基础架构环境需要多个组件,因此我们建议您仔细阅读本指南以了解如何配置它们以协同工作。我们会在部署过程前提供每个组 件的描述,并附带云提供商官方文档的链接,以在需要时提供更多信息。

### <span id="page-4-1"></span>**1.1 云计算简介**

云计算采用即用即付的定价方式,通过互联网按需交付 IT 资源。您无需购买、拥有和维护物理数据中心和服务器,便可以从云提供商处 按需访问技术服务,例如计算能力、存储和数据库。您可以只配置现在需要的资源,并随着业务需求的变化进行调整,以增加和减少资 源。

大型的云提供商在全球都拥有数据中心,使您可以将资源部署到距离客户和最终用户更近的地理位置。

借助像 Azure SQL Server 之类的完全托管服务,您可以将精力仅放在数据上,而让云提供商管理提供相关服务的底层硬件和软件。借助 在云中运行的虚拟机,您只需要管理操作系统及其上安装的软件,而云提供商则管理底层硬件并尽量为您提供最佳的可靠性和可用性。

### <span id="page-4-2"></span>**1.2 操作 Azure 控制台**

#### <span id="page-4-3"></span>**1.2.1 服务菜单**

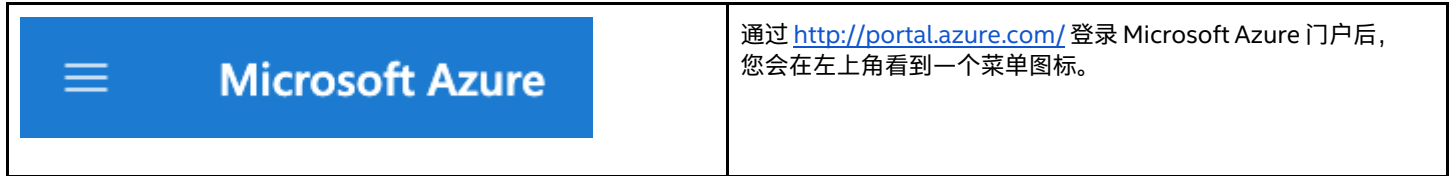

#### <span id="page-4-4"></span>**1.2.2 展开服务菜单**

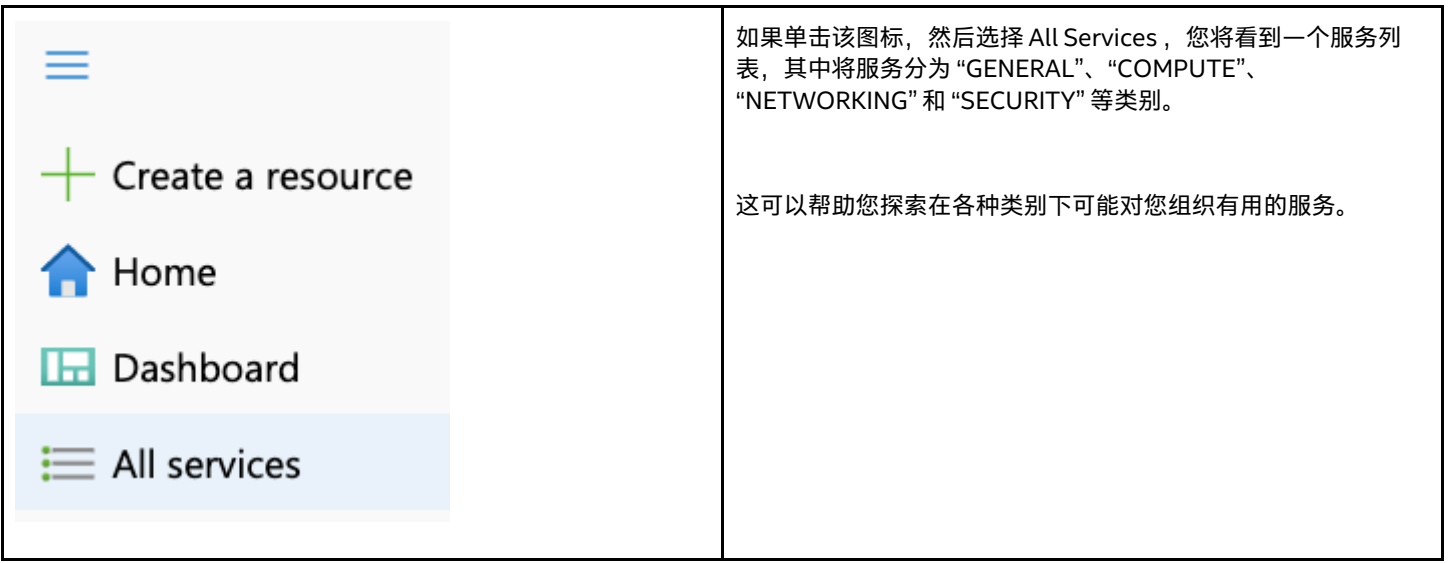

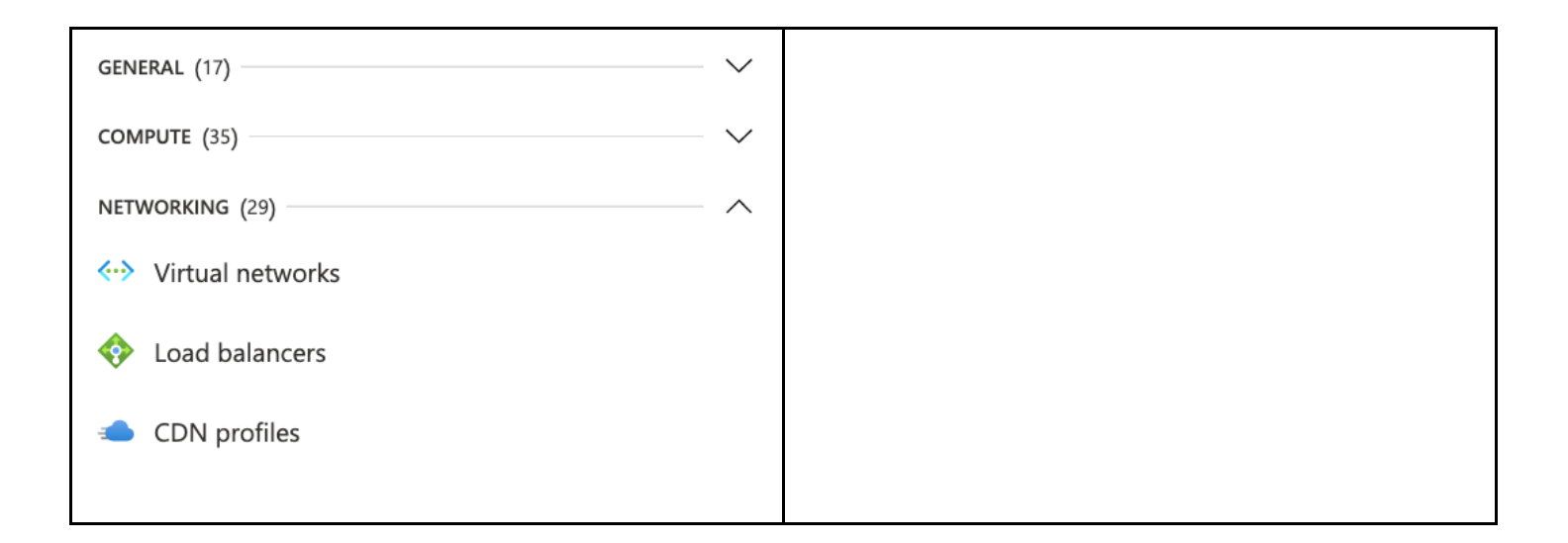

#### <span id="page-5-0"></span>**1.2.3 按名称搜索服务**

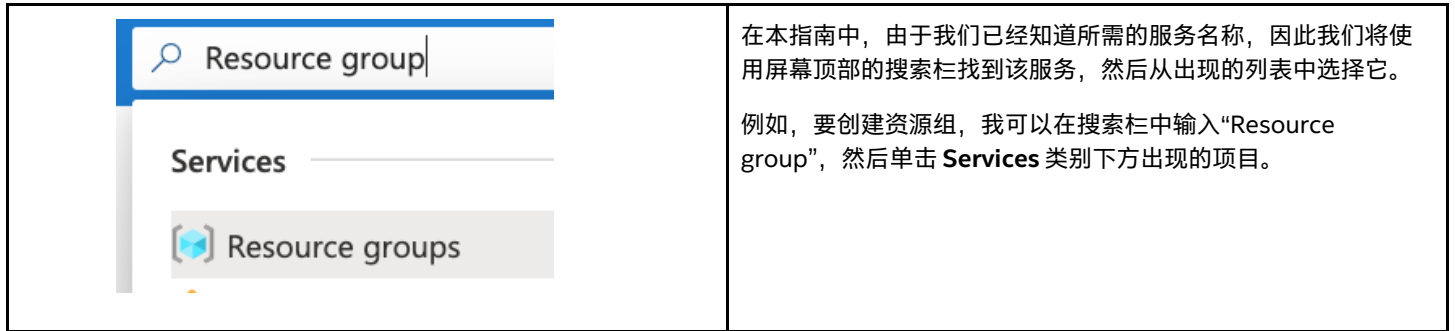

### <span id="page-5-1"></span>**1.3 开始之前**

如果您的组织已经有 Azure 账户,则应要求云管理员授予您足够的访问权限,以便创建本指南中列出的所有资源。

如果您的组织没有 Azure 账户,或者您希望以个人身份对其进行评估,则可以转到 <https://azure.microsoft.com/en-us/free/> 创建一个 免费帐户。

请与您的网络管理员联系,询问是否存在可供使用的首选的地止空间。如果您已经建立了连接到云提供商的 VPN,或者将来要建立此类 连接,则您应避免与企业网络重叠,以免出现路由问题。您还需要找出数据是通过哪个源 IP 地 止离开组织并到达云端的,以便仅允许受 信任的网络通过互联网访问 Intel EMA 虚拟机。

## <span id="page-6-0"></span>**2 高层级架构图**

## <span id="page-6-1"></span>**2.1 单服务器部署**

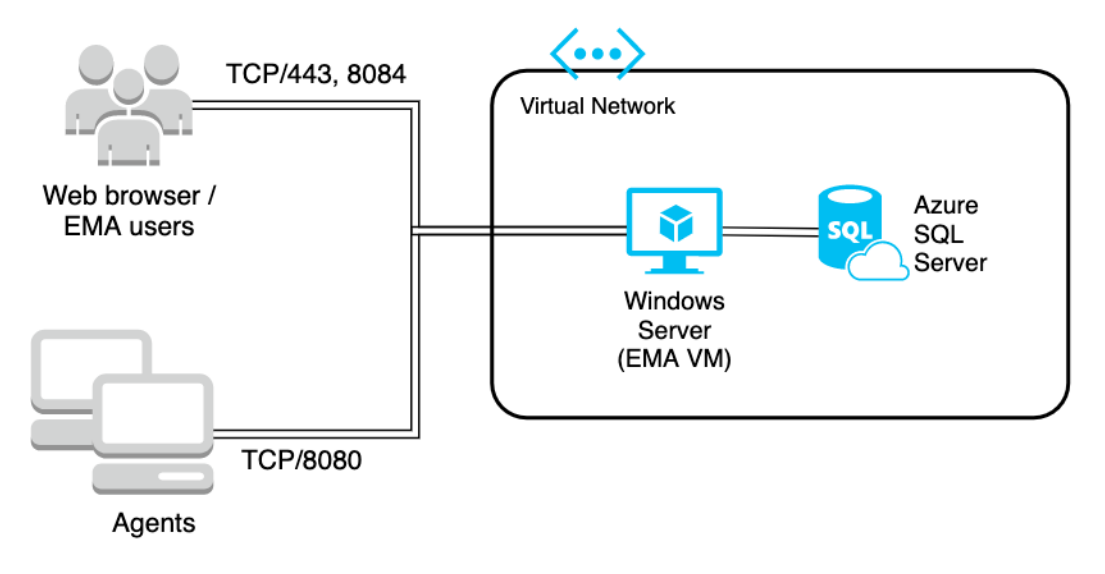

### <span id="page-6-2"></span>**2.2 分布式服务器部署**

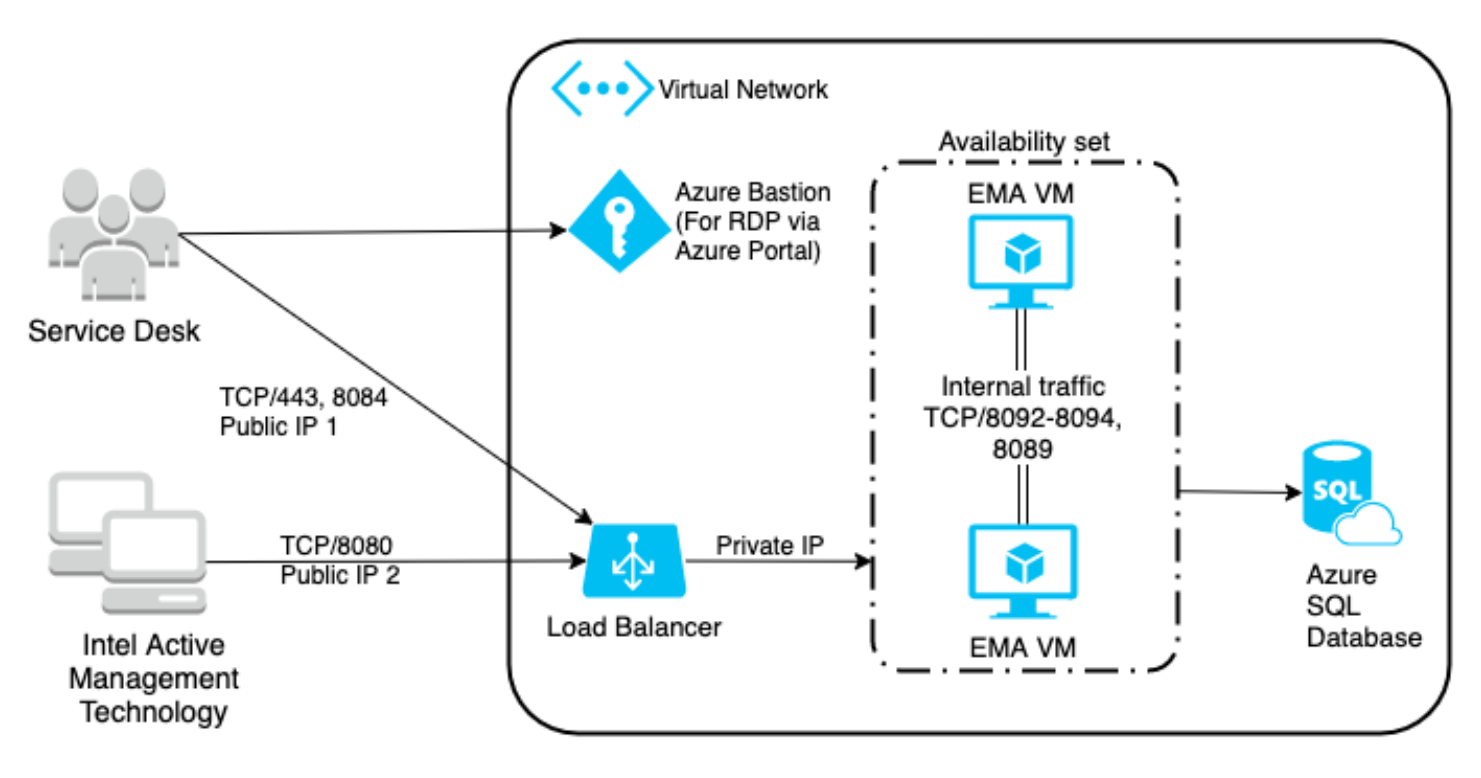

## <span id="page-7-0"></span>**3 资源组部署**

### <span id="page-7-1"></span>**3.1 资源组概述**

资源组是一个容器,其中包含用于 Azure 解决方案的相关资源,以便您轻松地将它们作为一个组进行部署、更新和删除。您还可以轻松 查看该组中所有资源的计账费用。您需要为在 Azure 中部署的所有内容选择一个现有的资源组,所以我们现在先创建一个。

有关资源组的更多信息,请访问以下链接:

<https://docs.microsoft.com/en-us/azure/azure-resource-manager/management/manage-resource-groups-portal>。

### <span id="page-7-2"></span>**3.2 创建资源组**

#### <span id="page-7-3"></span>**3.2.1 选择资源组服务**

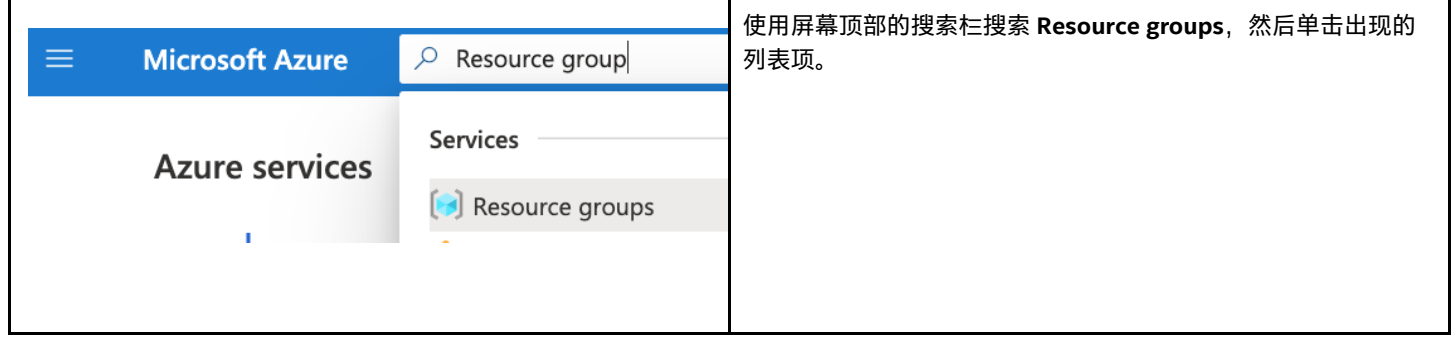

#### <span id="page-7-4"></span>**3.2.2 添加资源组**

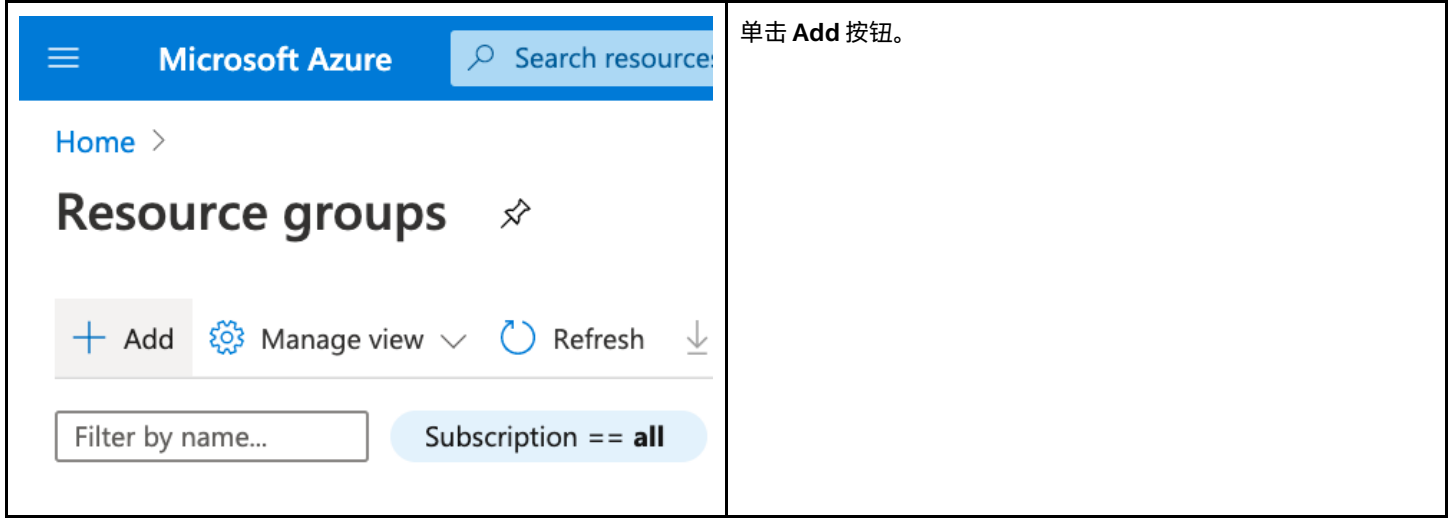

#### <span id="page-8-0"></span>**3.2.3 配置资源组**

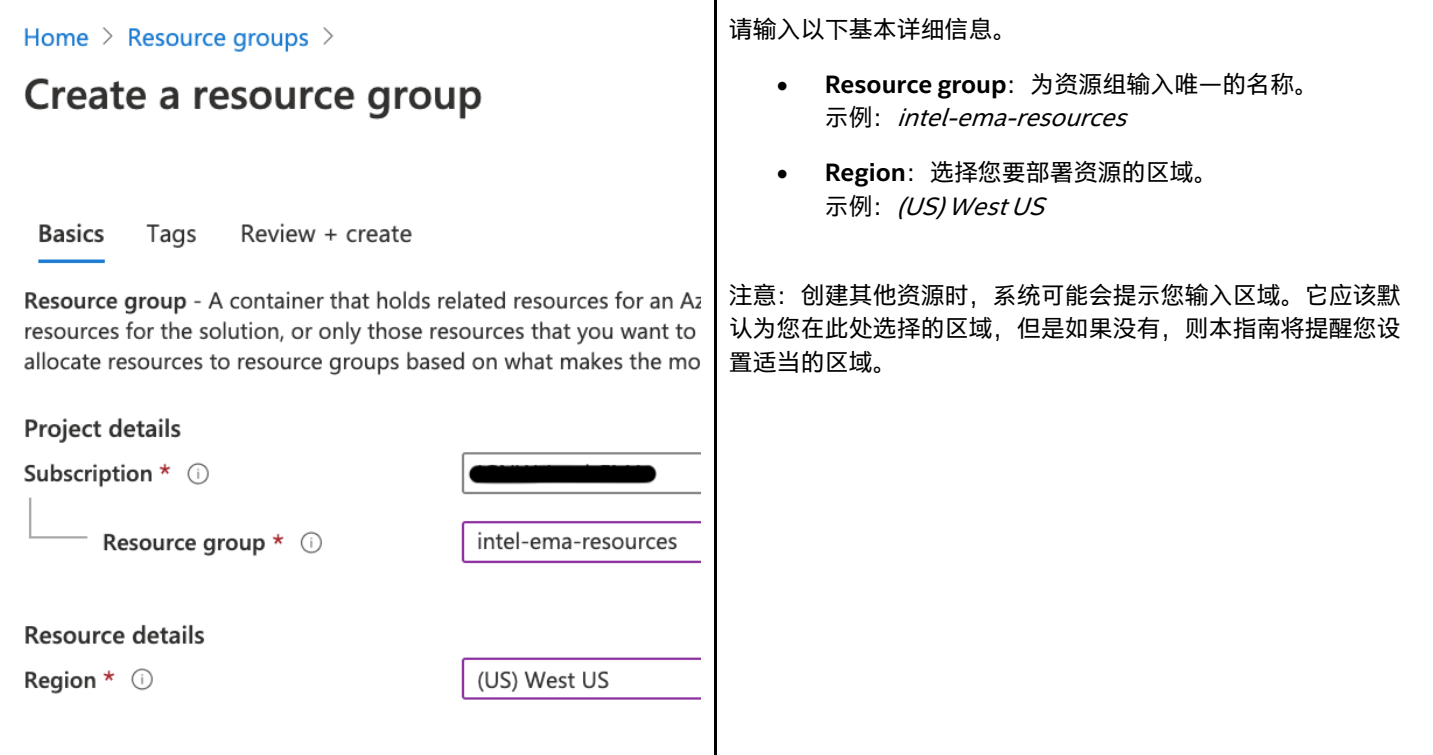

#### <span id="page-8-1"></span>**3.2.4 查看和创建**

- 1. 单击 **Review + create** 按钮。
- 2. 查看屏幕上的信息,然后单击 **Create** 按钮。

### <span id="page-8-2"></span>**4 网络部署**

#### <span id="page-8-3"></span>**4.1 概述**

为了让虚拟机能够彼此通信,也能与云提供商或与互联网通信,我们首先需要配置网络环境。虚拟网络是 Azure 私有网络中的主要构建 基块,它与传统网络非常相似,但在 Azure 中它是虚拟化的。虚拟网络在逻辑上彼此隔离。

创建虚拟网络时,您将需要提供自定义的私有 IP 地 止空间。Azure 将在需要时从该地 止空间为资源分配私有 IP 地 止。建议避免使用与组 织的其他网络范围重叠的地止空间,以免在网络通过 VPN 连接后产生路由冲突。

创建虚拟网络时,我们还需要创建至少一个子网。子网让您可以对 VPC 网络分段,将其一部分的地 止空间分配给各个子网。然后,您可 以将 Azure 资源部署到特定的子网中。

我们将创建网络安全组并将其附加到子网,以允许和控制入站流量。通过在子网上启用服务端点,可允许流量从虚拟机传输到 SQL Server。

我们将部署 Azure Bastion 服务,让您可以通过 Azure 门户将 RDP 或 SSH 导入虚拟机,而不必将虚拟机上的 RDP 端口暴露到互联网 上。

有关本节中部署的网络资源的更多信息,请访问以下链接或在随后的章节中查找其他链接:

- 虚拟网络: <https://docs.microsoft.com/en-us/azure/virtual-network/>
- VNet 服务端点: <https://docs.microsoft.com/en-us/azure/virtual-network/virtual-network-service-endpoints-overview>

• Azure Bastion:<https://docs.microsoft.com/en-us/azure/bastion/>

## <span id="page-9-0"></span>**4.2 创建虚拟网络**

请按照以下过程创建具有单个子网的虚拟网络。

#### <span id="page-9-1"></span>**4.2.1 导航到虚拟网络服务**

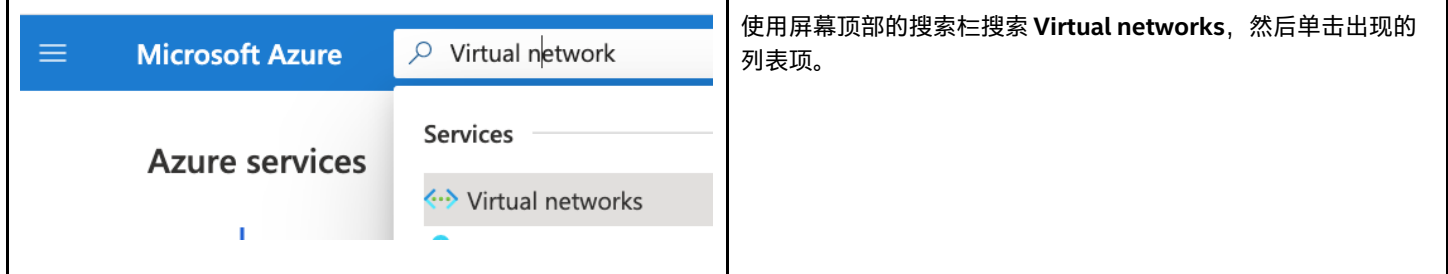

#### <span id="page-9-2"></span>**4.2.2 添加虚拟网络**

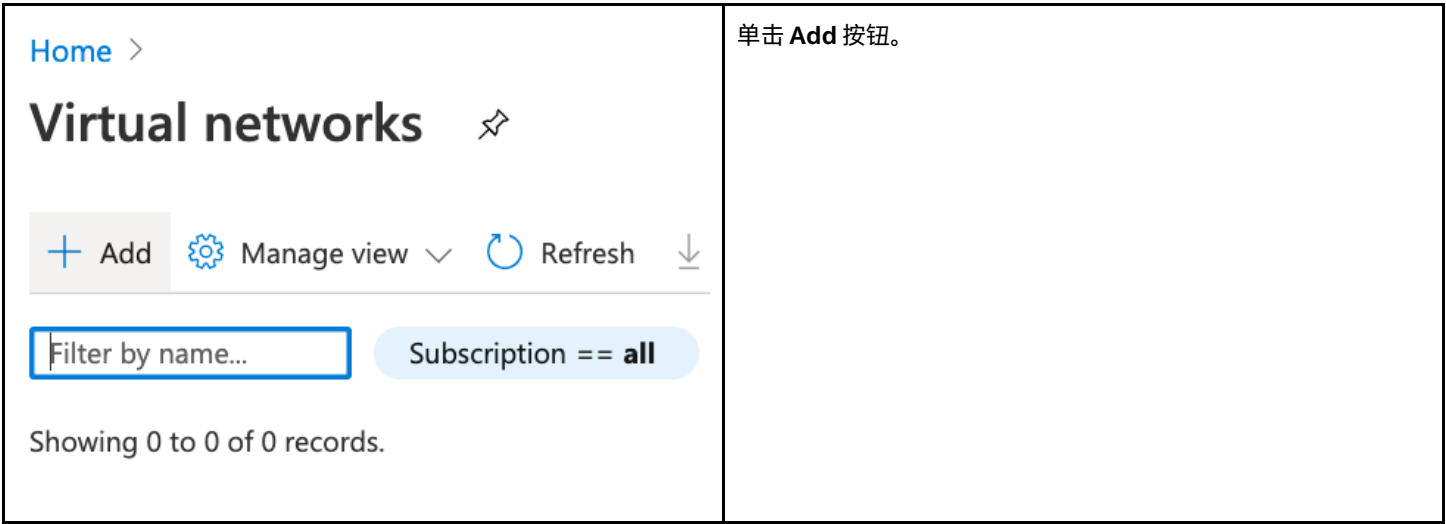

## <span id="page-10-0"></span>**4.2.3 配置虚拟网络基本详细信息**

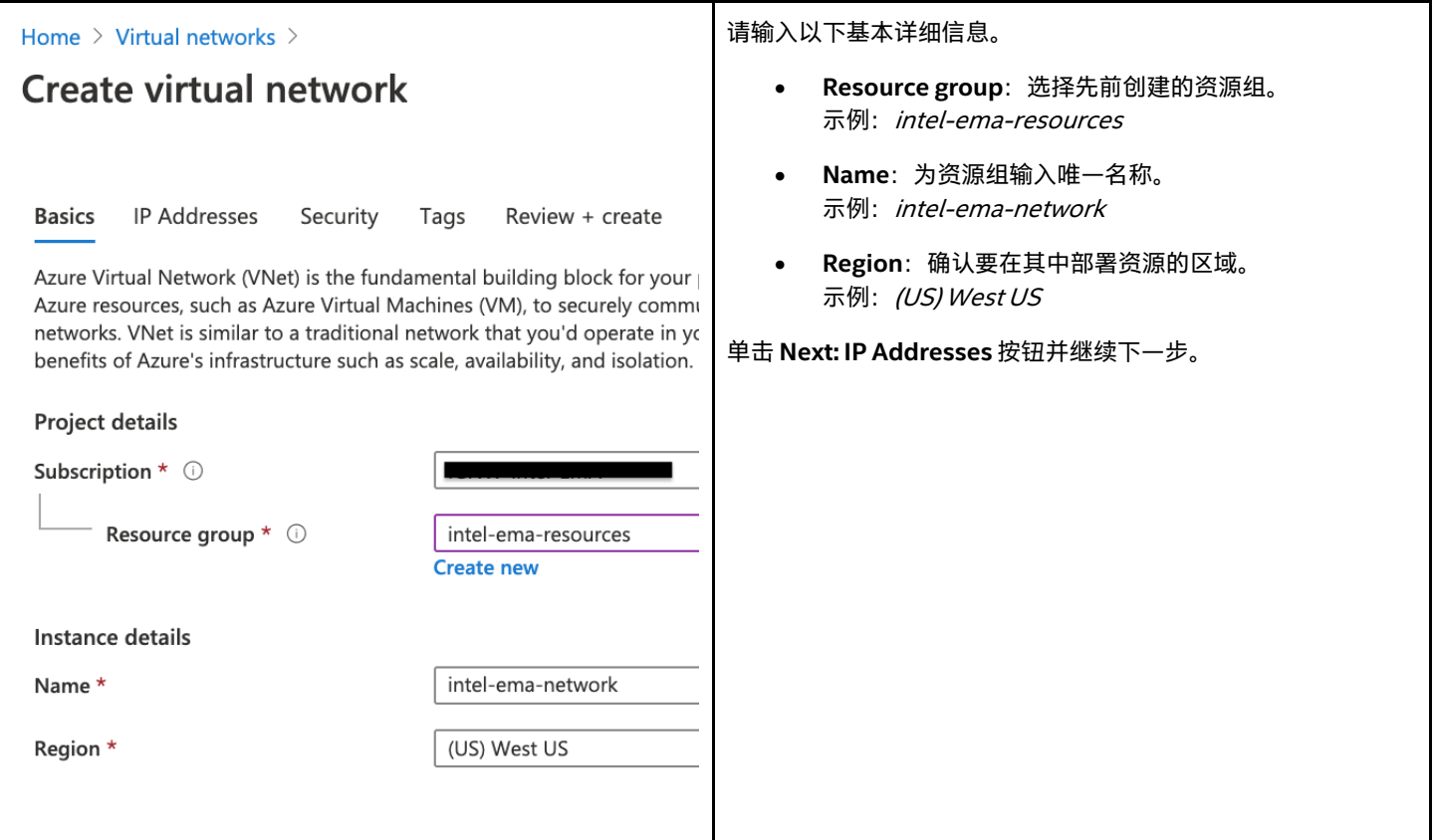

### <span id="page-10-1"></span>**4.2.4 配置 IPv4 地址空间**

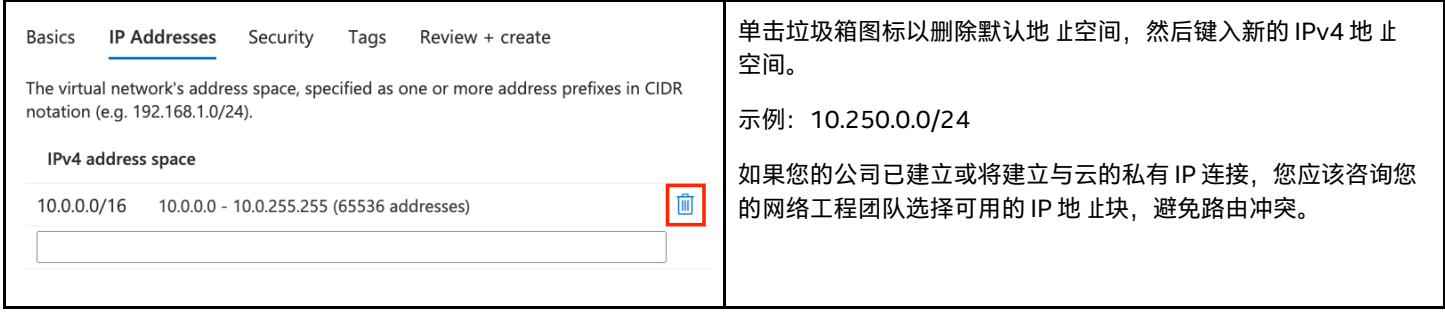

### <span id="page-11-0"></span>**4.2.5 为 Intel EMA 服务器添加子网**

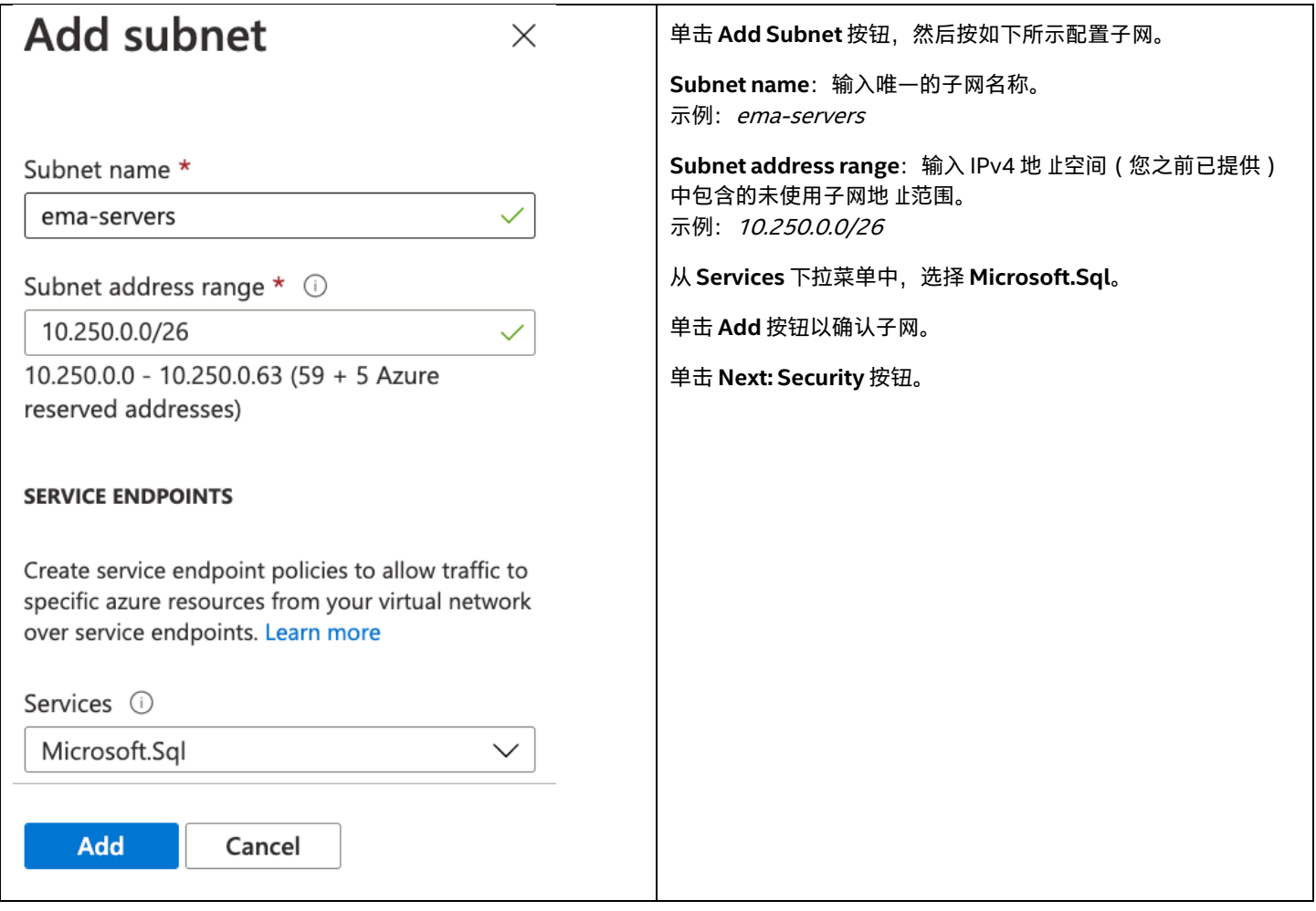

### <span id="page-11-1"></span>**4.2.6 启用 Azure Bastion**

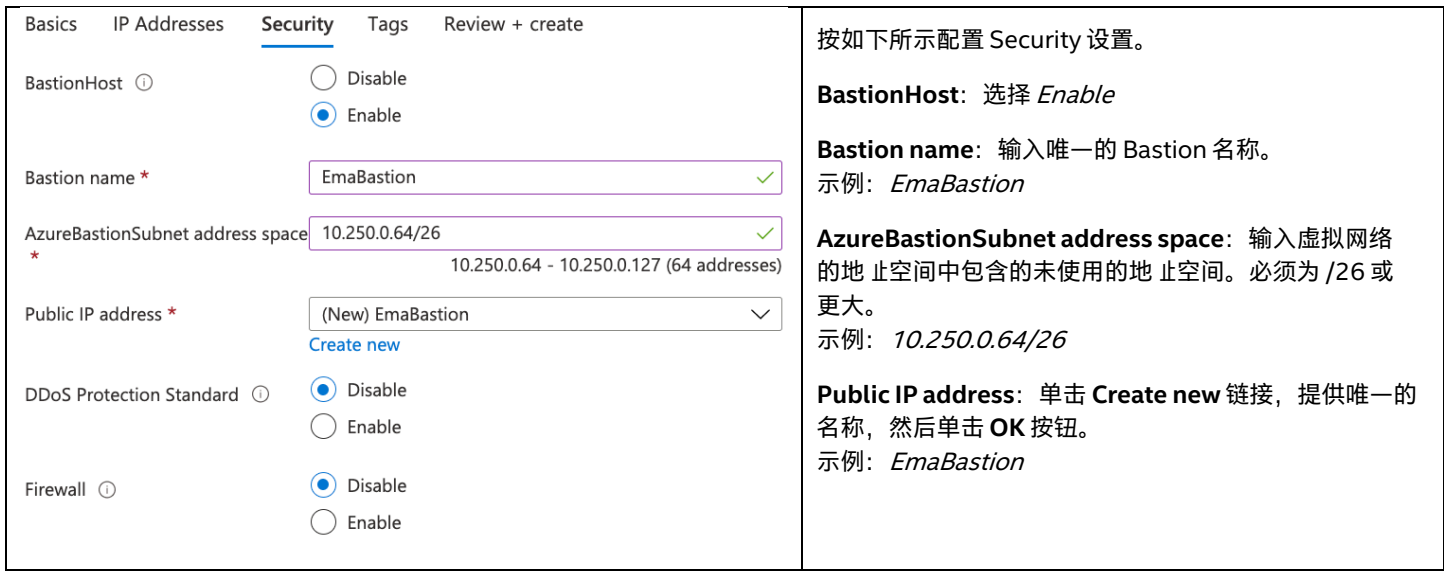

#### <span id="page-12-0"></span>**4.2.7 审阅**

单击 **Review + create** 按钮。

查看屏幕上的网络详细信息,然后单击 **Create** 按钮。

## <span id="page-12-1"></span>**4.3 应用程序安全组 (ASG)**

您可以将 ASG 视为可以应用于虚拟机的特殊标记, 以便通过防火墙规则更轻松地将虚拟机定位为目标, 相关设置将在"网络安全组"部分 中完成。为了做好准备,我们将通过以下步骤创建一个 ASG。

#### 有关应用程序安全组的更多信息,请访问以下链接:

<https://docs.microsoft.com/en-us/azure/virtual-network/security-overview#application-security-groups>。

### <span id="page-12-2"></span>**4.3.1 导航到应用程序安全组服务**

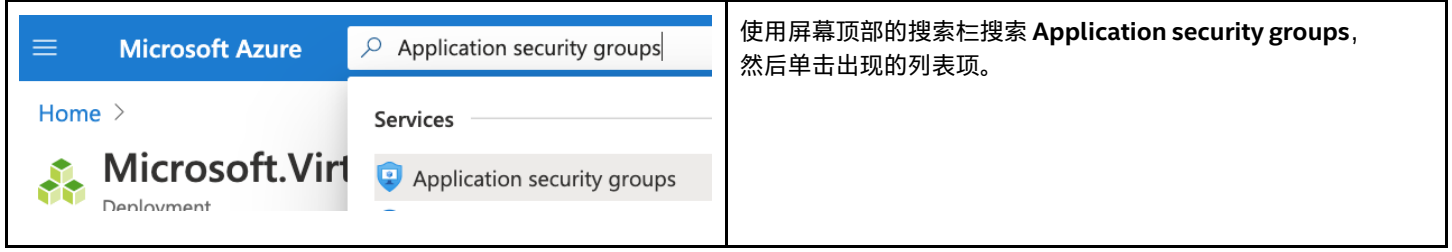

## <span id="page-12-3"></span>**4.3.2 添加应用程序安全组**

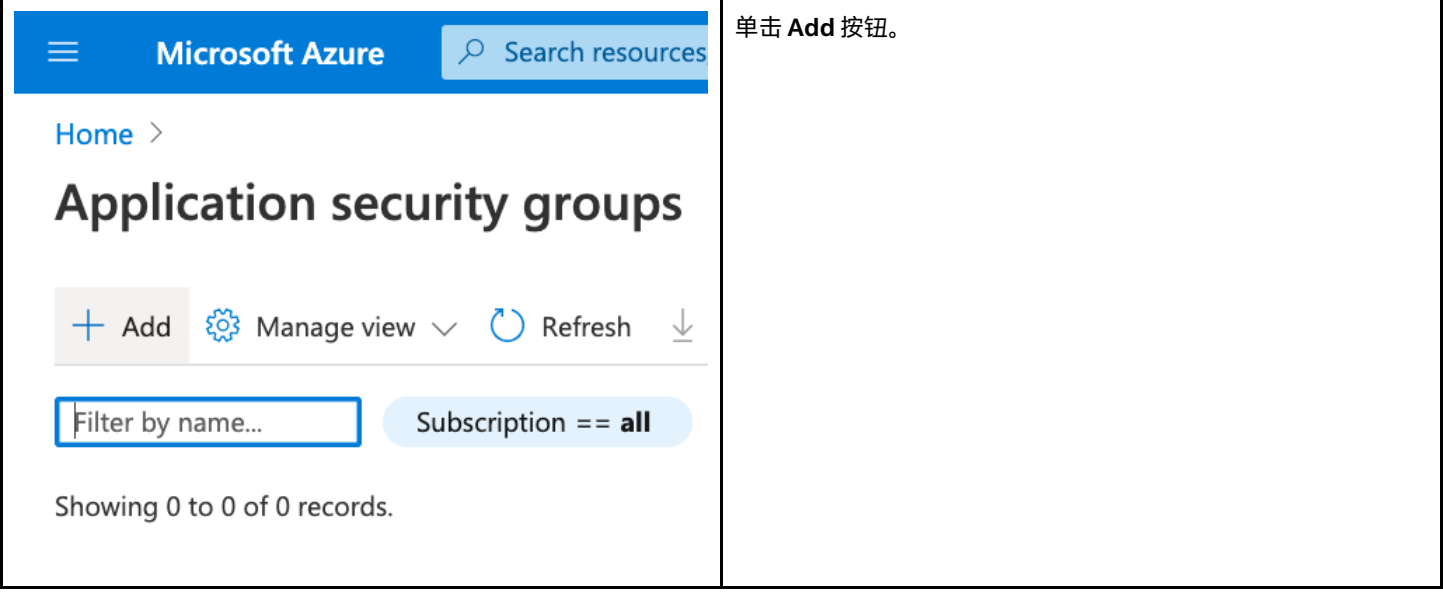

#### <span id="page-13-0"></span>**4.3.3 配置应用程序安全组 (ASG)**

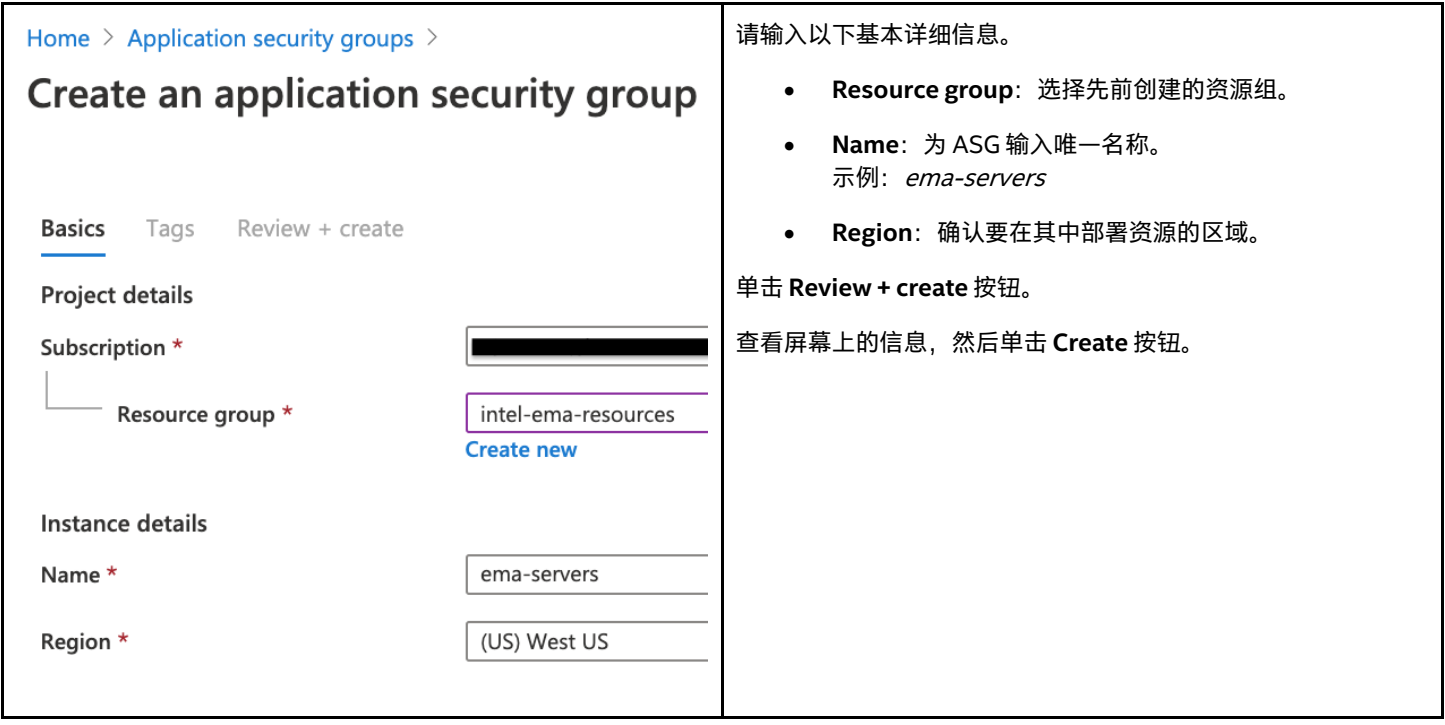

### <span id="page-13-1"></span>**4.4 网络安全组**

网络安全组(NSG) 包含安全规则,可允许或拒绝发送到或接收自多类 Azure 资源的入站和出站网络通信。对于每个规则,您可以指定来 源和目标、端口和协议。

创建 NSG 时,Azure 包含一组无法删除的默认规则,但是它们的优先级非常低,如果有需要,您一般可以使用优先级更高的规则覆盖它 们。默认规则如下所示:

AllowVNetInBound: 允许虚拟网络中资源之间的所有流量。 AllowAzureLoadBalancerInBound: 允许流量从 Azure 负载平衡器传输到您的虚拟网络。 **DenyAllInbound**: 拒绝从任何来源到任何来源的所有入站流量。

在本节中,我们将创建一个 NSG 并添加需要的所有规则,以允许与我们的 Intel EMA 虚拟机通信。我们将创建第二个 NSG,以允许 Azure Bastion 子网所需的流量。

有关网络安全组的更多信息,请访问以下链接:<https://docs.microsoft.com/en-us/azure/virtual-network/security-overview>。

#### <span id="page-13-2"></span>**4.4.1 为 Intel EMA 服务器子网创建网络安全组**

#### **4.4.1.1 导航到网络安全组服务**

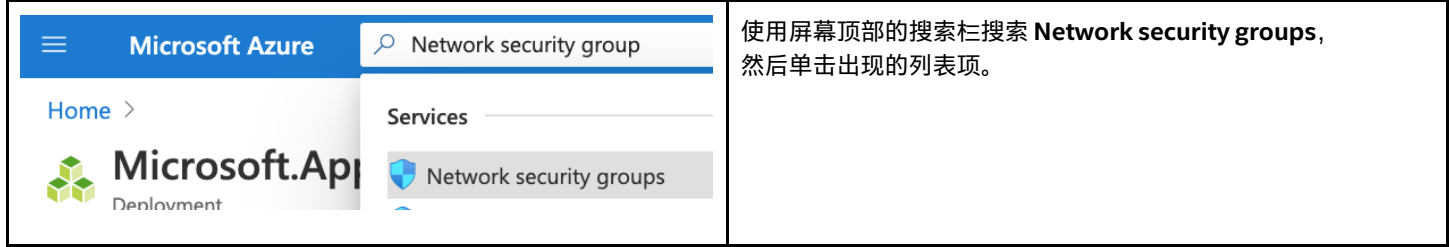

#### **4.4.1.2 添加网络安全组**

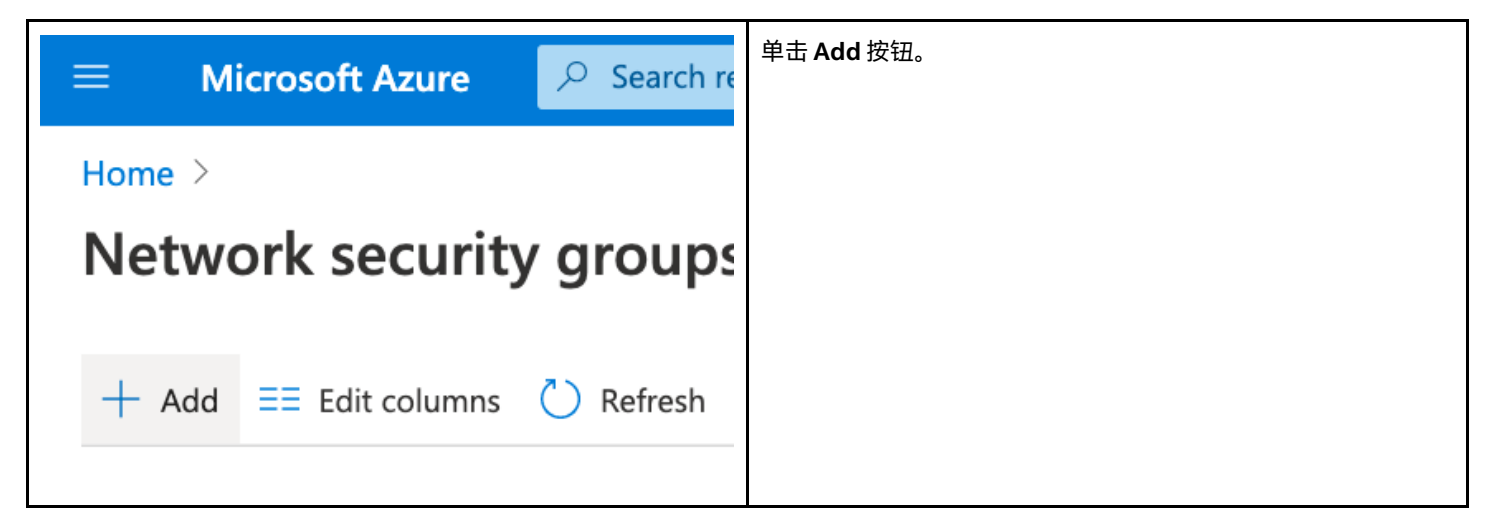

#### **4.4.1.3 配置网络安全组 (NSG) 的基本详细信息**

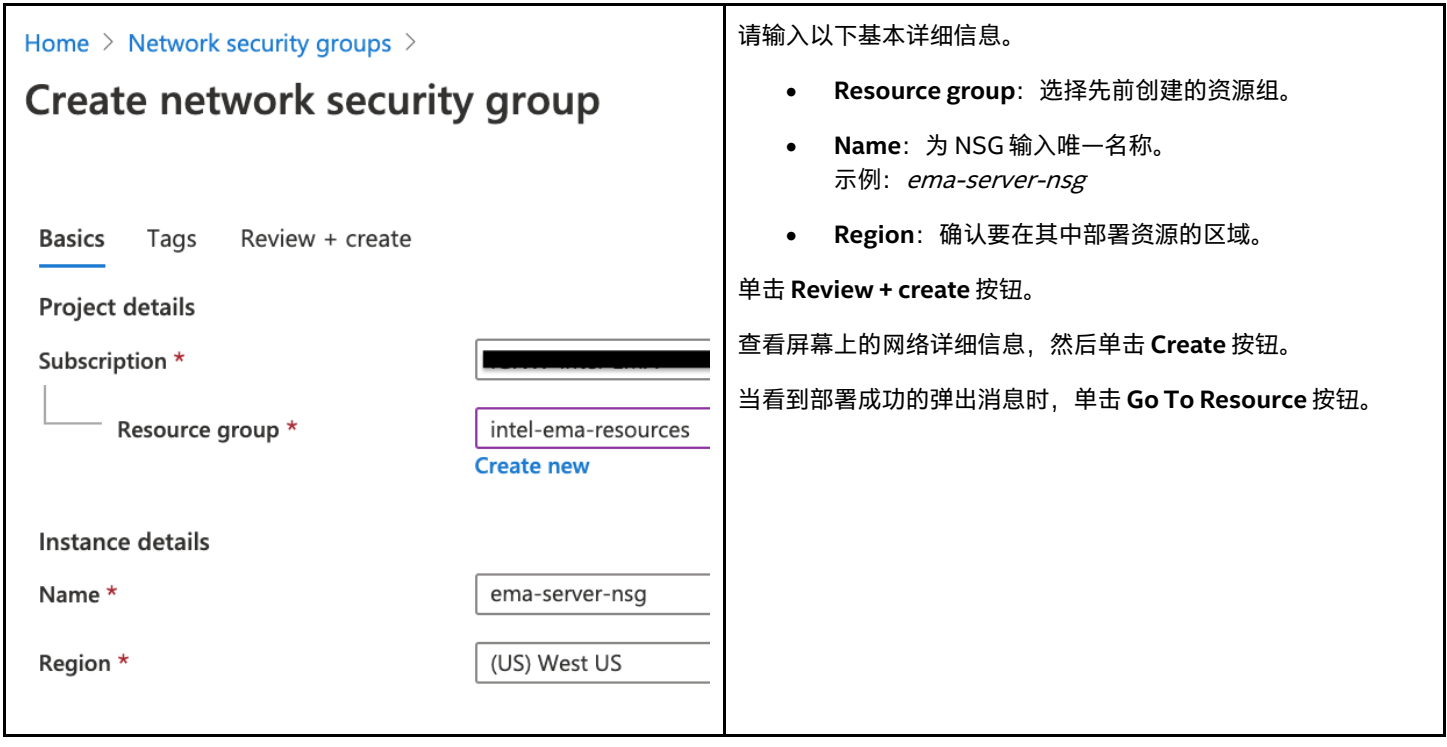

### <span id="page-15-0"></span>**4.4.2 配置网络安全组**

#### **4.4.2.1 导航到入站安全规则**

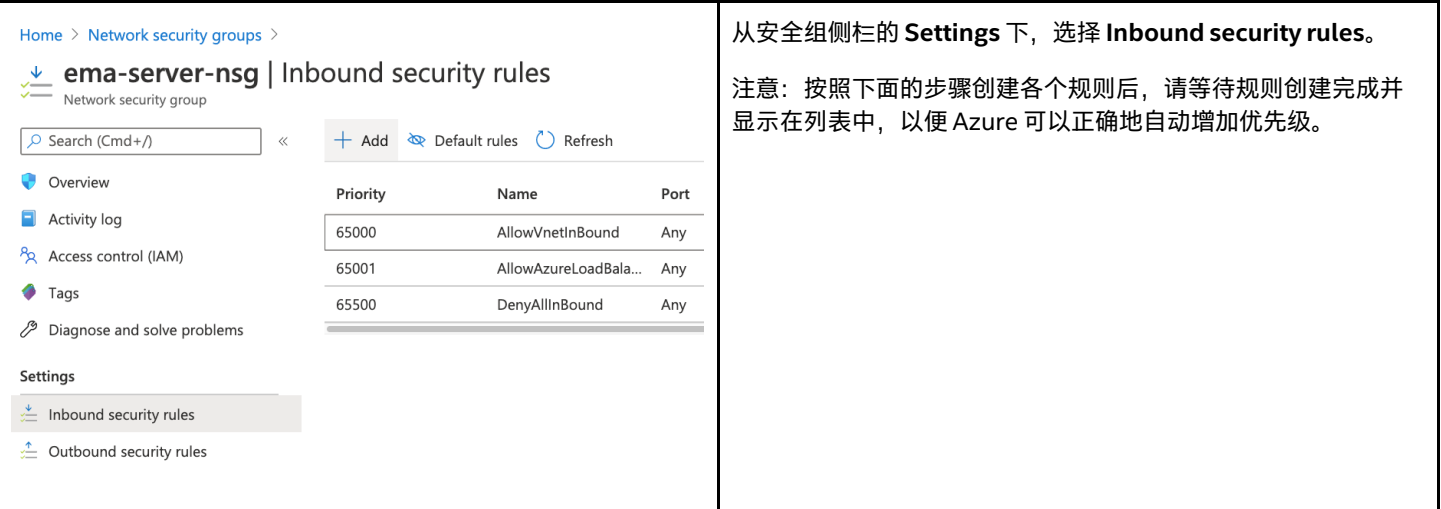

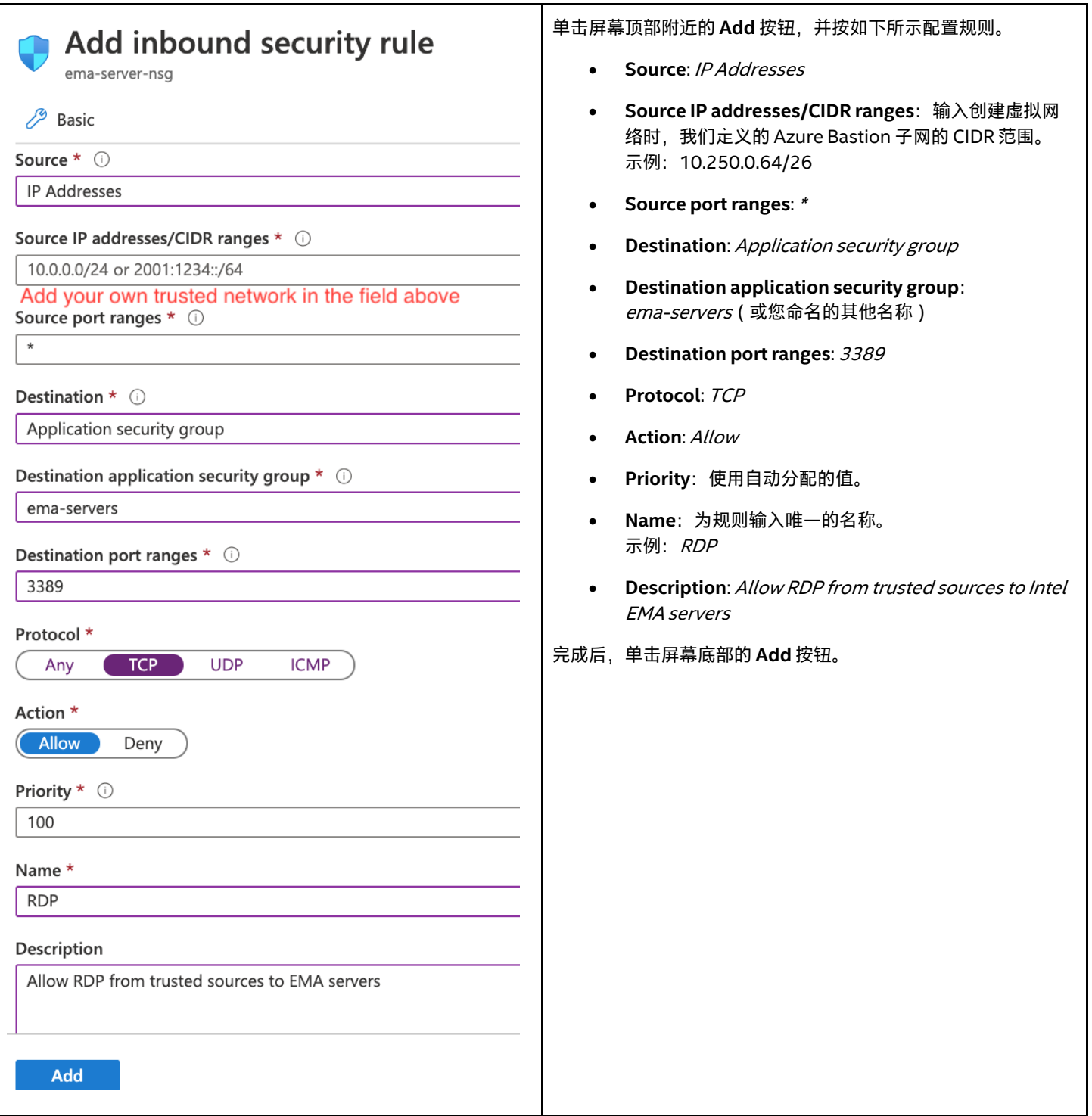

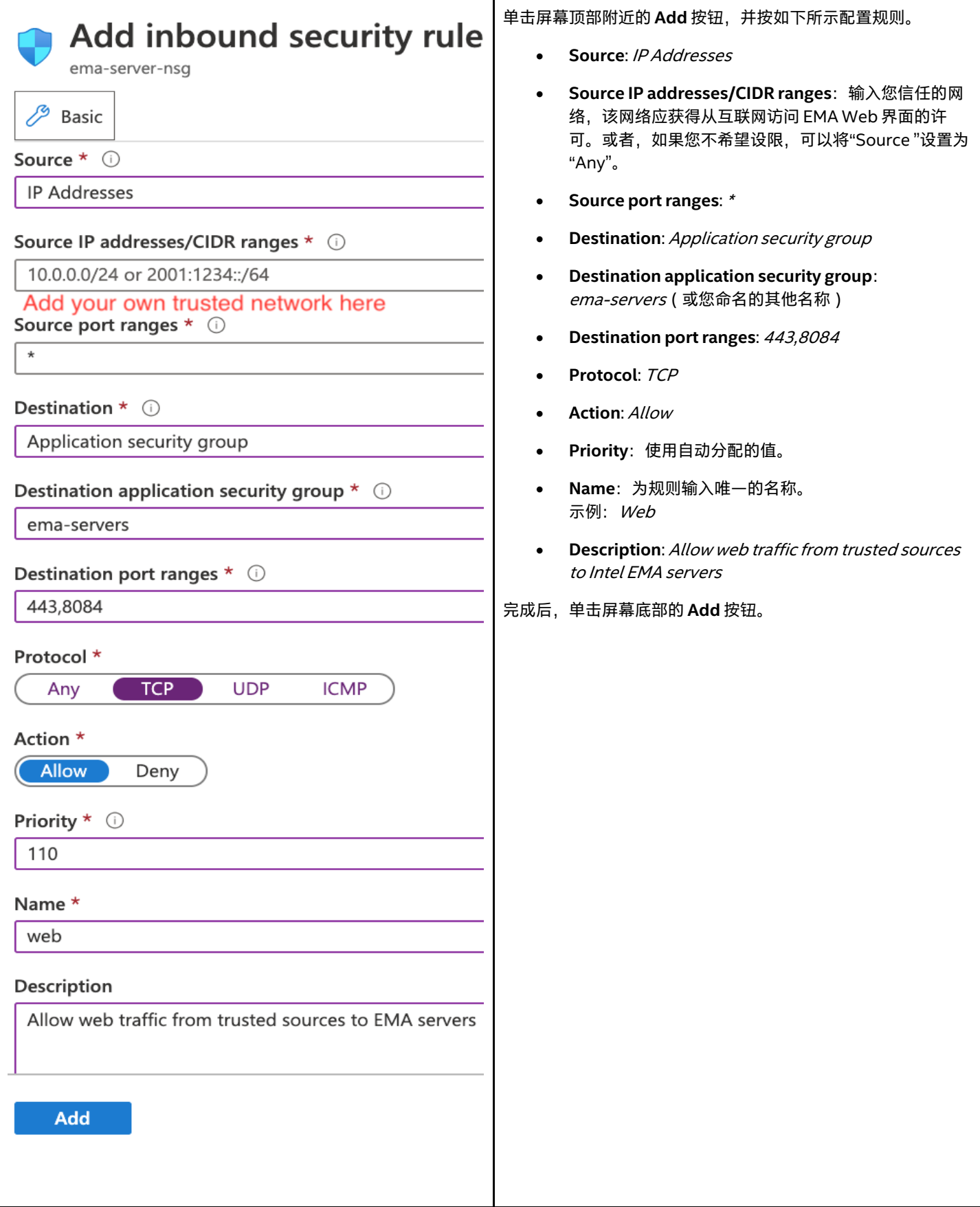

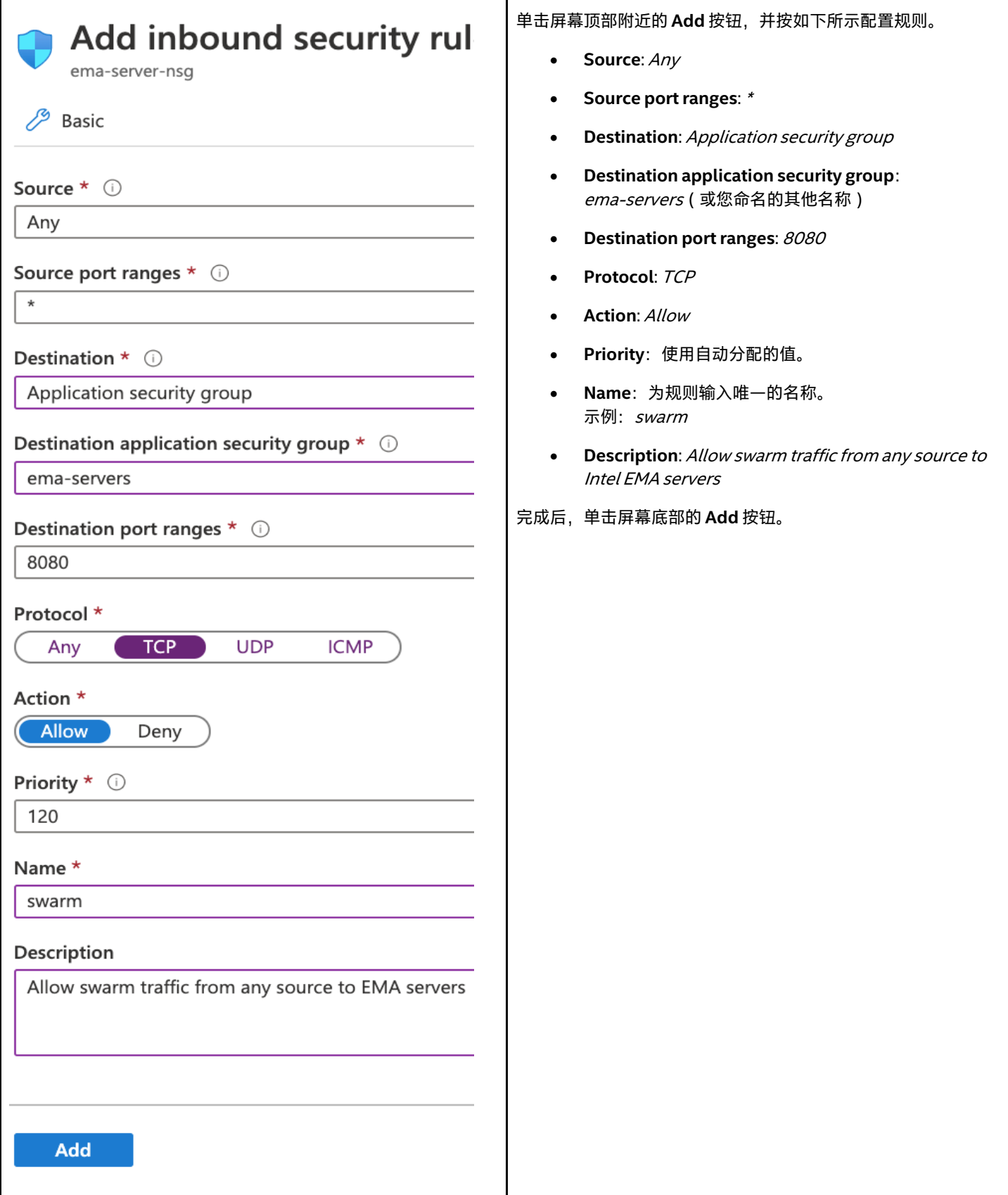

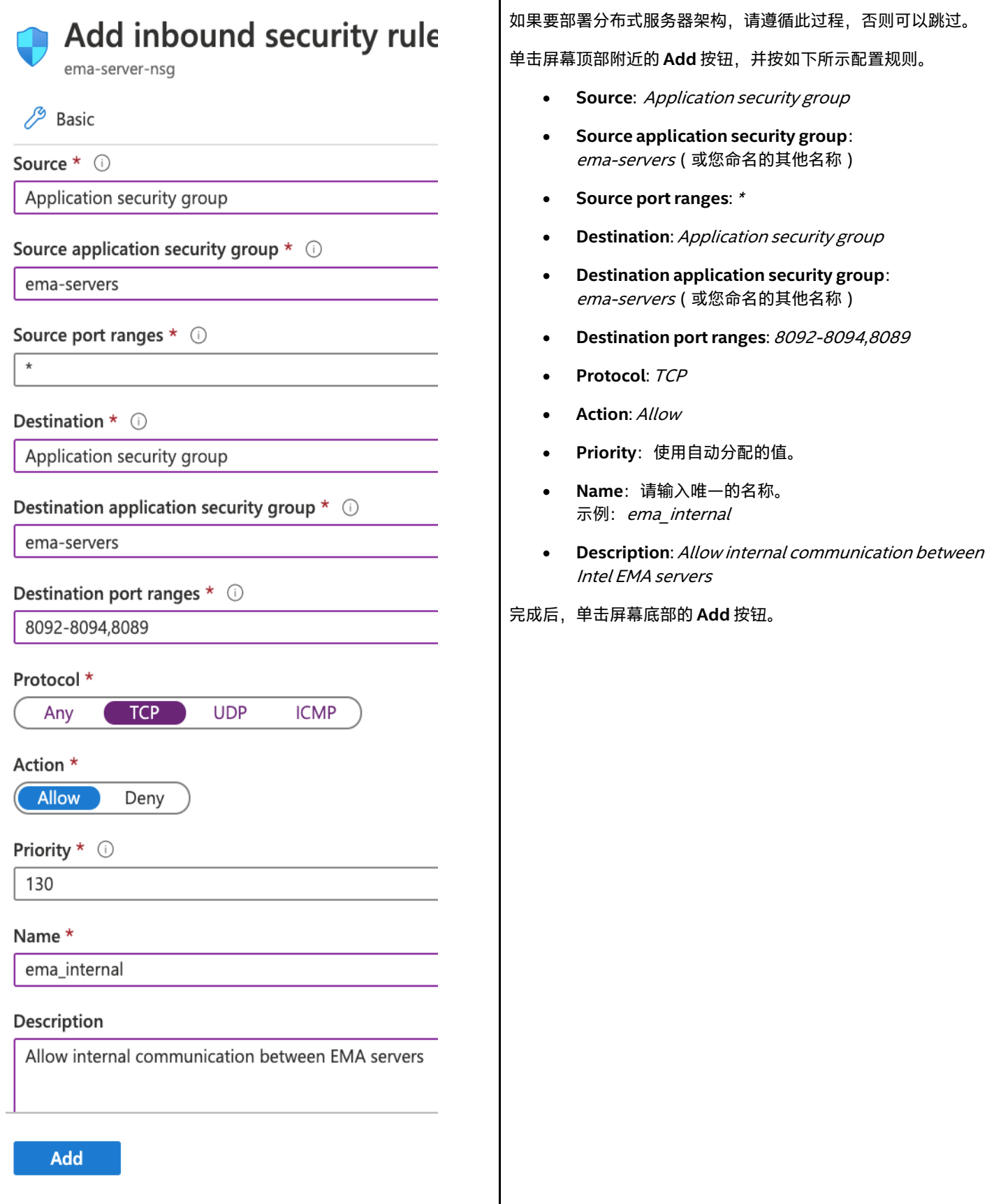

#### <span id="page-20-0"></span>**4.4.3 审阅**

完成后,您应该会看到如下图所示的表格。

注意:如果您要部署分布式服务器架构,则应只包含 ema\_internal 规则。

+ Add  $\otimes$  Default rules  $\circ$  Refresh

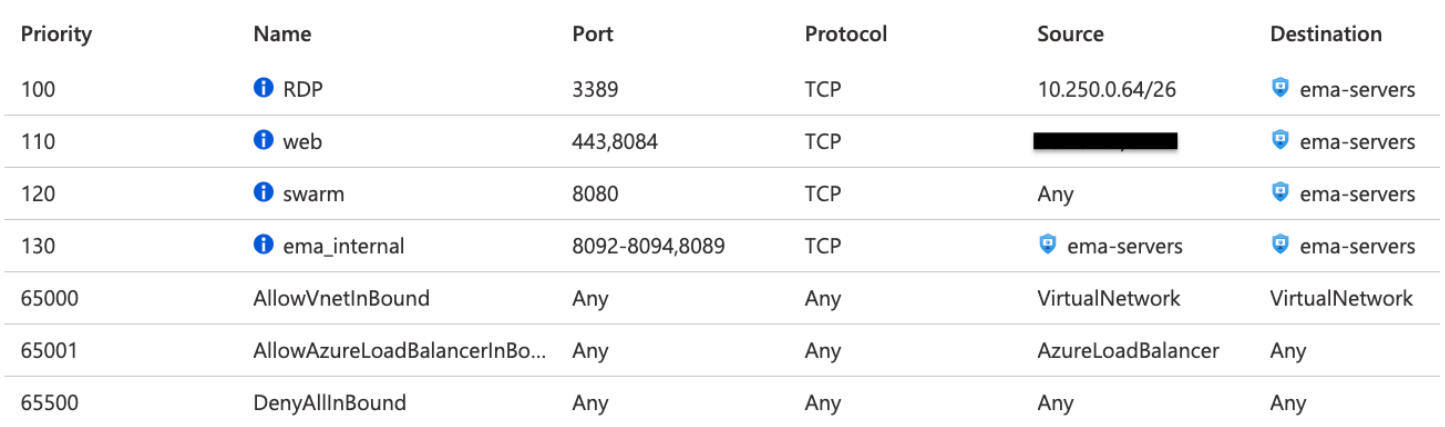

### <span id="page-20-1"></span>**4.4.4 将网络安全组与子网关联**

#### **4.4.4.1 导航到网络安全组的子网关联**

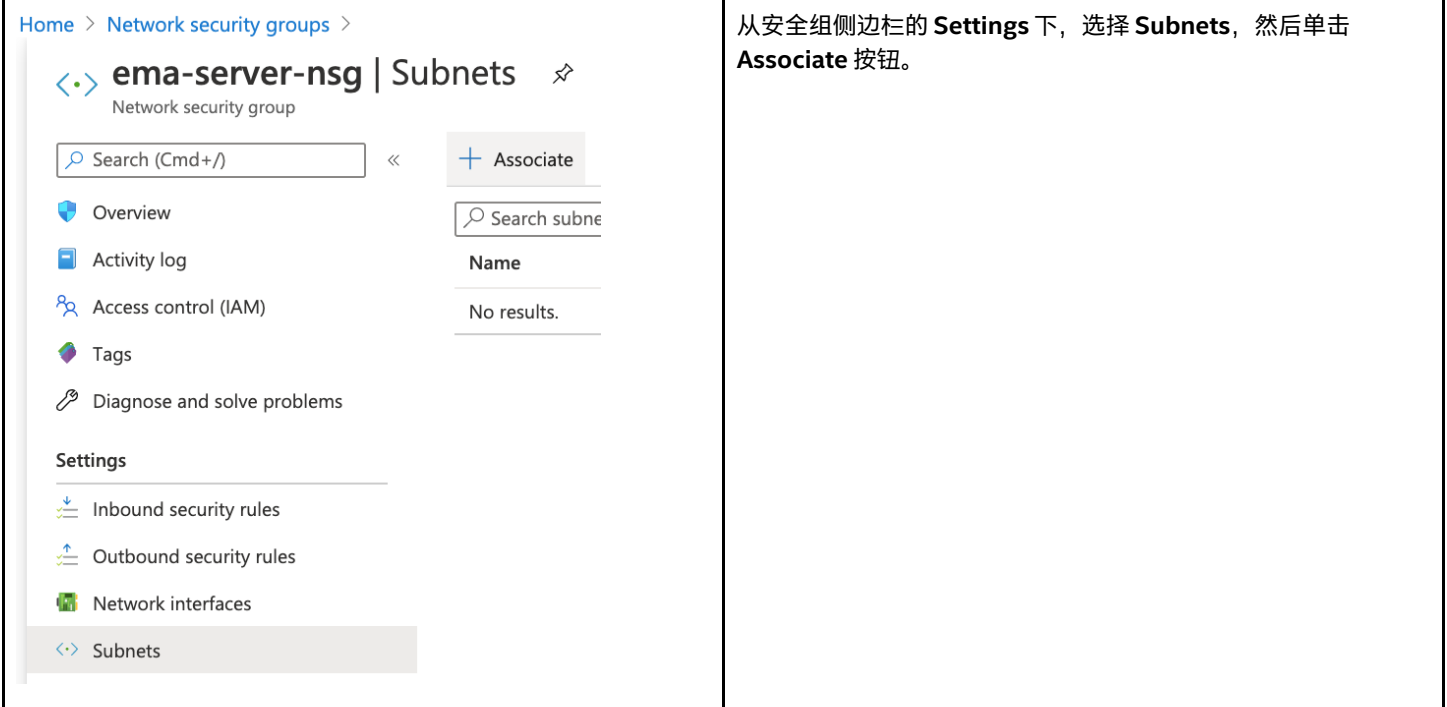

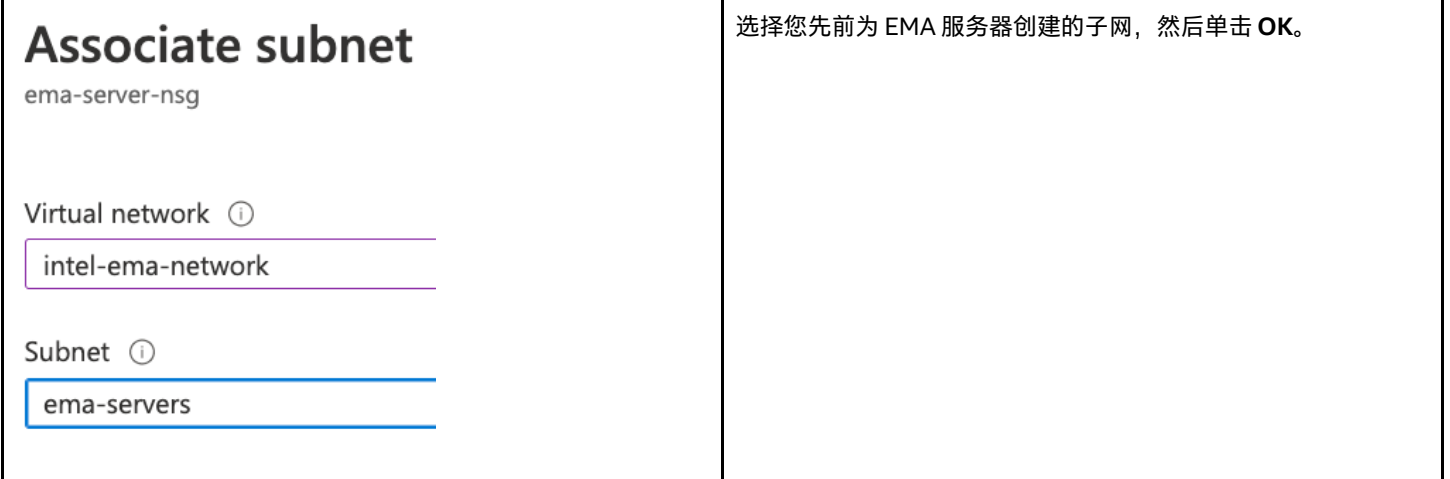

### <span id="page-21-0"></span>**4.4.5 为 Azure Bastion 子网创建网络安全组**

请参考: <https://docs.microsoft.com/en-us/azure/bastion/bastion-nsg>

#### **4.4.5.1 导航到网络安全组服务**

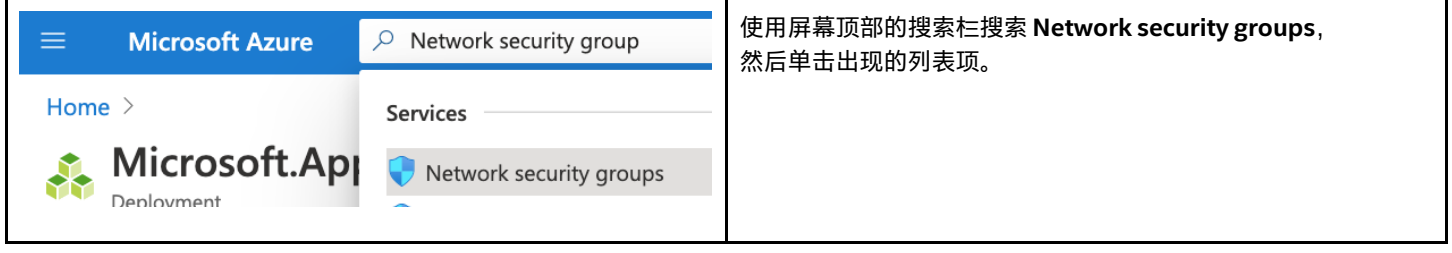

#### **4.4.5.2 添加网络安全组**

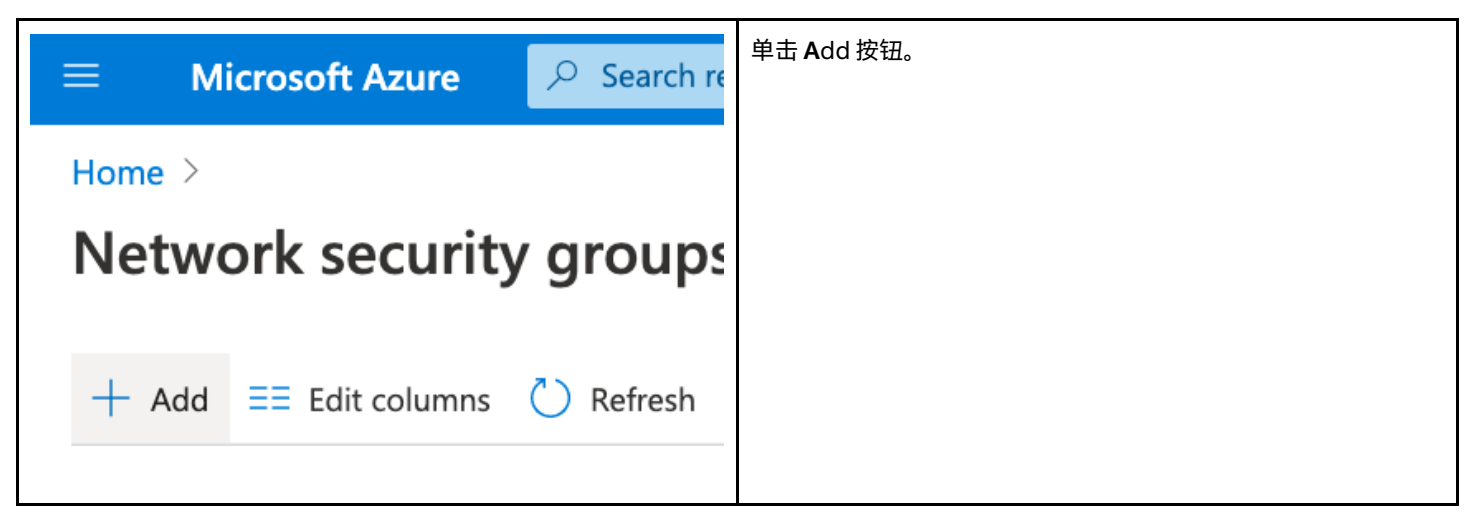

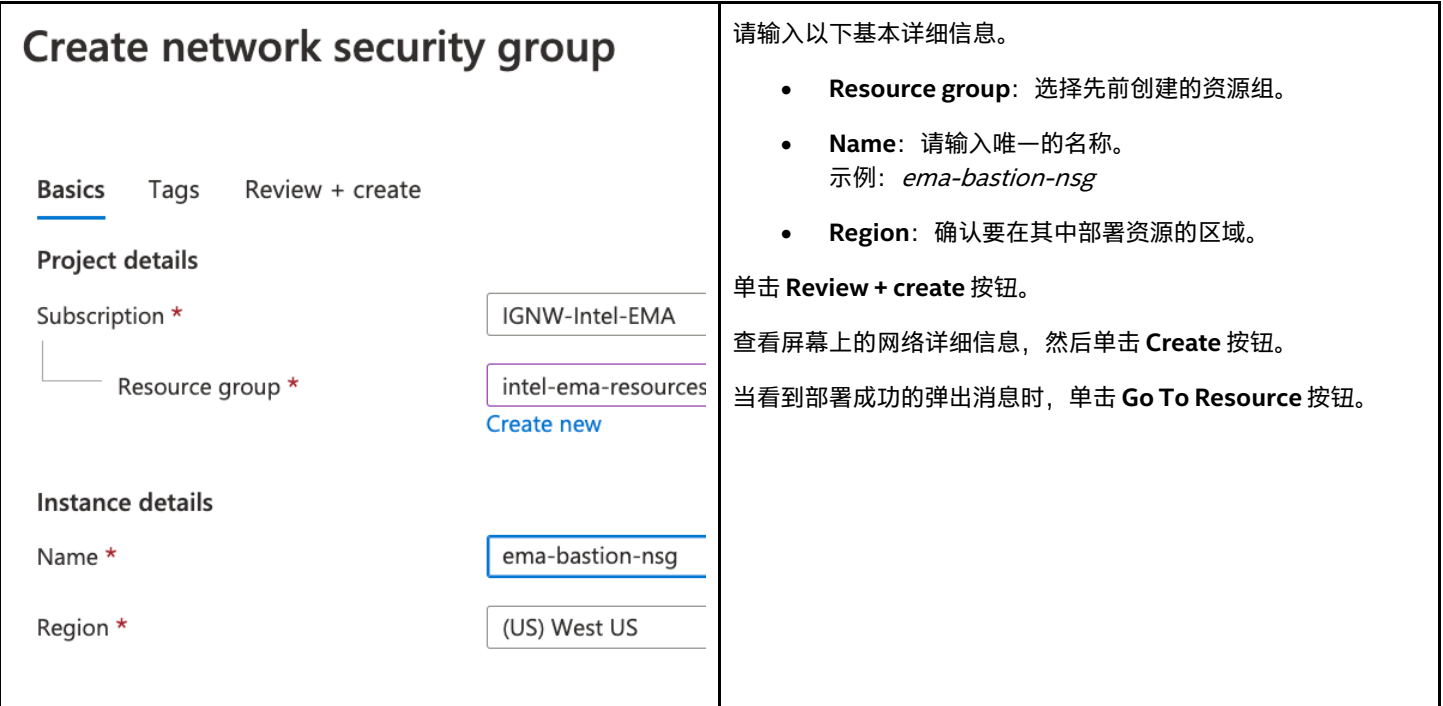

### <span id="page-22-0"></span>**4.4.6 配置网络安全组**

#### **4.4.6.1 导航到入站安全规则**

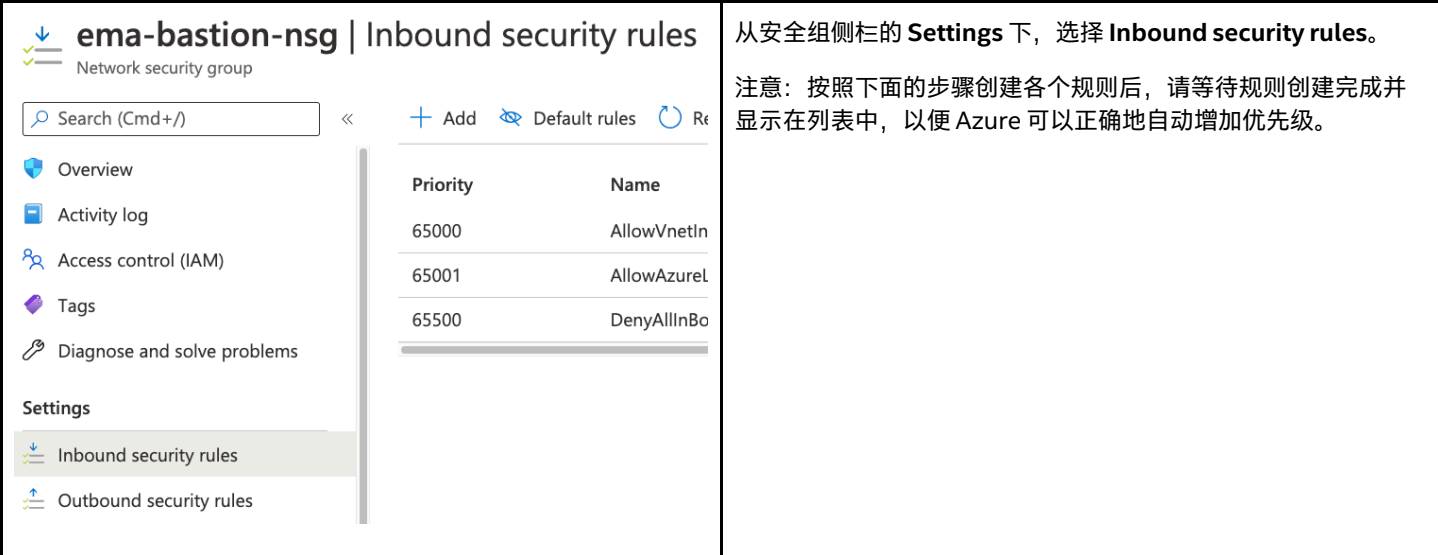

#### **4.4.6.2 创建允许 HTTPS 到 Azure Bastion 的规则**

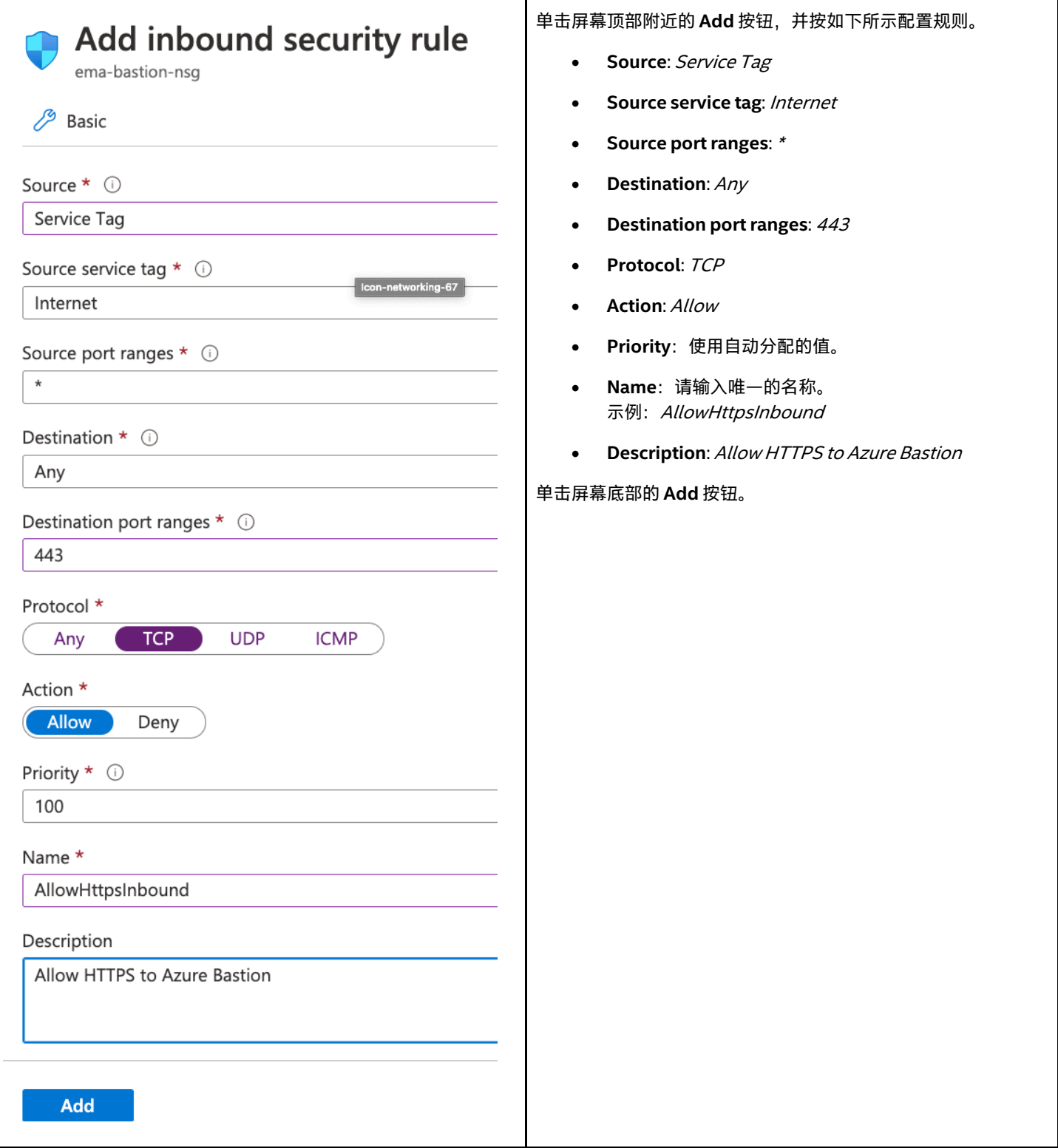

#### **4.4.6.3 创建允许 Gateway Manager 到 Azure Bastion 的规则**

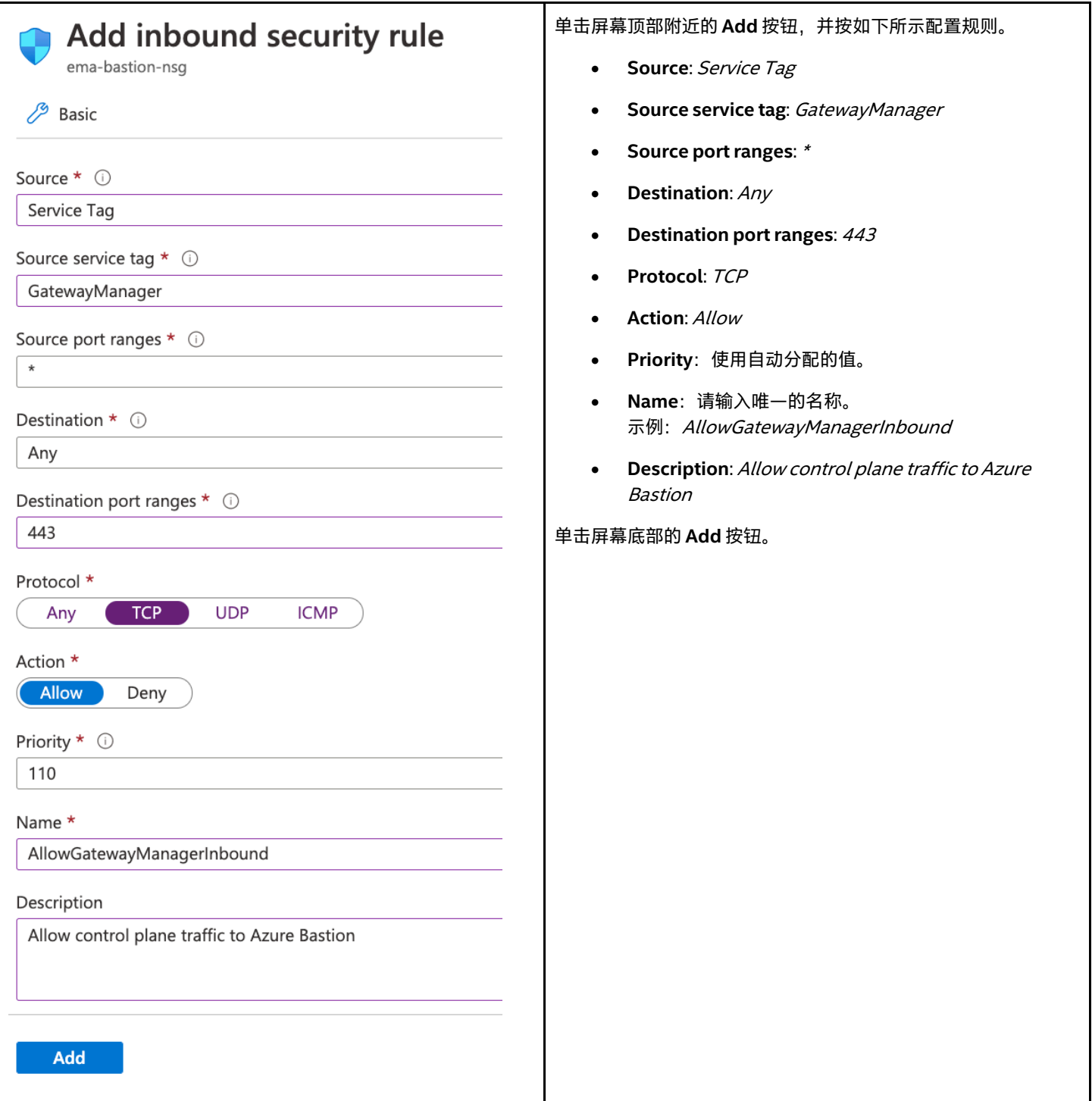

### <span id="page-24-0"></span>**4.4.7 配置出站安全规则**

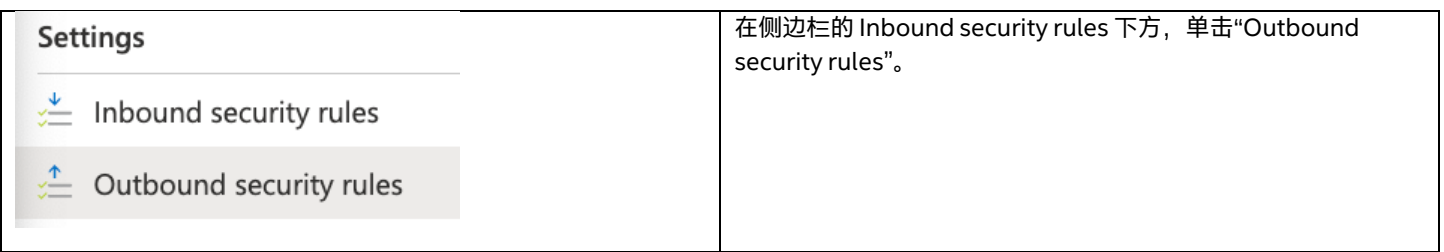

#### **4.4.7.1 启用到虚拟网络的 SSH/RDP 出口流量**

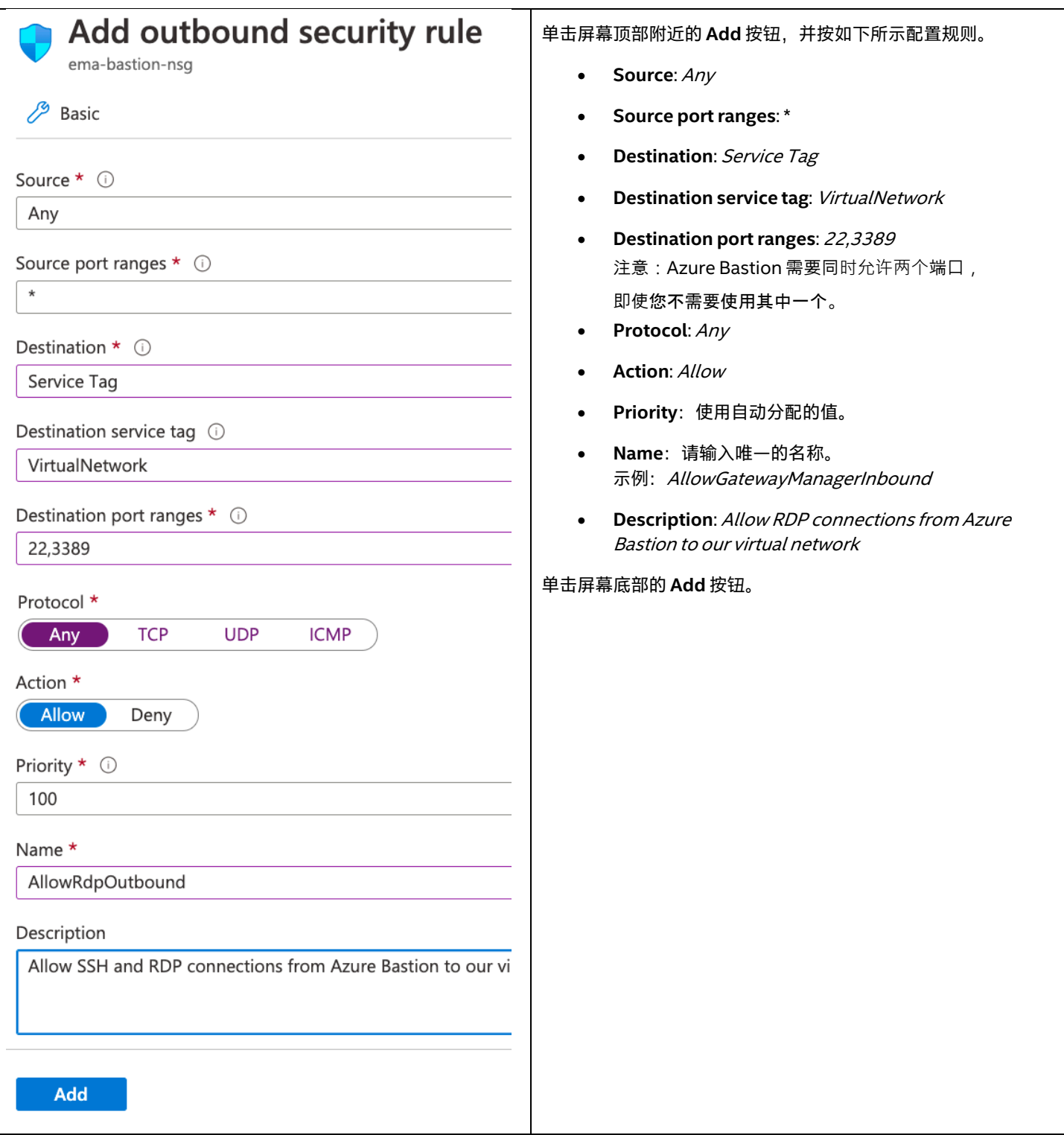

#### **4.4.7.2 启用到 Azure 服务的出口**

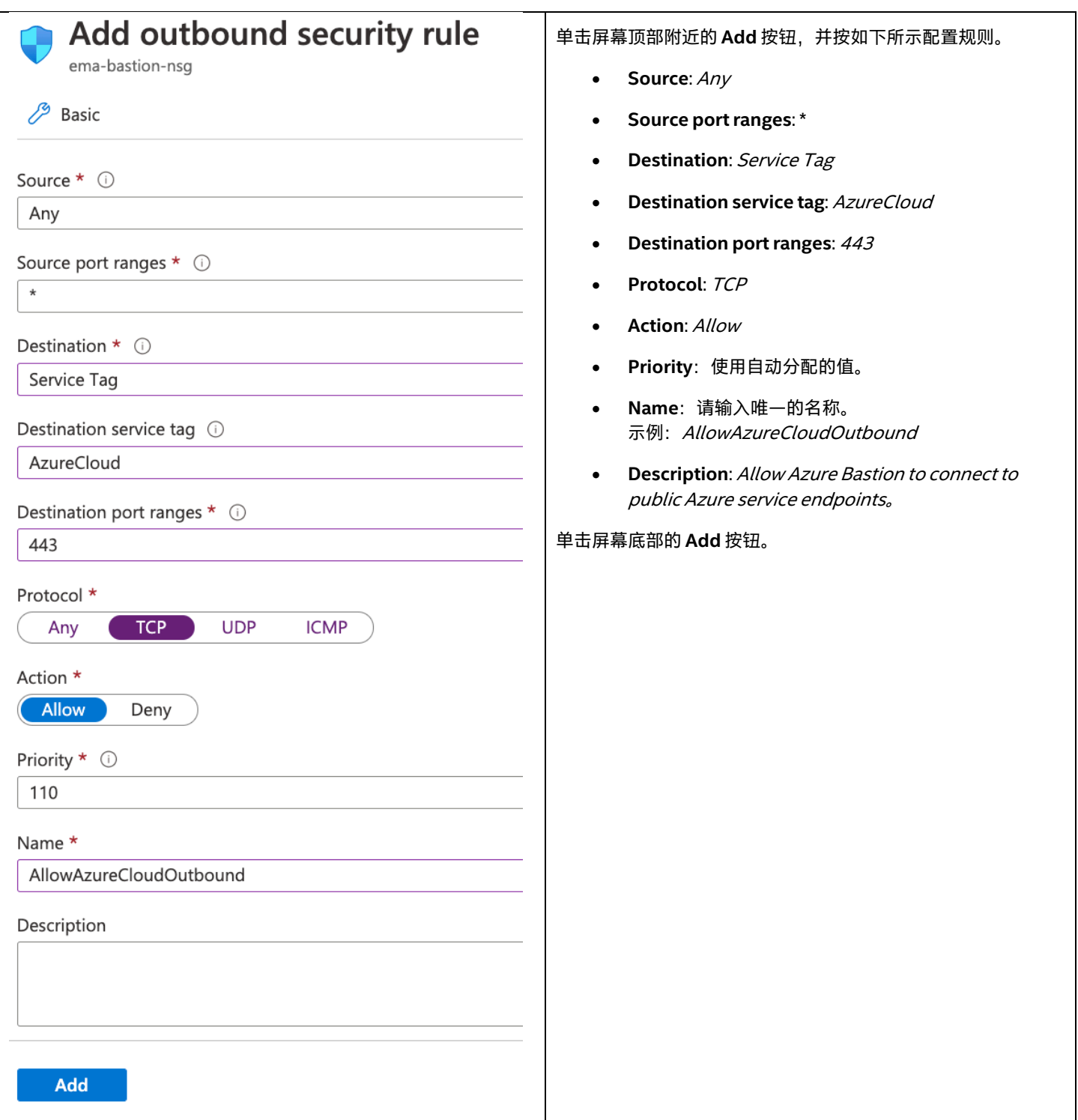

#### <span id="page-27-0"></span>**4.4.8 将网络安全组与 Azure Bastion 子网关联**

#### **4.4.8.1 导航到网络安全组的子网关联**

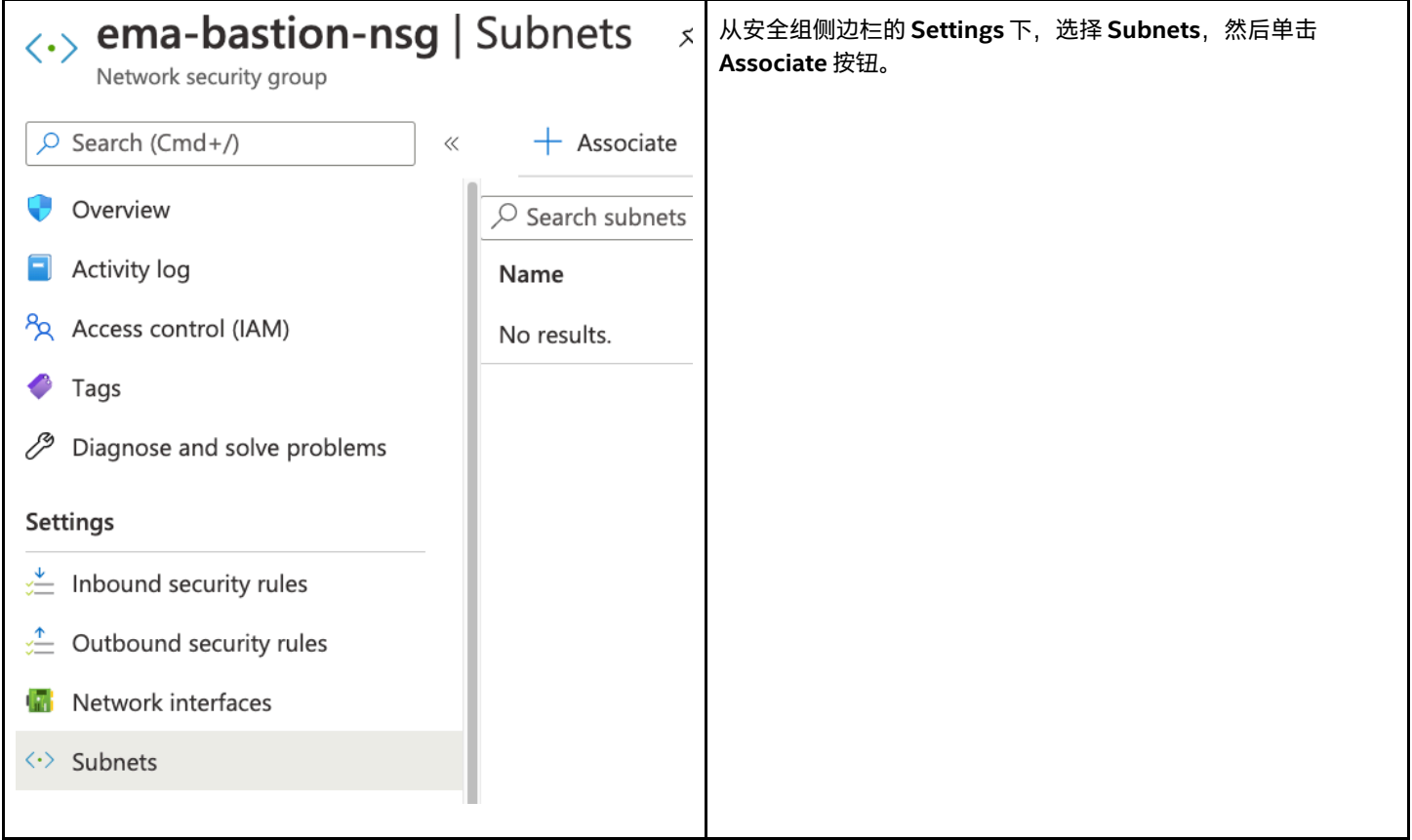

#### **4.4.8.2 将网络安全组与子网关联**

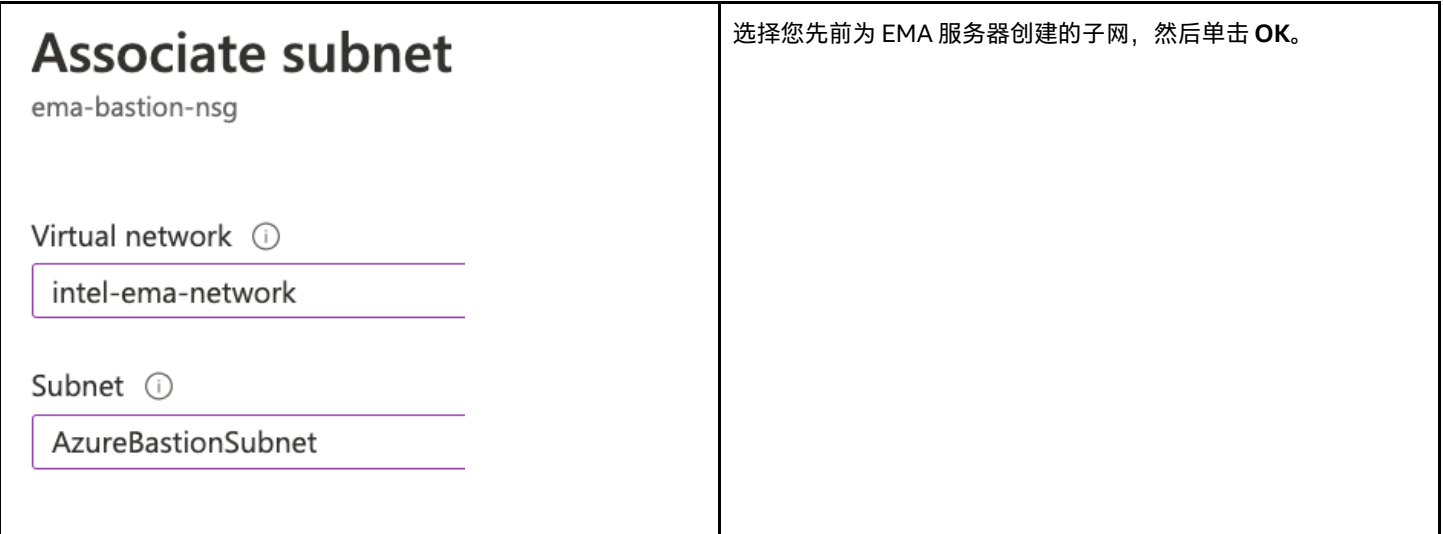

## <span id="page-27-1"></span>**5 SQL 服务器部署**

### <span id="page-27-2"></span>**5.1 概述**

面向 Azure 的 Intel® EMA Web 部署指南 – 2020 年 10 月 24 24 25 25 26 27 22 24 25 26 27 28 29 20 24 25 27 29 20 20 21 22 Azure 具有完全托管的平台即服务 (PaaS) 数据库引擎, 该引擎包括两个组件:

- 逻辑 SQL 服务器,它具有与其关联的 DNS 主机名。
- 一个或多个 SQL 数据库,可以分别对其进行配置以实现规模和性能调节。

作为一项托管服务,Azure 无需用户参与即可处理大部分的数据库管理功能,例如升级、补丁、备份和监视,以便让数据库在 SQL 服务 器数据库引擎的最新稳定版上以 99.99% 的可用性保持运行。它还提供了标准的高可用性以及高级 HA 模型。

SQL 数据库让您可以轻松地利用两种不同的购买模型定义和扩展性能: [vCore-based purchasing model](https://docs.microsoft.com/en-us/azure/azure-sql/database/service-tiers-vcore) 和 DTU-based purchasing [model](https://docs.microsoft.com/en-us/azure/azure-sql/database/service-tiers-dtu)。

- [vCore-based purchasing model](https://docs.microsoft.com/en-us/azure/azure-sql/database/service-tiers-vcore) 让您可以选择 vCore 的数量、内存容量、存储容量和速度。
- [DTU-based purchasing model](https://docs.microsoft.com/en-us/azure/azure-sql/database/service-tiers-dtu) 按照三个服务等级提供了计算、内存和 I/O 资源的混合配置, 以支持从轻到重的数据库工作负载。

要将其与我们的 Intel EMA 服务器一起使用,我们只需要提前创建逻辑 SQL 服务器。Intel EMA 安装过程中会动态创建 SQL 数据库。 完成该安装过程后,可以返回到 Azure 管理控制台以查看数据库设置并根据需要进行调整。

有关 Azure SQL 服务器、SQL 数据库和高可用性模型的更多信息,请访问以下链接: <https://docs.microsoft.com/en-us/azure/azure-sql/> <https://docs.microsoft.com/en-us/azure/azure-sql/database/> <https://docs.microsoft.com/en-us/azure/azure-sql/database/high-availability-sla>

### <span id="page-28-0"></span>**5.2 创建 SQL 服务器**

请按照以下过程创建一个 Azure SQL 服务器,并启用从我们的虚拟机子网对它的访问权限。

#### <span id="page-28-1"></span>**5.2.1 添加新的 SQL 服务器**

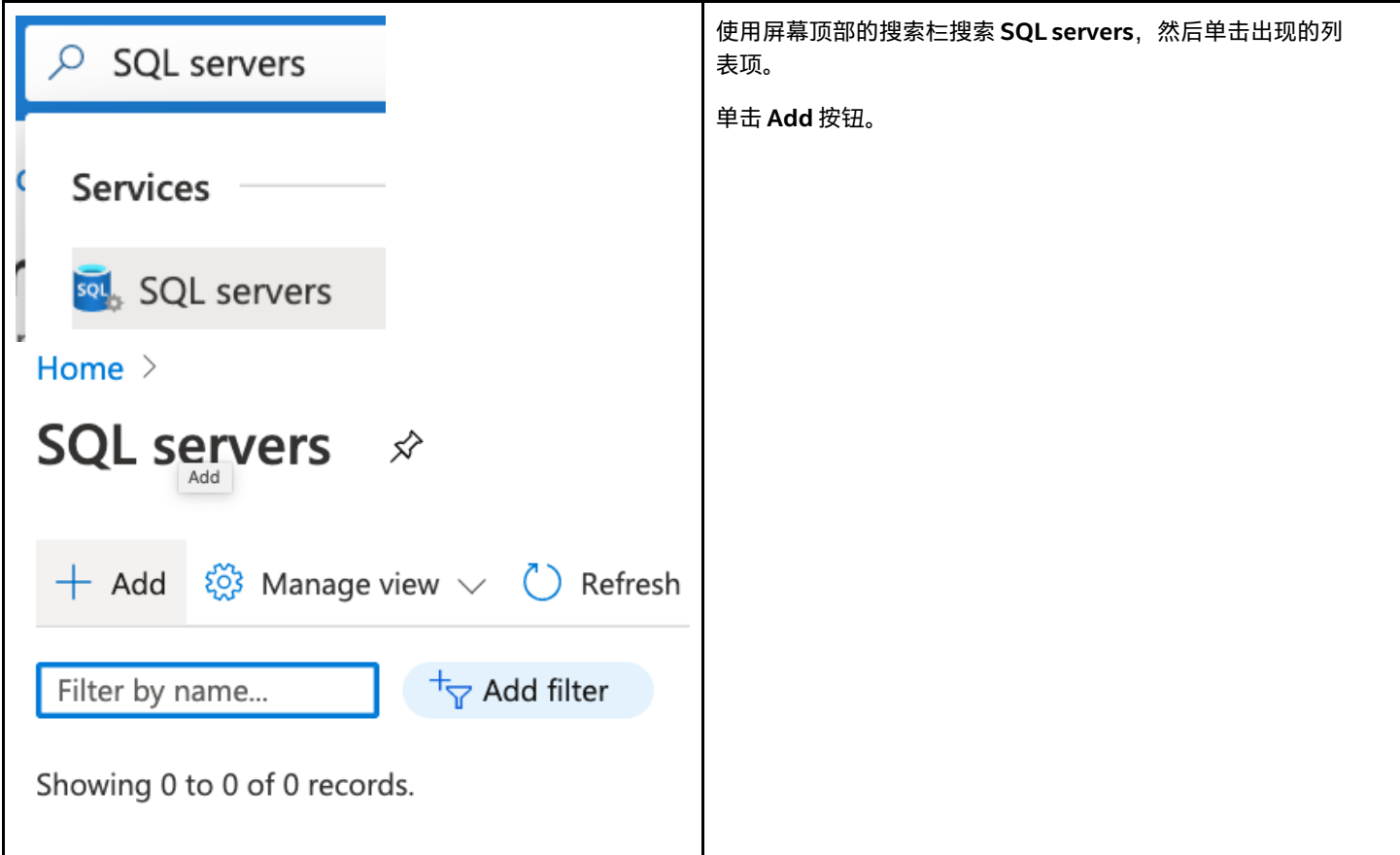

### <span id="page-29-0"></span>**5.2.2 配置 SQL 服务器的基本详细信息**

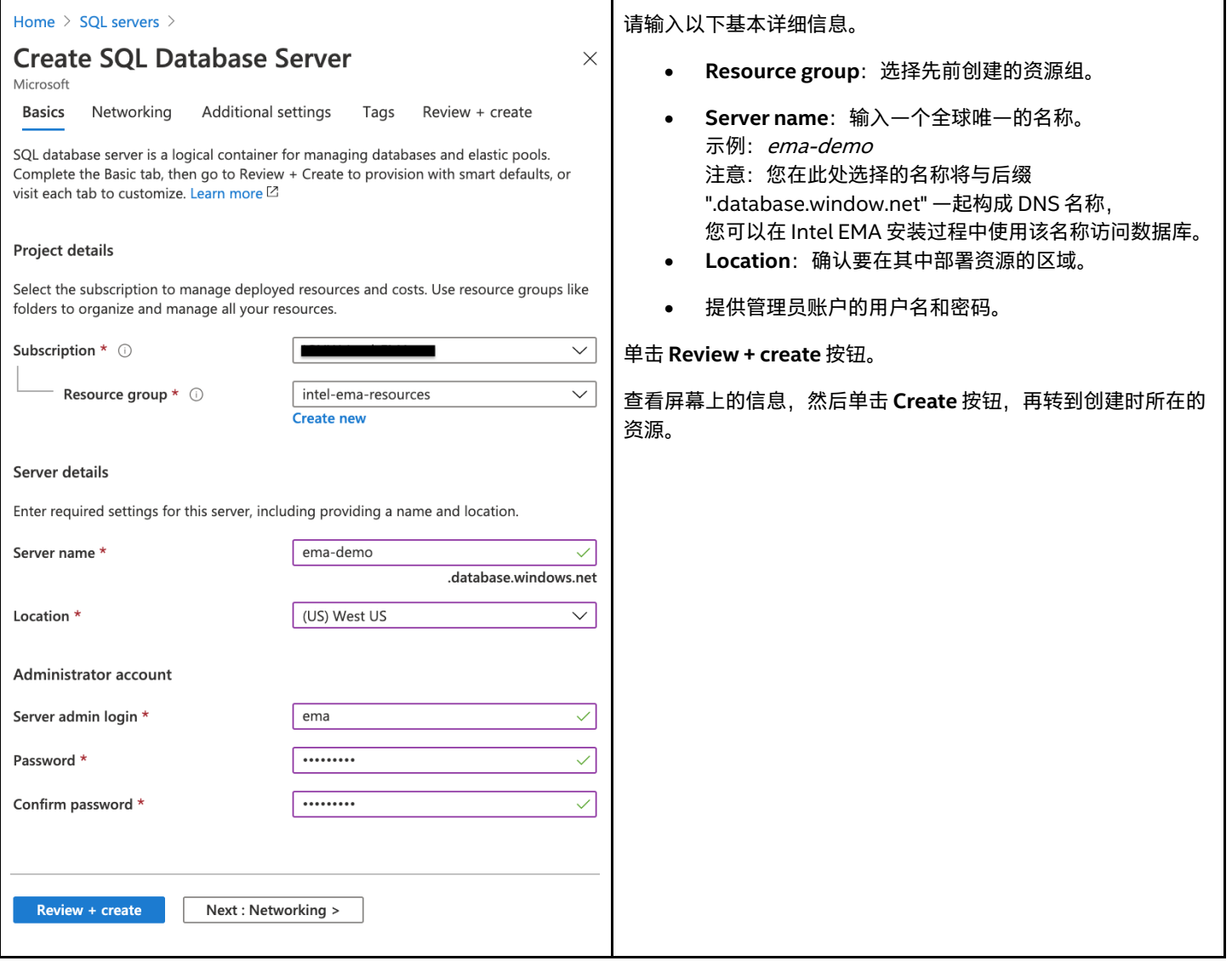

### <span id="page-29-1"></span>**5.2.3 配置 SQL 服务器防火墙**

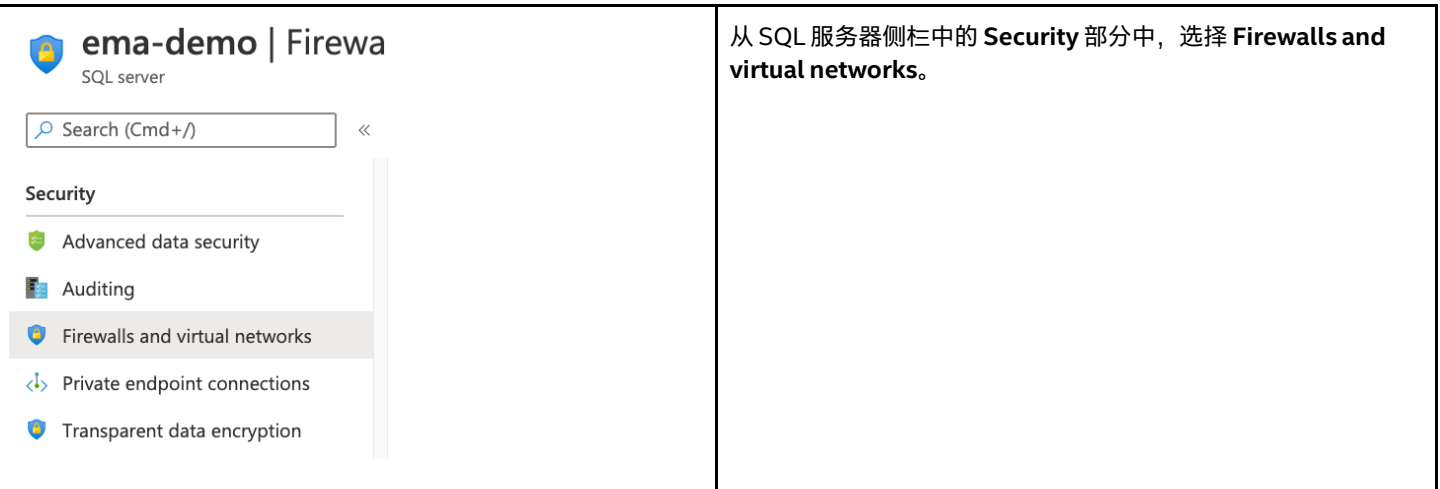

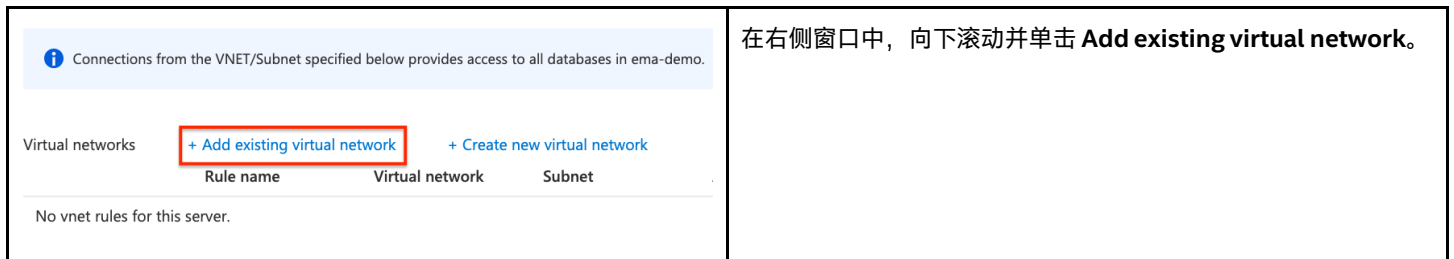

#### **5.2.3.1 命名规则并选择现有的网络和子网**

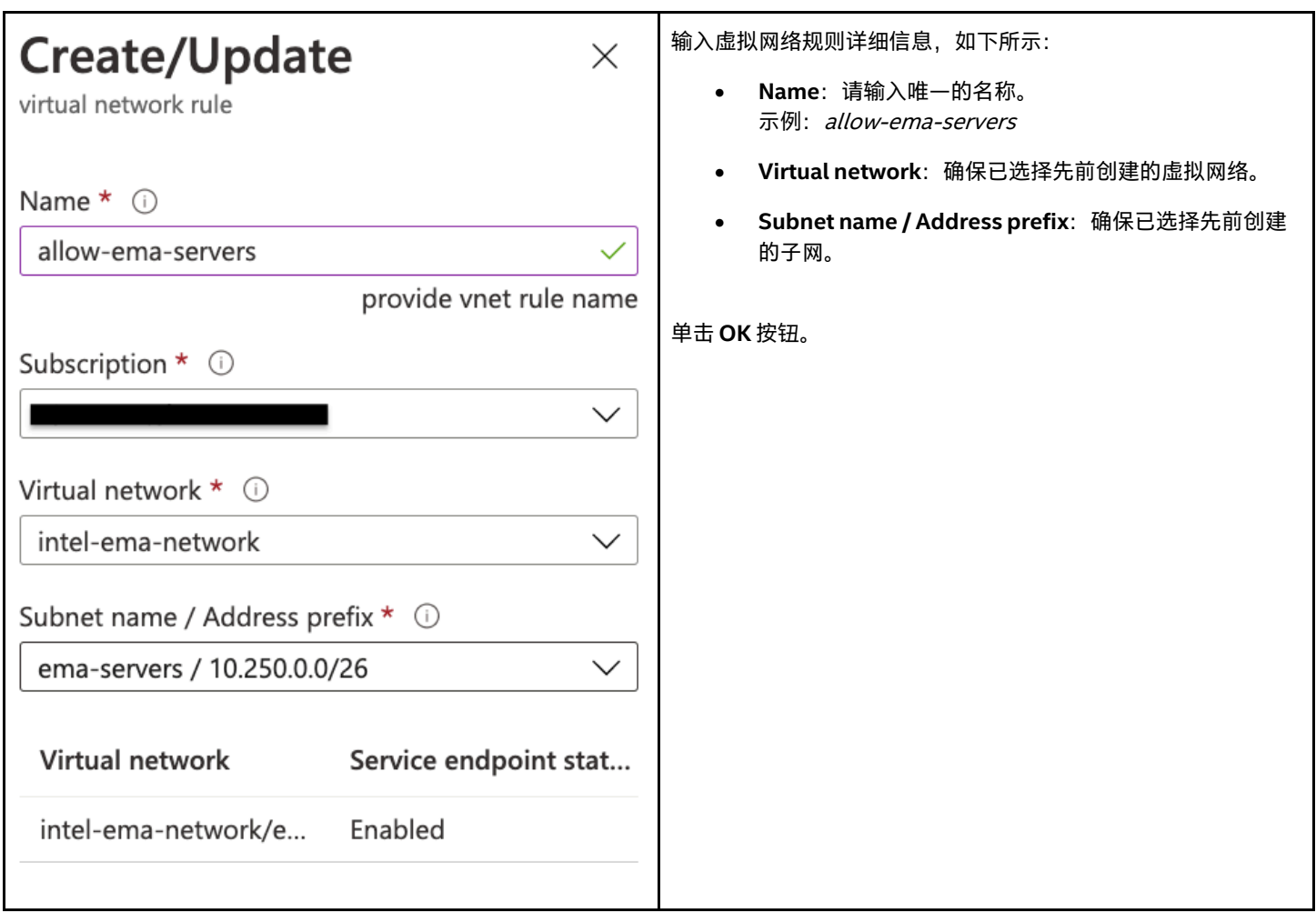

## <span id="page-30-0"></span>**6 可用性集合(仅限于分布式服务器)**

"可用性集合"是虚拟机的逻辑分组,它可以指示 Azure 确保虚拟机能够在多个物理服务器、计算机架、存储单元和网络交换机上运行。 这样做的目的是,如果发生硬件或软件故障,则仅影响您的一部分虚拟机,而您的整体解决方案可以保持正常运行。

请按照以下过程创建"可用性集合",以便稍后创建虚拟机时分配给虚拟机。

如果仅部署单个服务器,则可以跳过本部分。

有关"可用性集合"的更多信息,请访问以下链接:

<https://docs.microsoft.com/en-us/azure/virtual-machines/windows/tutorial-availability-sets>

### <span id="page-31-0"></span>**6.1 创建"可用性集合"**

- 1. 使用屏幕顶部的搜索栏搜索 Availability sets, 然后单击出现的列表项。
- 2. 单击 **Add** 按钮。
- 3. 请输入以下基本信息。
	- a. **Resource group**: 选择先前创建的资源组。
	- b. **Name**:请输入唯一的名称。 示例: ema-servers
	- c. **Region**:确认要在其中部署资源的区域。
- 4. 单击 Review + create 按钮。
- 5. 查看屏幕上的信息,然后单击 Create 按钮。

## <span id="page-31-1"></span>**7 负载均衡器部署(仅限于分布式服务器)**

Azure 负载均衡器是第 4 级 (TCP) 负载平衡器, 可在应用程序的多个实例之间分配用户流量。通过分散负载, 负载平衡可降低应用程序负 担过重、运行缓慢或无法工作的风险。负载均衡器运行状况探测器可监视每个虚拟机上的特定端口,并且仅将流量分配给正在工作的虚拟 机。

我们将仅使用最初定义的前端配置来创建负载均衡器。稍后创建虚拟机时,我们会将其附加到负载均衡器的后端。负载均衡器将具有单独 的前端 IP 地 止, 以用于 Web 流量和 Swarm 流量。

将虚拟机附加到负载均衡器后,我们会返回到负载均衡器配置,设置运行状况检查和转发规则,以将传入流量定向到适当的后端虚拟机端 口。

如果仅部署单个服务器,则可以跳过本部分。

有关跨 Windows\* 虚拟机进行负载均衡的更多信息,请访问以下链接: <https://docs.microsoft.com/en-us/azure/virtual-machines/windows/tutorial-load-balancer>

#### <span id="page-31-2"></span>**7.1 创建负载均衡器**

#### <span id="page-31-3"></span>**7.1.1 导航到负载均衡器服务**

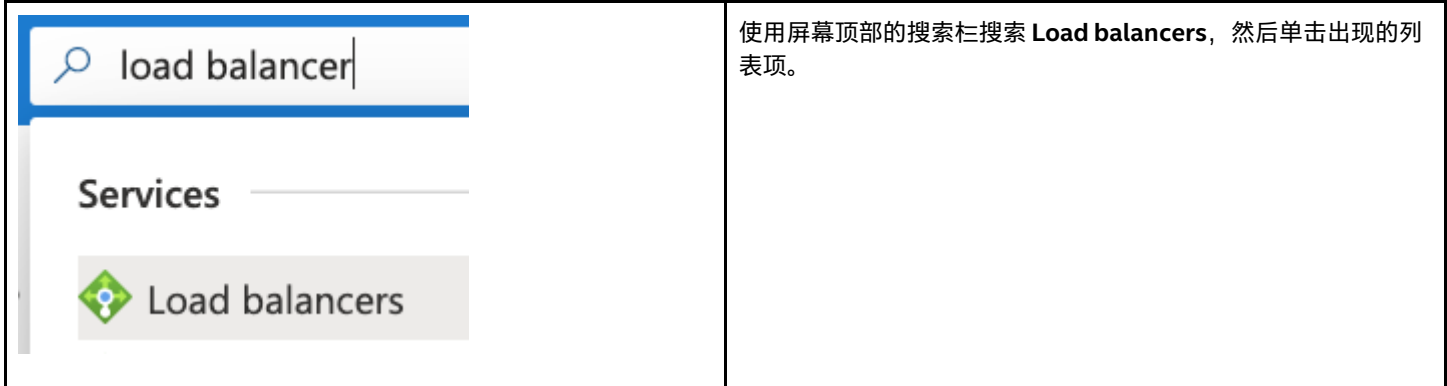

### <span id="page-32-0"></span>**7.1.2 负载均衡器基本信息**

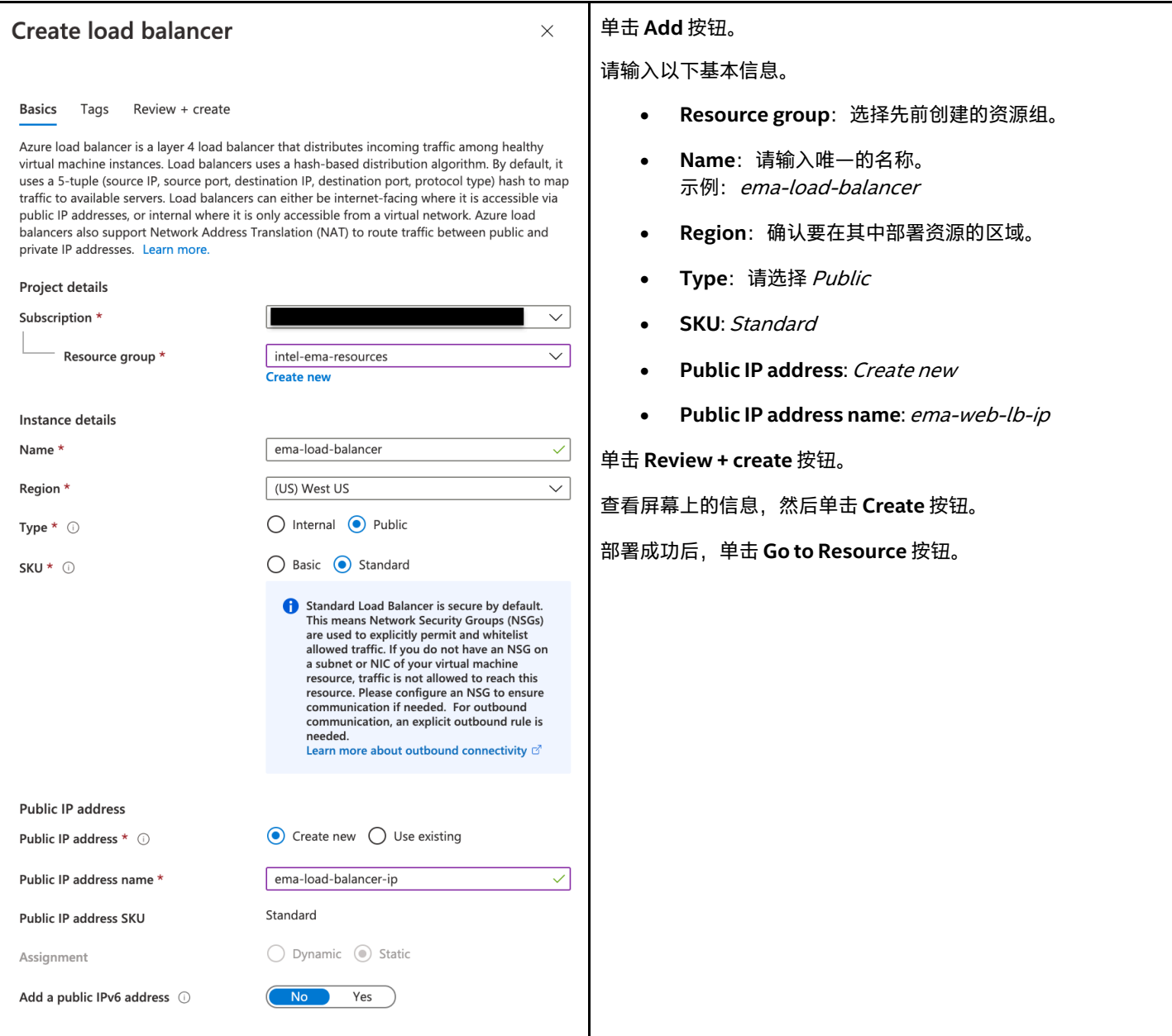

## <span id="page-33-0"></span>**7.2 更新负载均衡器配置**

### <span id="page-33-1"></span>**7.2.1 添加第二个前端配置**

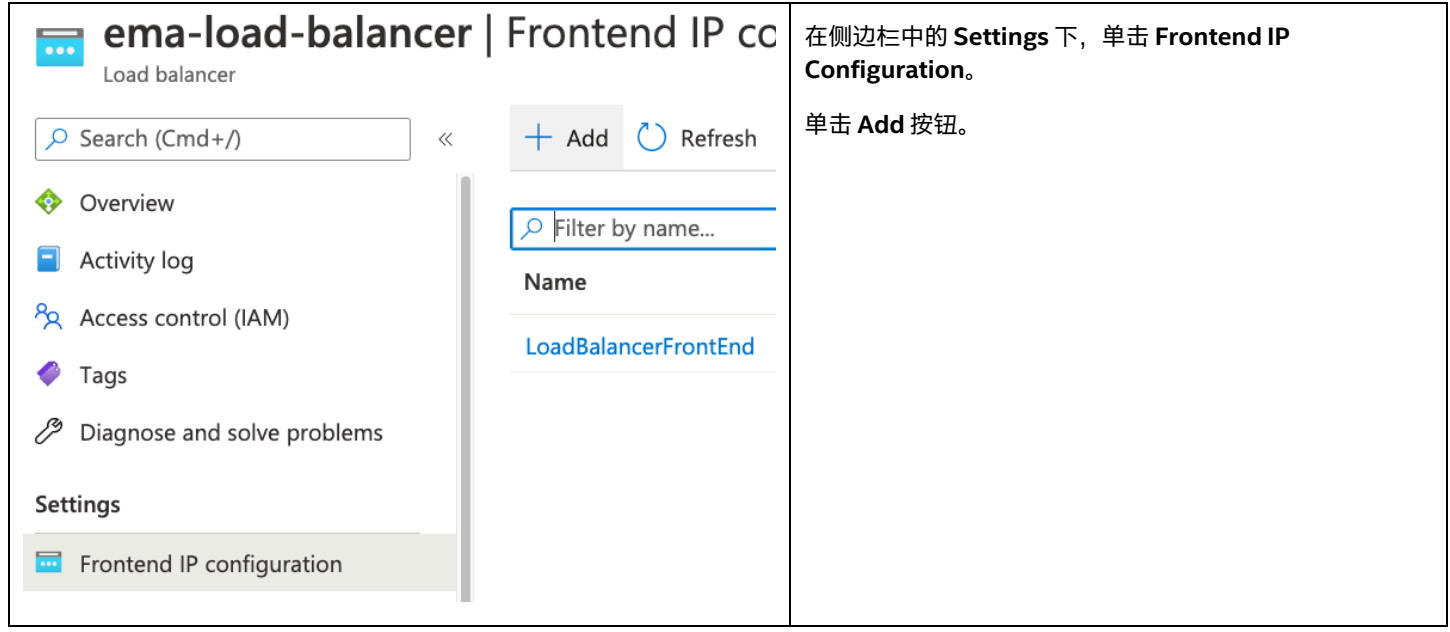

### <span id="page-33-2"></span>**7.2.2 配置第二个前端**

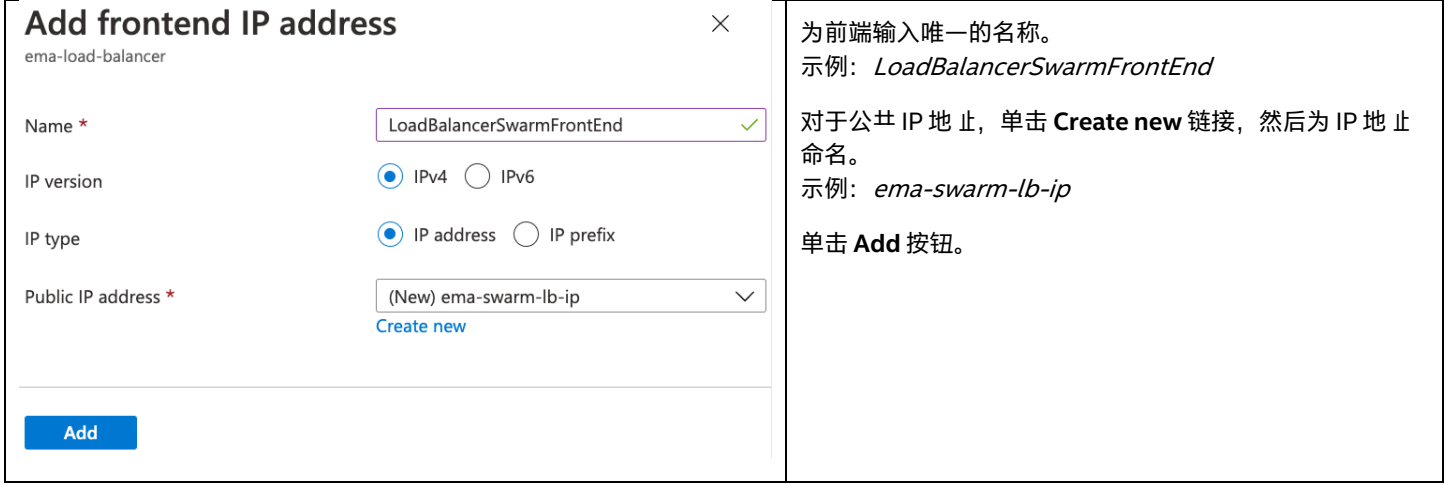

#### <span id="page-34-0"></span>**7.2.3 添加后端池**

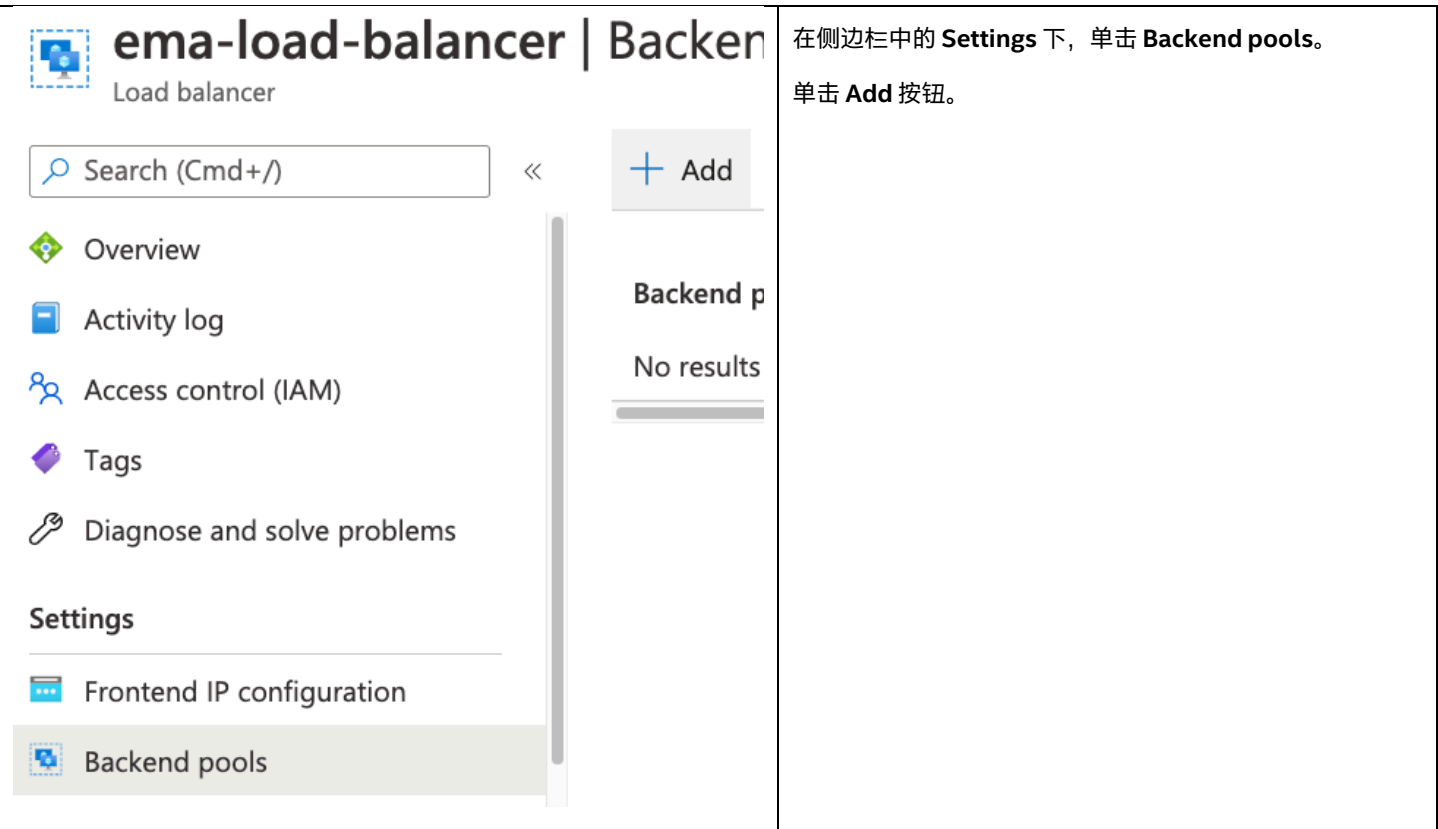

#### 配置后端池

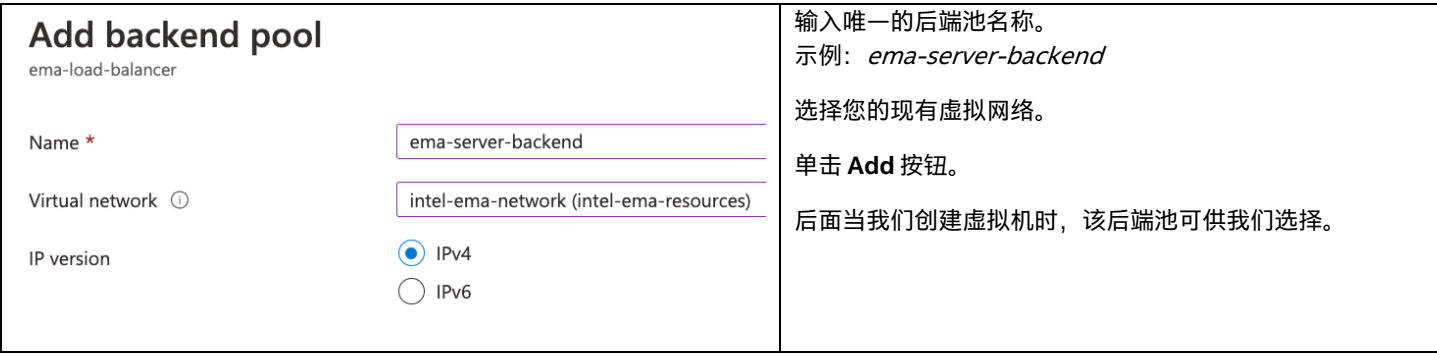

### <span id="page-34-1"></span>**8 虚拟机部署**

### <span id="page-34-2"></span>**8.1 概述**

Azure 虚拟机 (VM) 为您提供了计算虚拟化的灵活性,而无需购买和维护用以运行的物理硬件。但是,您仍然有责任维护来宾操作系统及 其中运行的软件。

您将在创建时决定要分配给虚拟机的 CPU、内存和存储数量,但是您可以稍后增加这些配额,也可以减少 CPU 和内存数量,以便针对工 作量优化虚拟机从而降低成本。

对于分布式服务器部署,这些额外的步骤已包括在下面的过程中,但如果您是单服务器部署,即可跳过这些步骤。这些步骤包括创建第二 个虚拟机、将虚拟机与可用性集合关联,以及将虚拟机附加到负载均衡器。

#### 有关基于 Windows 的虚拟机的更多信息,请访问以下链接:

<https://docs.microsoft.com/en-us/azure/virtual-machines/windows/> <https://docs.microsoft.com/en-us/azure/virtual-machines/windows/overview>

### <span id="page-35-0"></span>**8.2 创建虚拟机**

### <span id="page-35-1"></span>**8.2.1 添加虚拟机并配置基本信息**

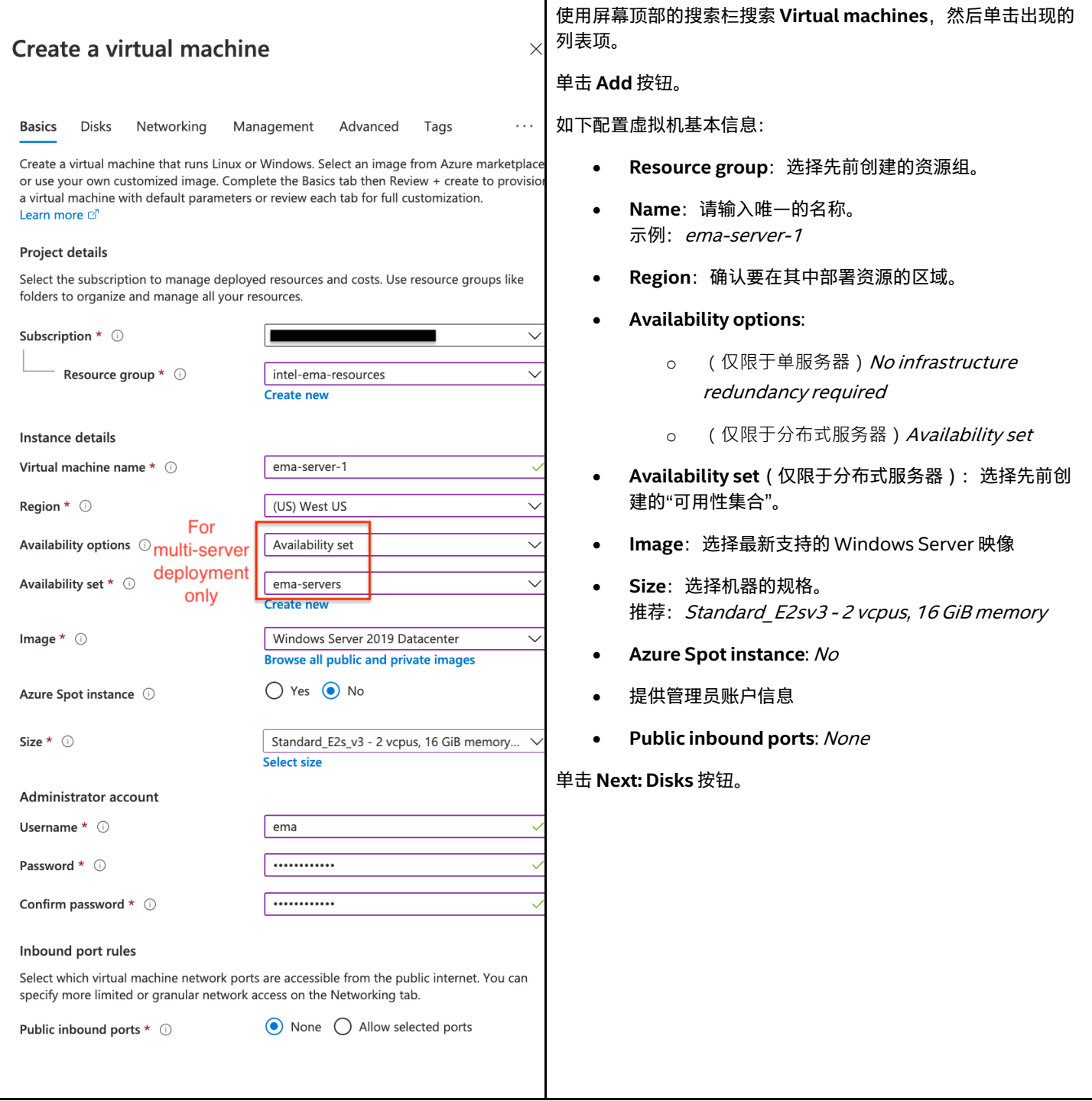

### <span id="page-36-0"></span>**8.2.2 添加数据磁盘以存储日志文件**

#### **8.2.2.1 创建并附加新磁盘**

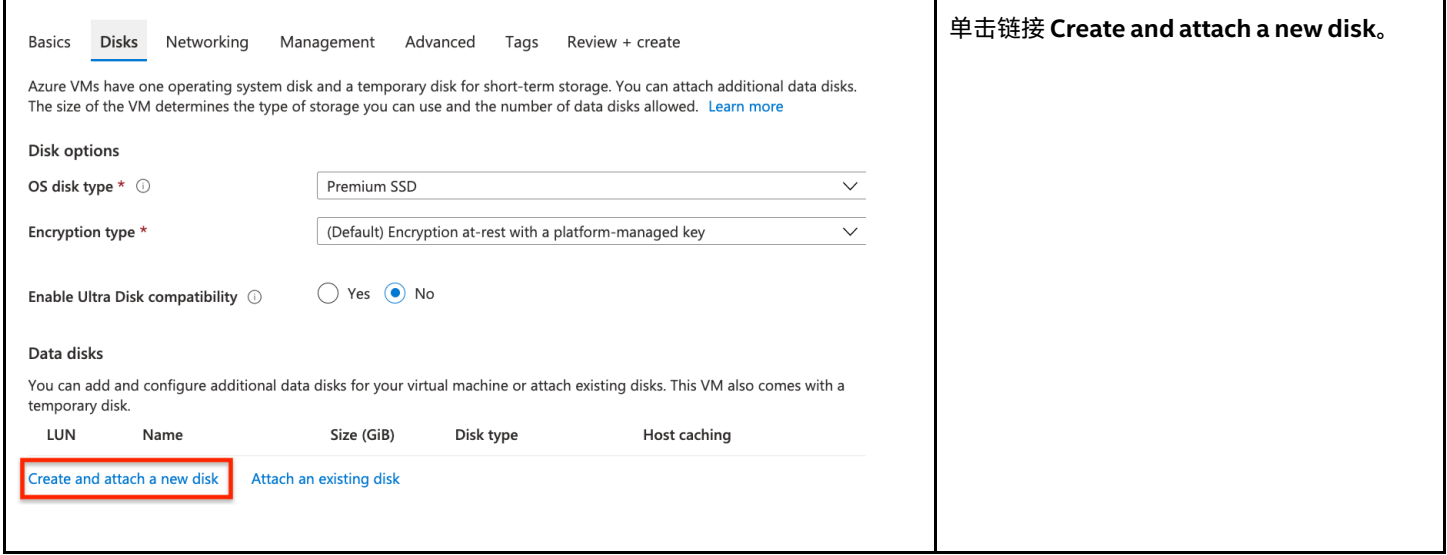

#### **8.2.2.2 配置新磁盘的详细信息**

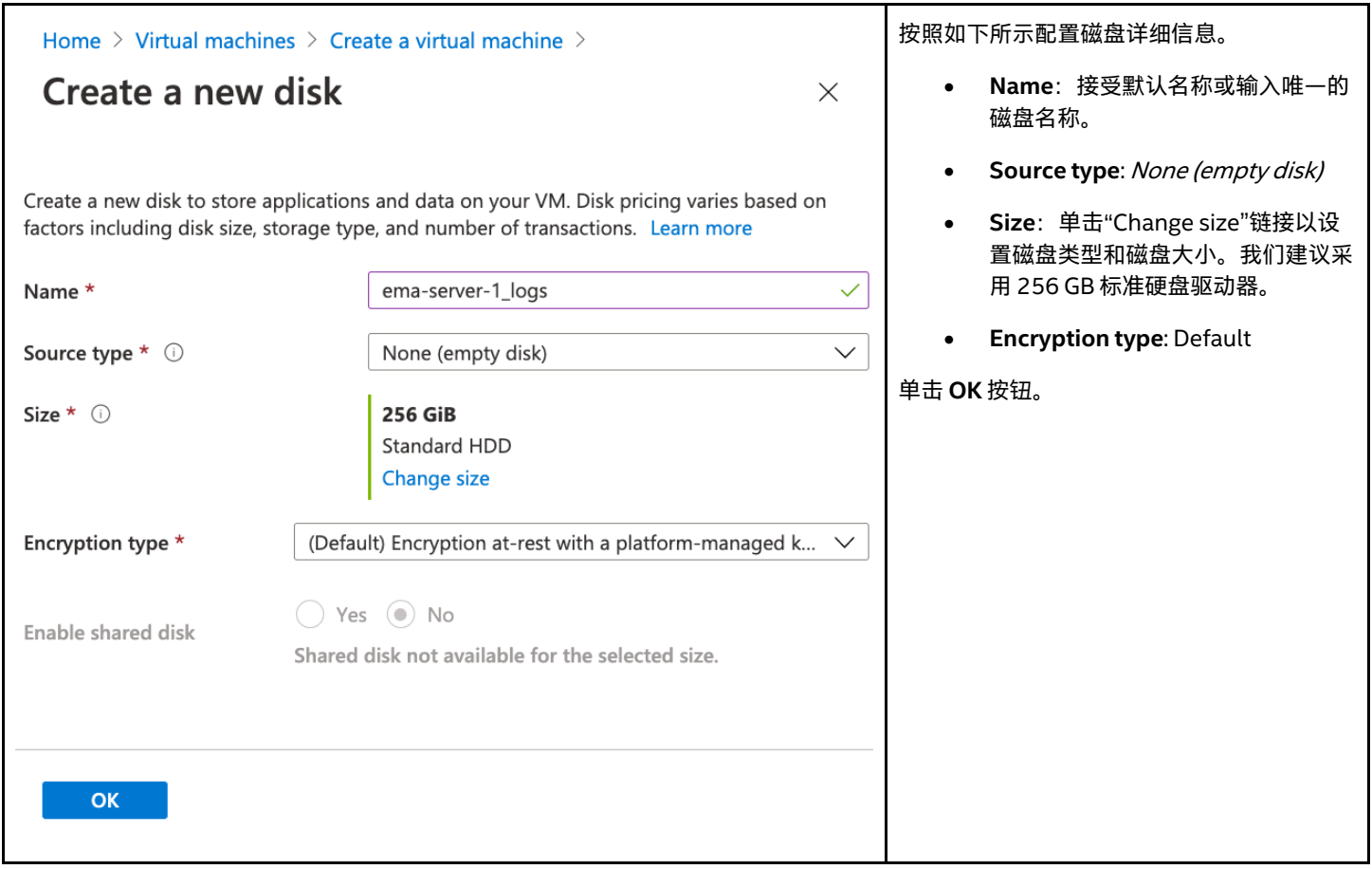

#### **8.2.2.3 审查数据磁盘列表**

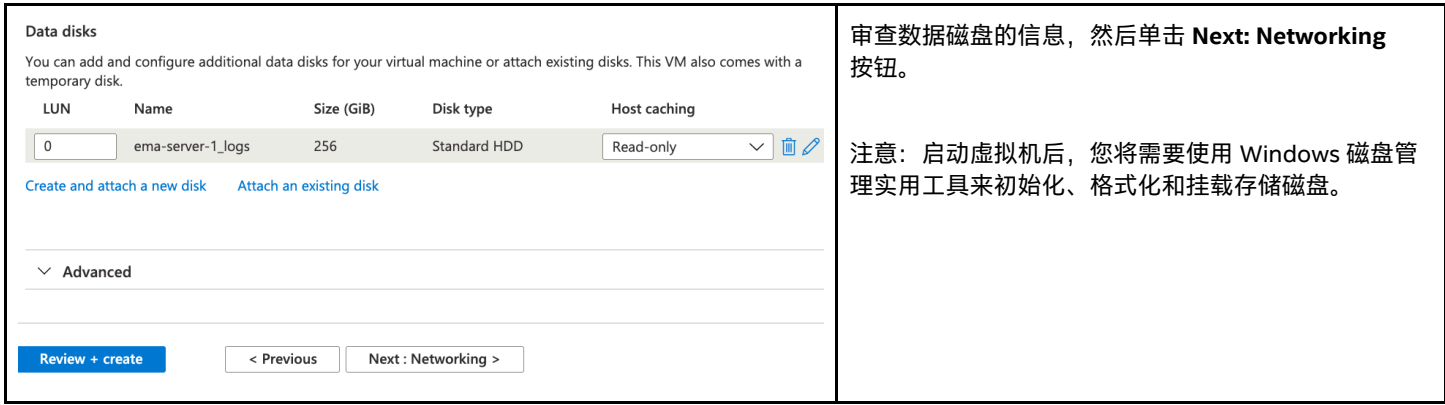

### <span id="page-37-0"></span>**8.2.3 配置虚拟机网络接口**

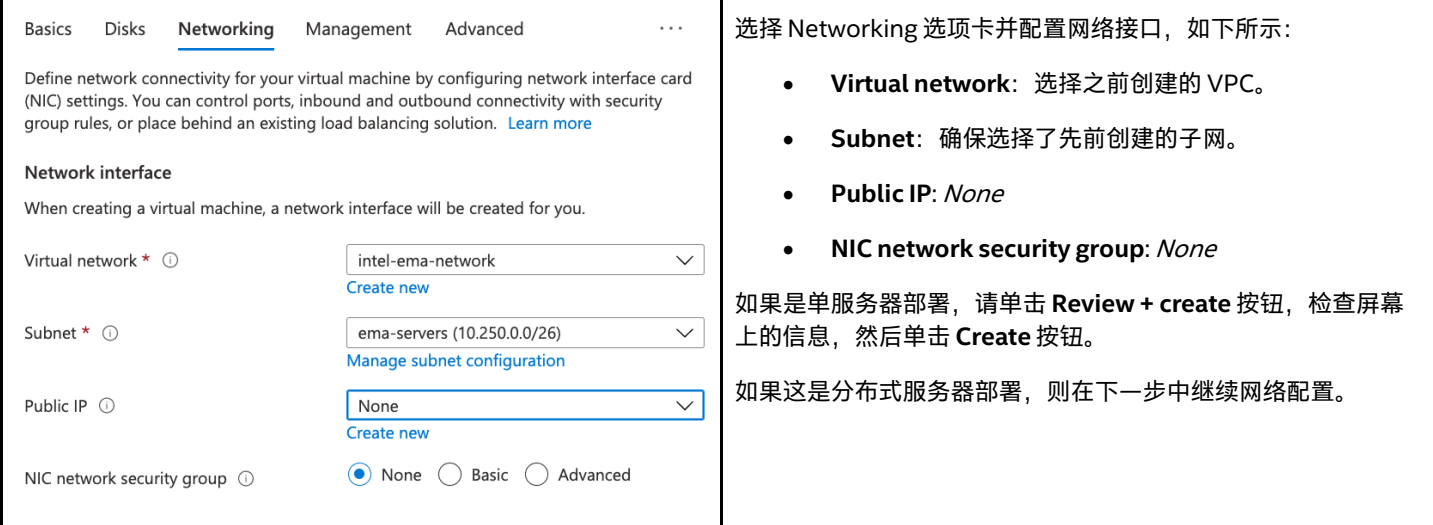

## <span id="page-37-1"></span>**8.2.4 配置虚拟机负载均衡选项(仅限于分布式服务器)**

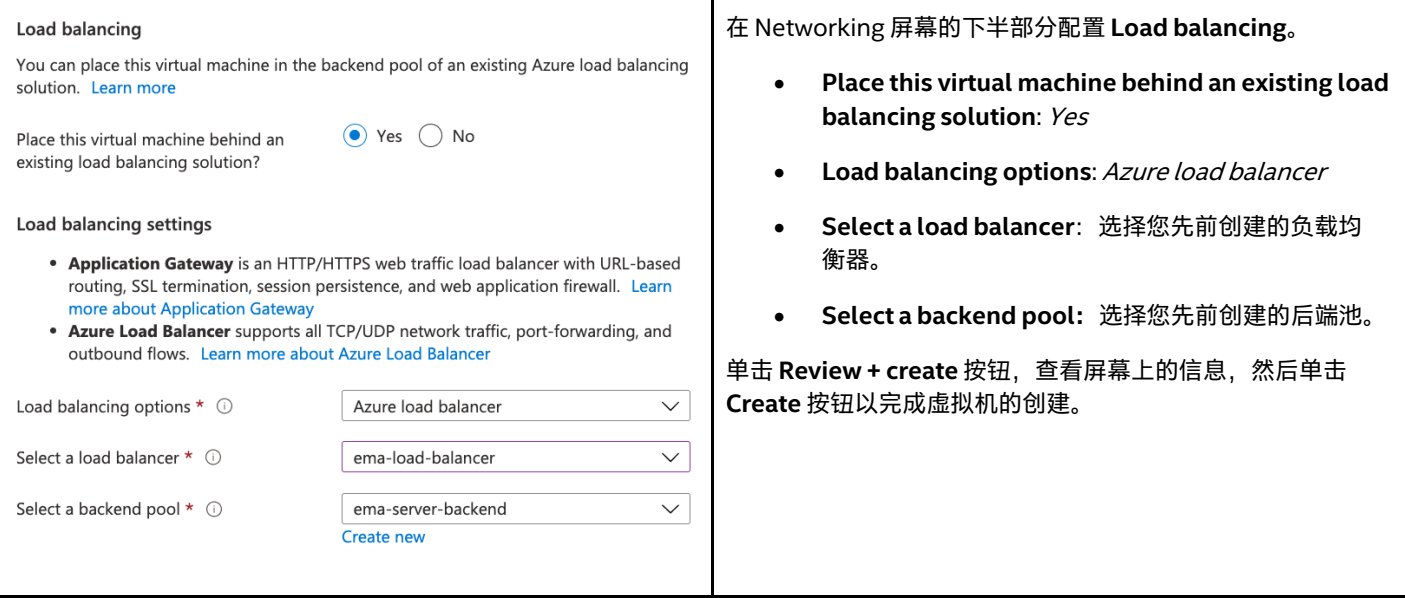

#### <span id="page-38-0"></span>**8.2.5 创建额外的虚拟机(仅限于分布式服务器)**

对于分布式服务器部署,请按照上述步骤创建至少一个额外的虚拟机。

#### <span id="page-38-1"></span>**8.2.6 将虚拟机与应用程序安全组关联**

对于您创建的每个虚拟机,请在侧边栏中的 Settings 类别下,依次选择 Networking 和 Application security groups 选项卡, 然后单 击 **Configure the application security groups**。

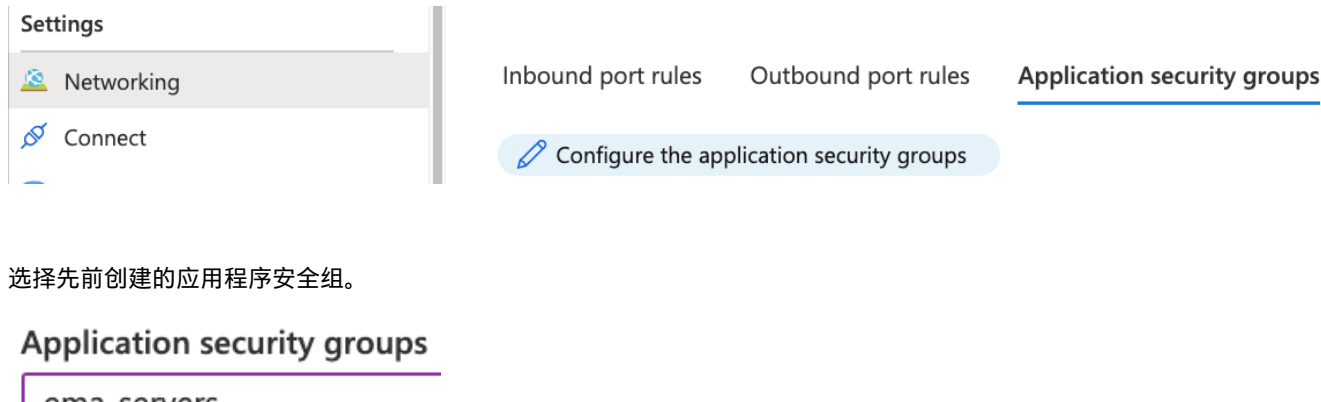

ema-servers

Filter the application secur

#### intel-ema-resources

ema-servers

## <span id="page-39-0"></span>**9 继续负载均衡器配置(仅限于分布式服务器)**

创建虚拟机后,我们现在可以返回到负载均衡器配置,设置运行状况检查和转发规则,以将传入流量定向到适当的后端虚拟机端口。

### <span id="page-39-1"></span>**9.1 配置运行状况探测器**

### <span id="page-39-2"></span>**9.1.1 转到 Health Probes 屏幕**

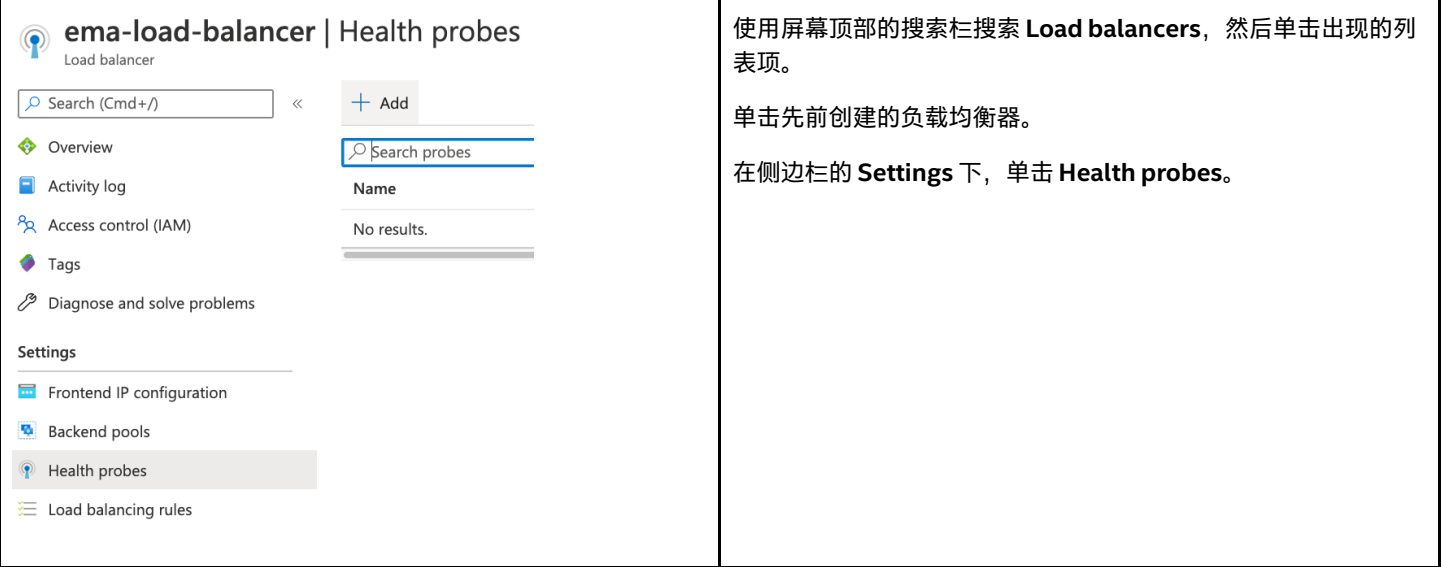

### <span id="page-39-3"></span>**9.1.2 为 Web 流量添加运行状况探测器**

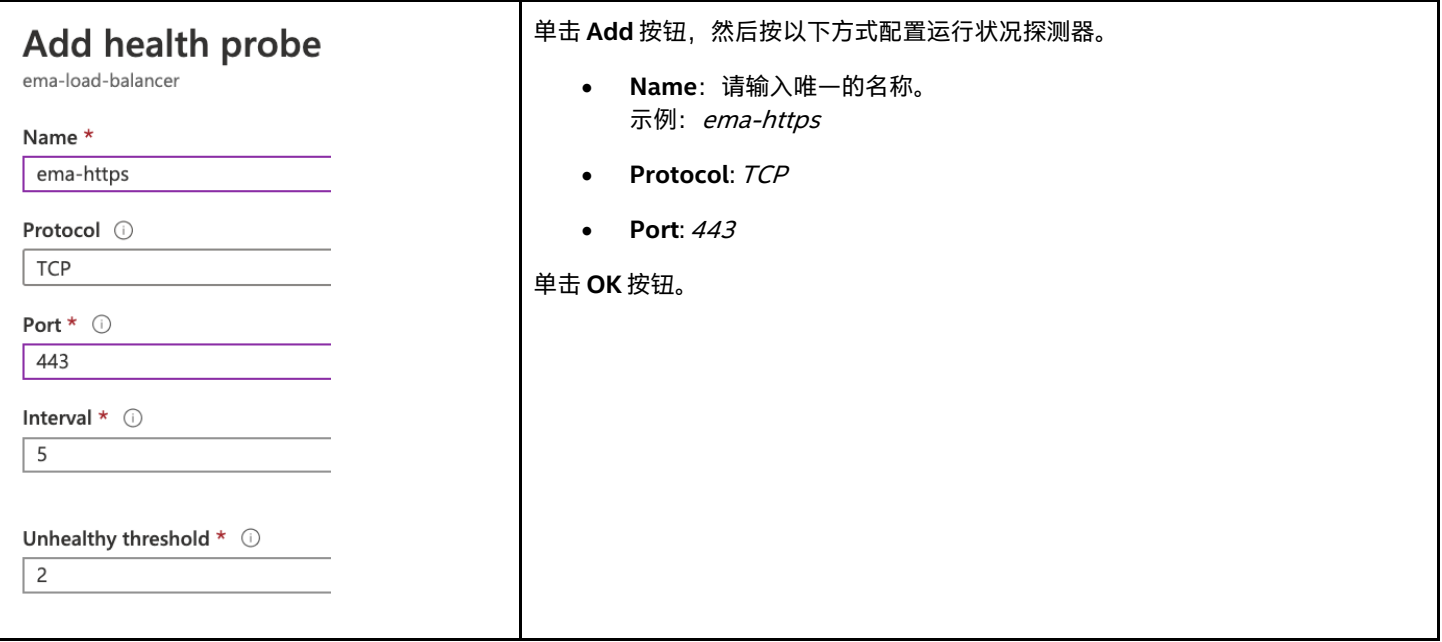

<span id="page-40-0"></span>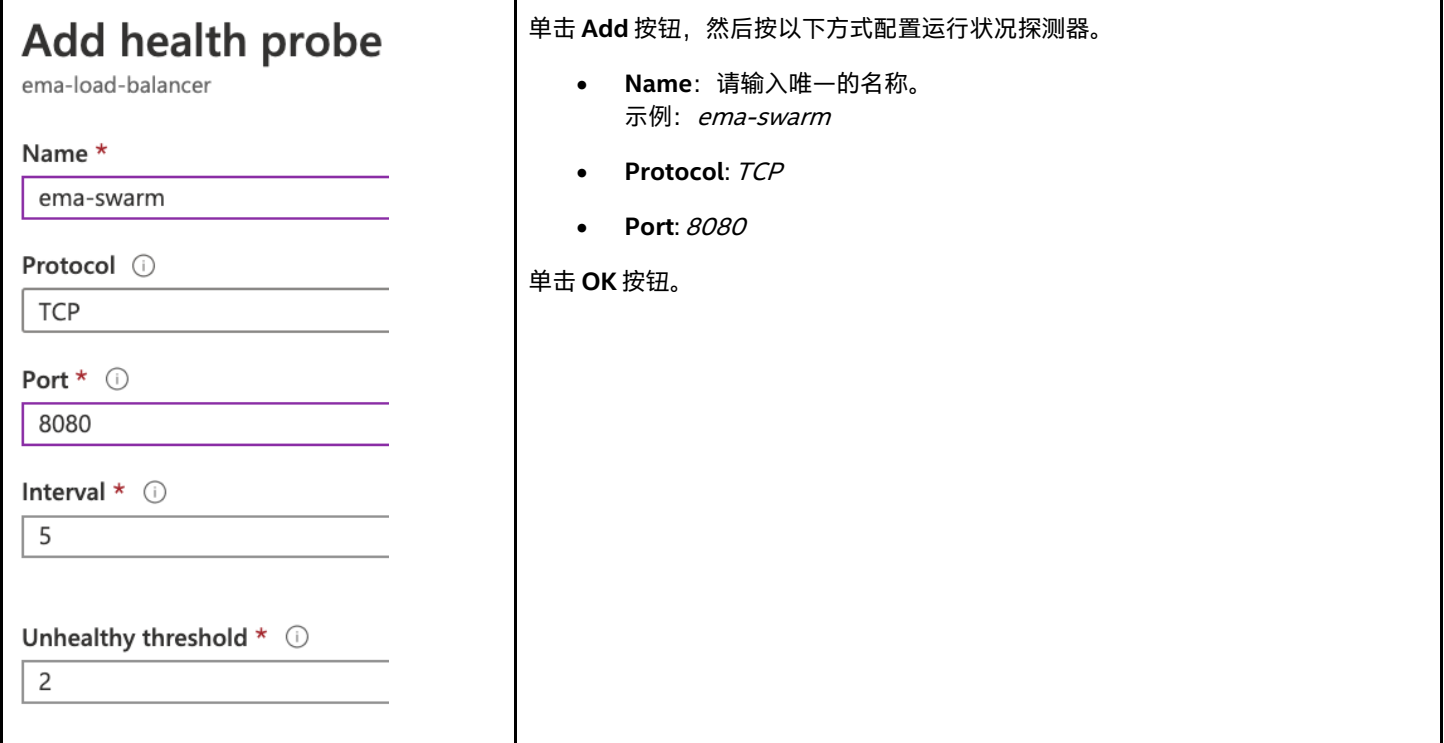

### <span id="page-40-1"></span>**9.1.4 为 Websocket 流量添加运行状况探测器**

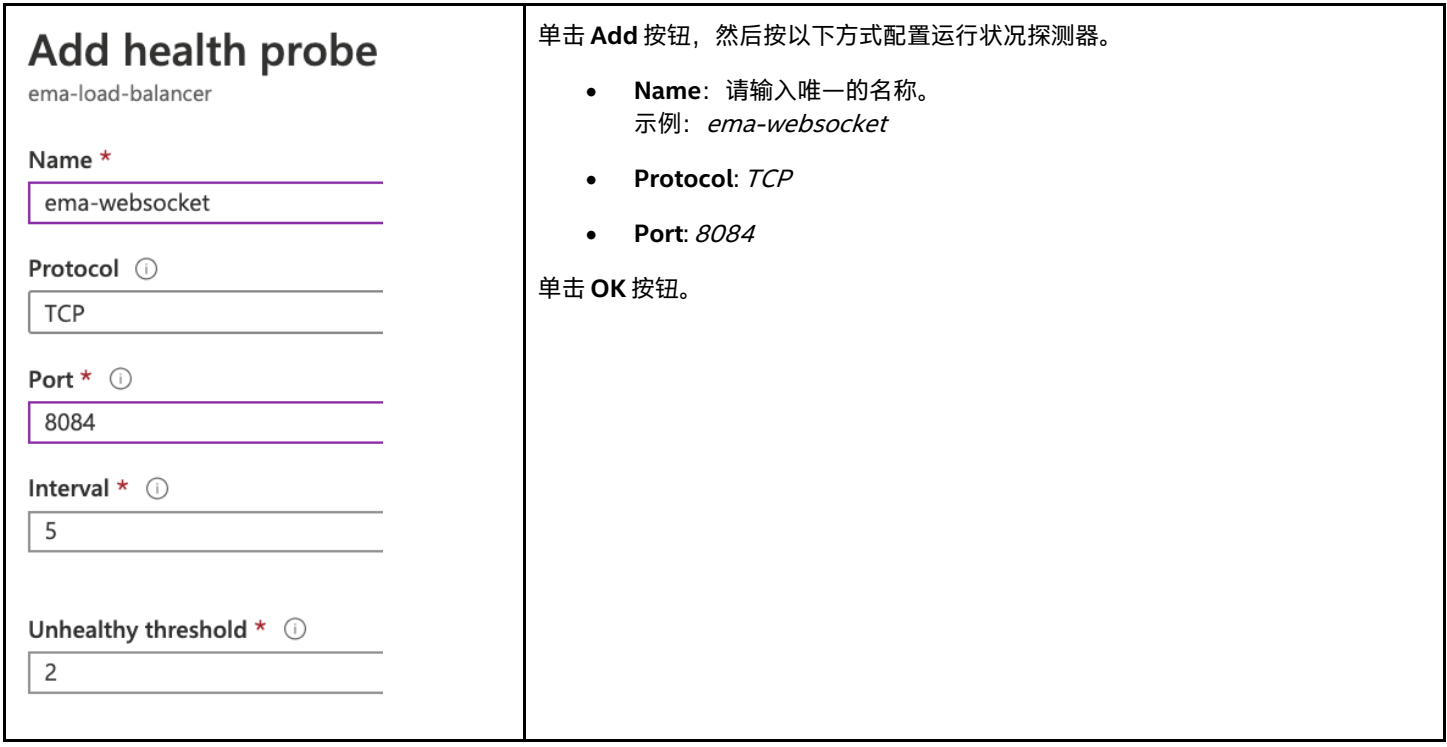

## <span id="page-41-0"></span>**9.2 配置负载均衡规则**

## <span id="page-41-1"></span>**9.2.1 转到 Load Balancing Rules 屏幕**

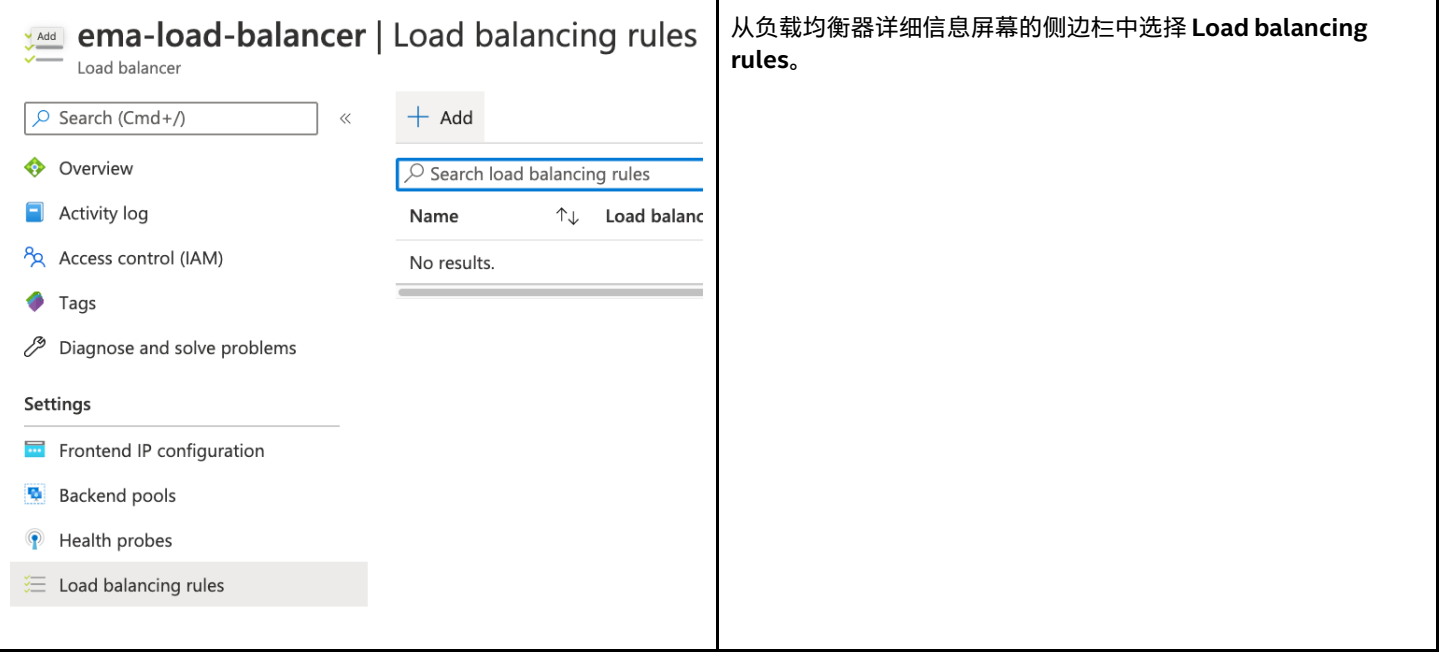

### <span id="page-42-0"></span>**9.2.2 创建 Web 流量规则**

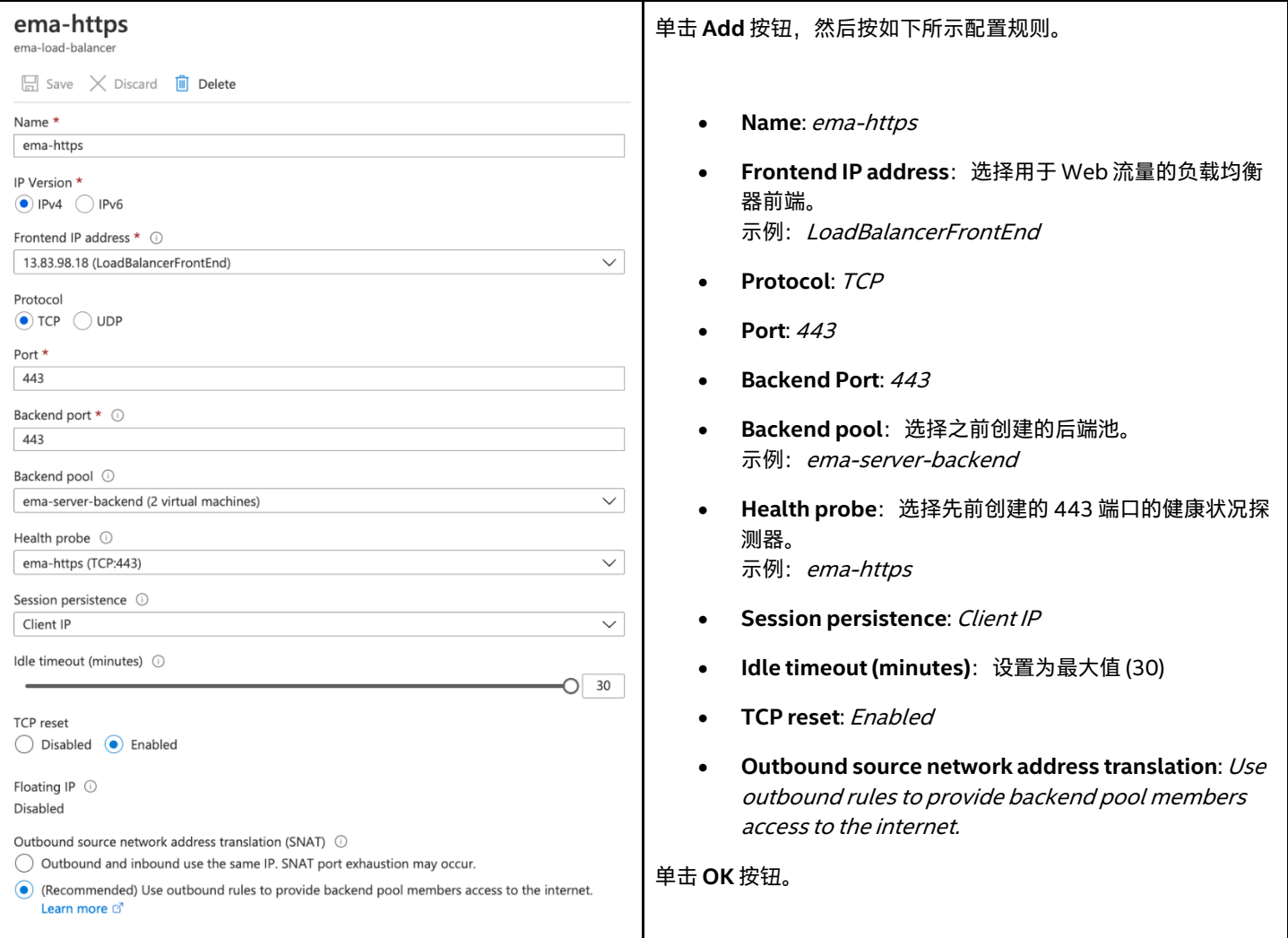

### <span id="page-42-1"></span>**9.2.3 创建 Websocket 流量规则**

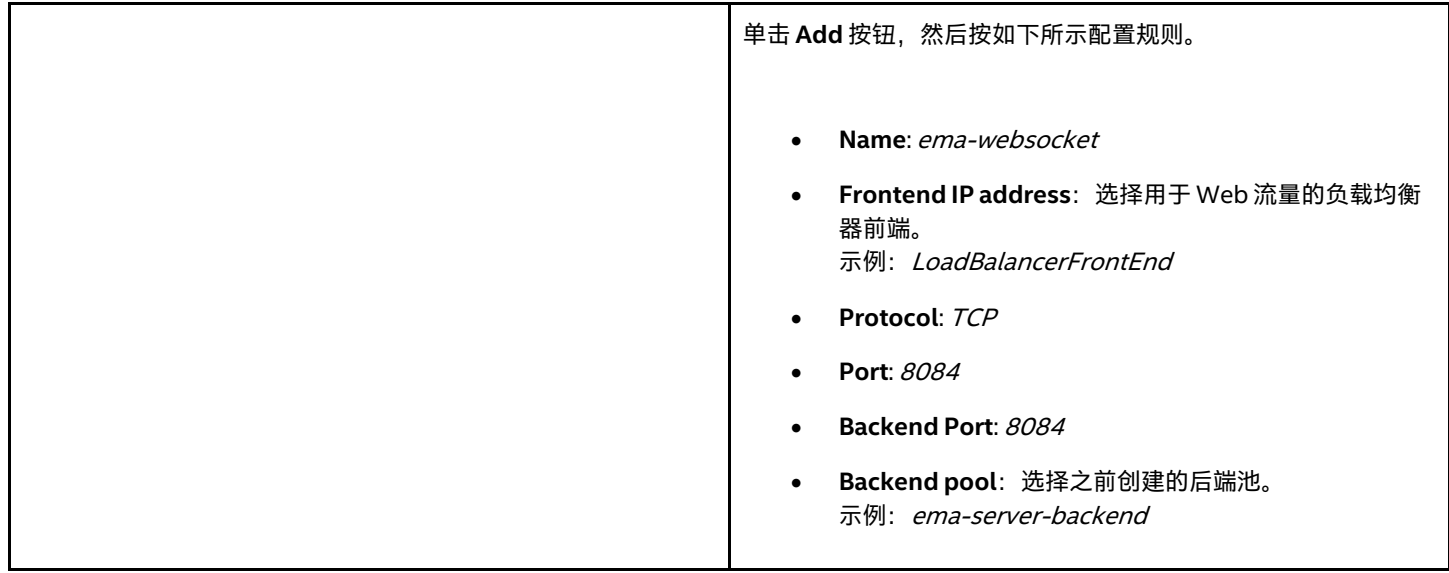

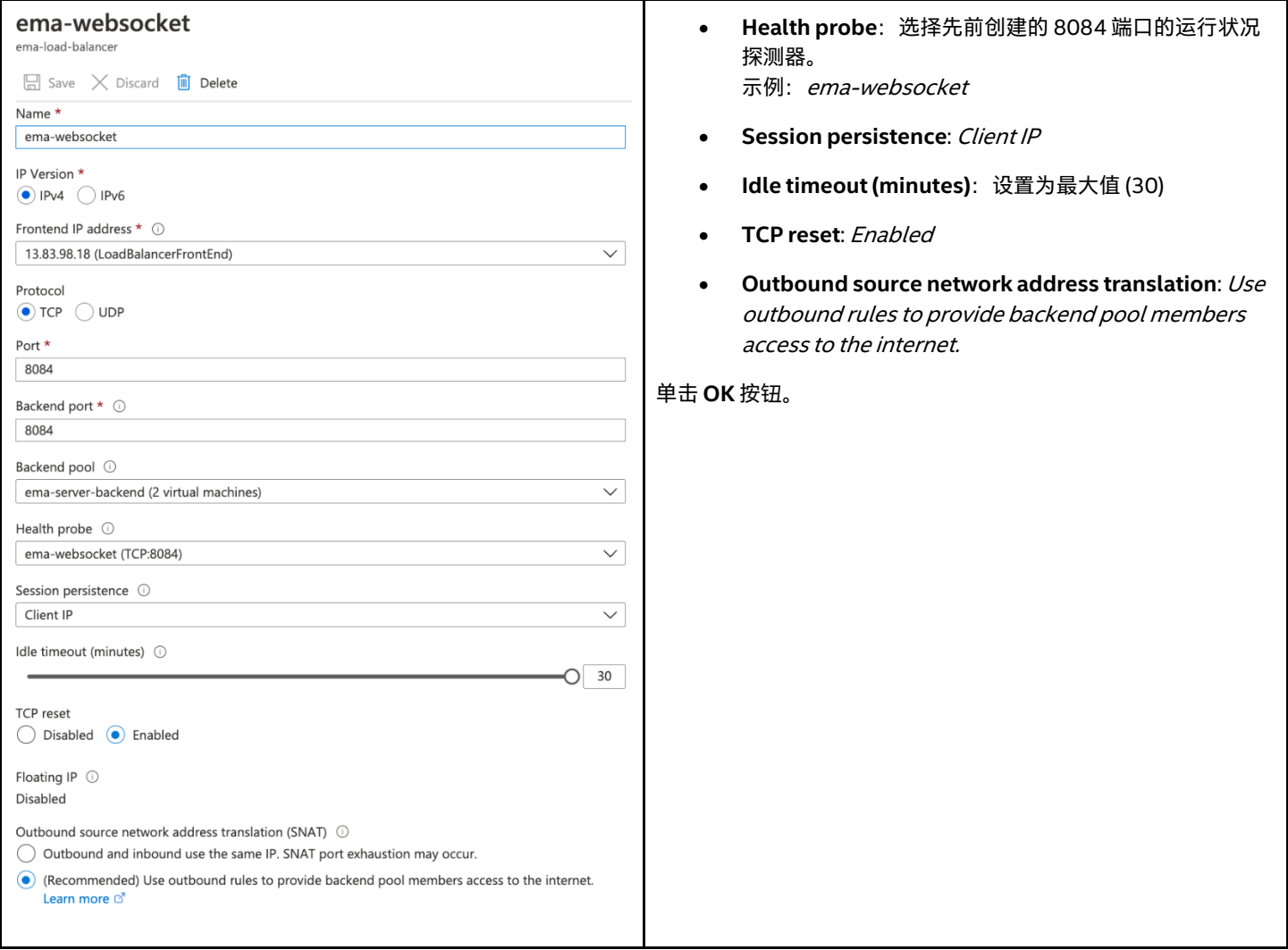

### <span id="page-44-0"></span>**9.2.4 创建 Swarm 流量规则**

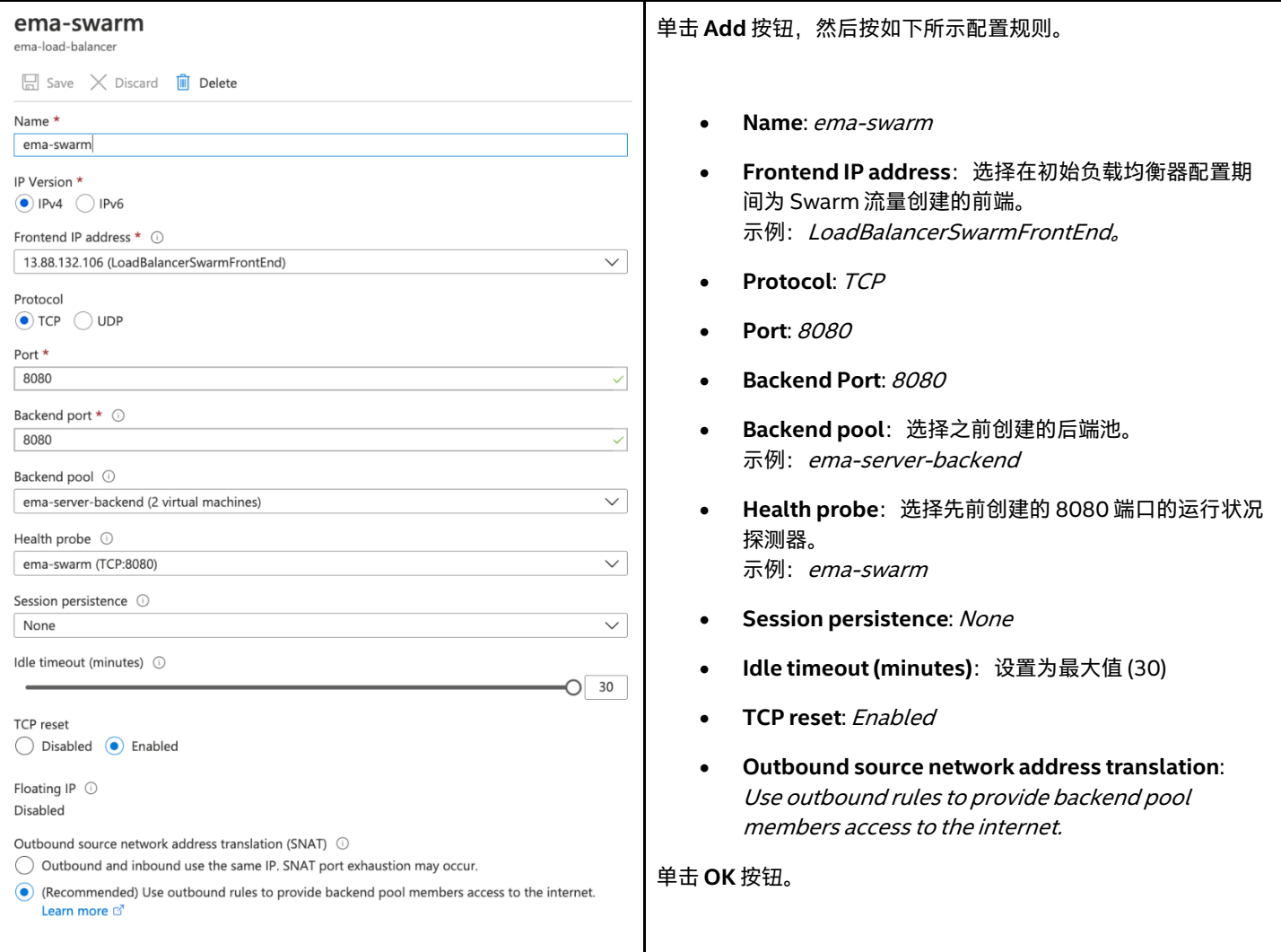

### <span id="page-44-1"></span>**9.3 创建到 NAT 后端流量的出站规则**

由于我们的虚拟机没有公<sup>士</sup> IP 地 止,因此我们需要对它们到互联网的出站流量使用源网络地 止转换 (SNAT)。不必部署 Azure NAT 网 关, 我们现有的负载均衡器可以使用前端 IP 地 止作为出站流量的源 IP 地 止来实现此功能。

有关此主题的更多信息,请访问以下链接:

<https://docs.microsoft.com/en-us/azure/load-balancer/load-balancer-outbound-connections>。

### <span id="page-45-0"></span>**9.3.1 添加出站规则**

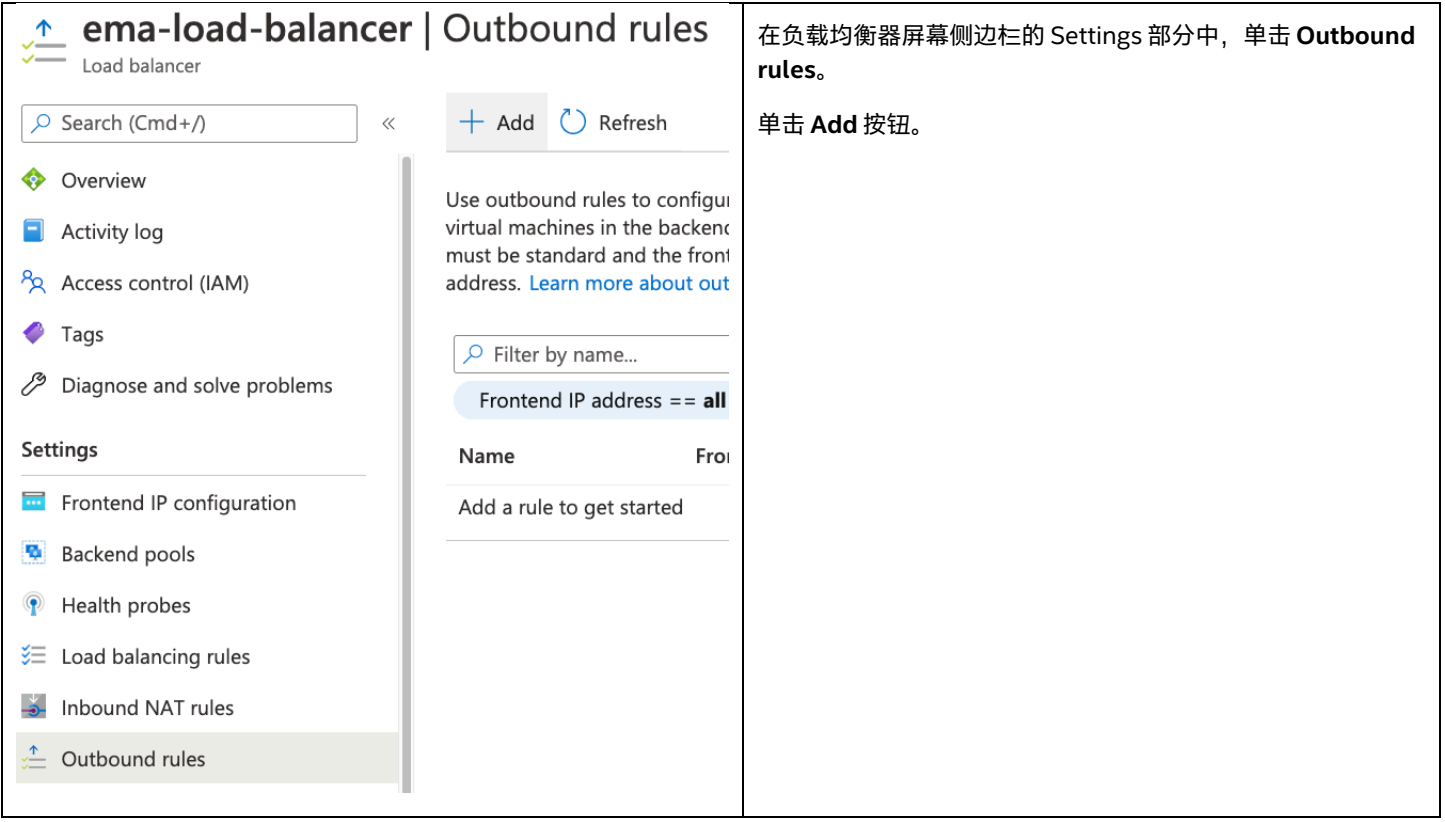

### <span id="page-46-0"></span>**9.3.2 配置出站规则**

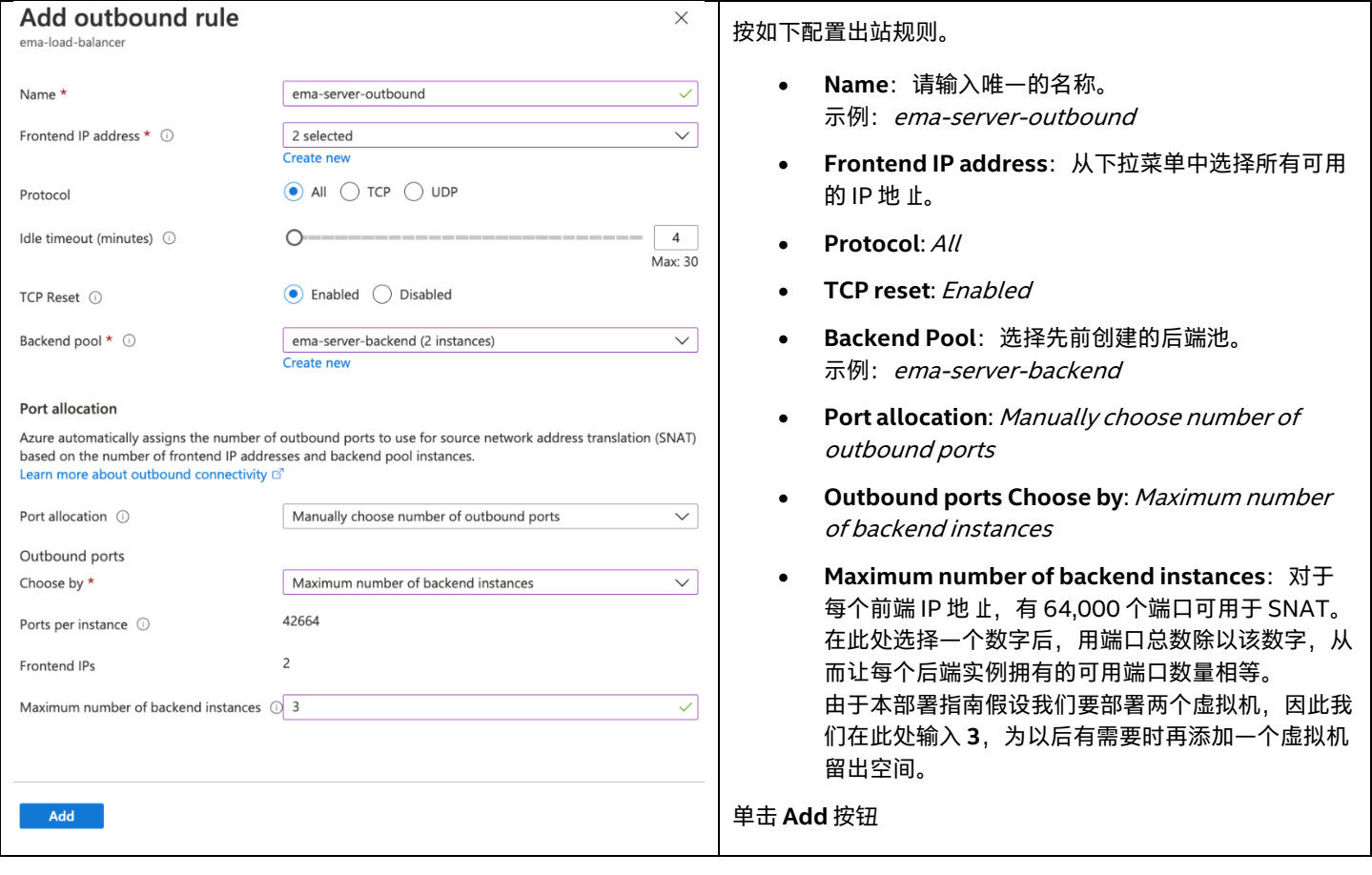

# <span id="page-46-1"></span>**10 使用 Azure Bastion 连接到虚拟机**

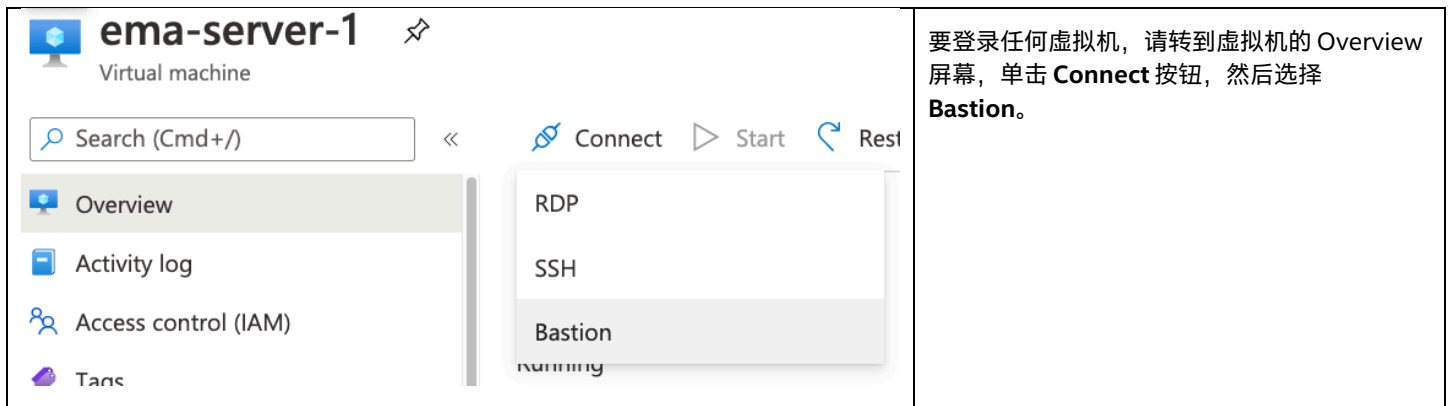

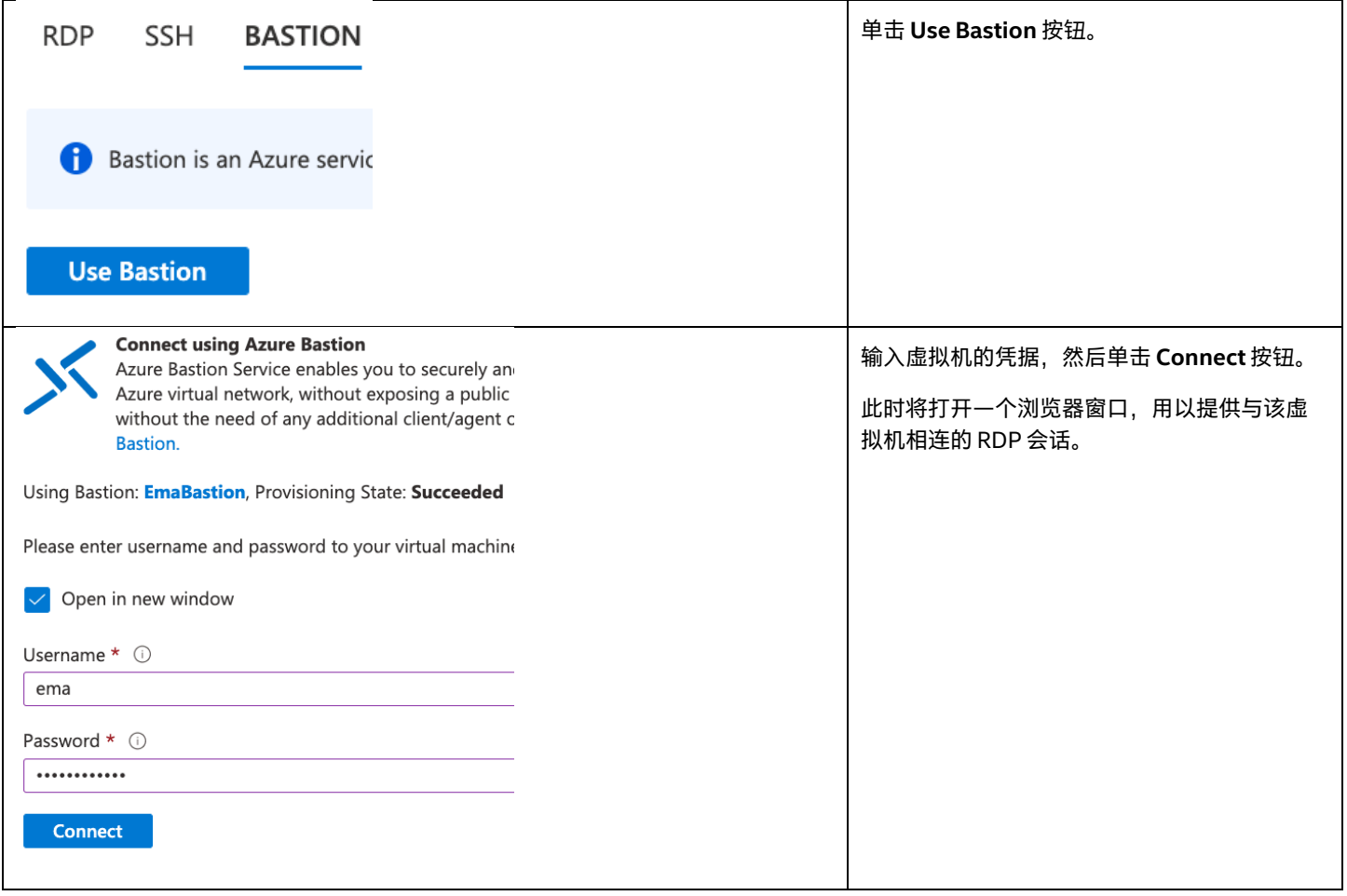

# <span id="page-47-0"></span>**11 附录 A - 有关 Active Directory\* 集成的说明**

您可以通过多种方式将 Active Directory\* 与 Microsoft Azure 集成在一起,以便将您的虚拟机加入到域中,并使用 AD 身份验证。由于组 织的需求可能千差万别,因此本附录仅简要说明如何将现有的本地目录扩展到云以达成上述目的。云提供商会不定期修改和扩展他们的服 务产品,因此在部署生产解决方案之前,您应该自行研究,了解哪些服务最适合您的业务。如需阅读详情,请参考以下链接。

[Azure Active Directory](https://docs.microsoft.com/en-us/azure/active-directory/) 文档

Azure AD [域服务文档](https://docs.microsoft.com/en-us/azure/active-directory-domain-services/)

比较 Azure 中基于 [Active Directory](https://docs.microsoft.com/en-us/azure/active-directory-domain-services/active-directory-ds-comparison) 的服务

Azure AD Connect [同步:了解和自定义同步](https://docs.microsoft.com/en-us/azure/active-directory/hybrid/how-to-connect-sync-whatis)

## <span id="page-48-0"></span>**11.1 使用 Active Directory 集成的高层级架构图**

#### <span id="page-48-1"></span>**11.1.1 单服务器部署**

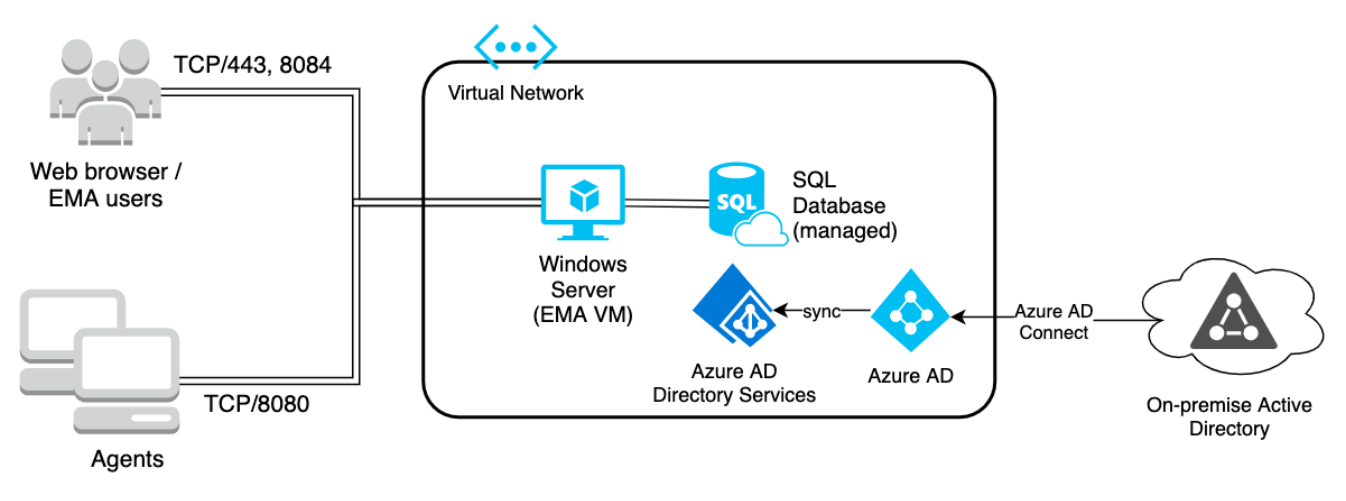

#### <span id="page-48-2"></span>**11.1.2 分布式服务器部署**

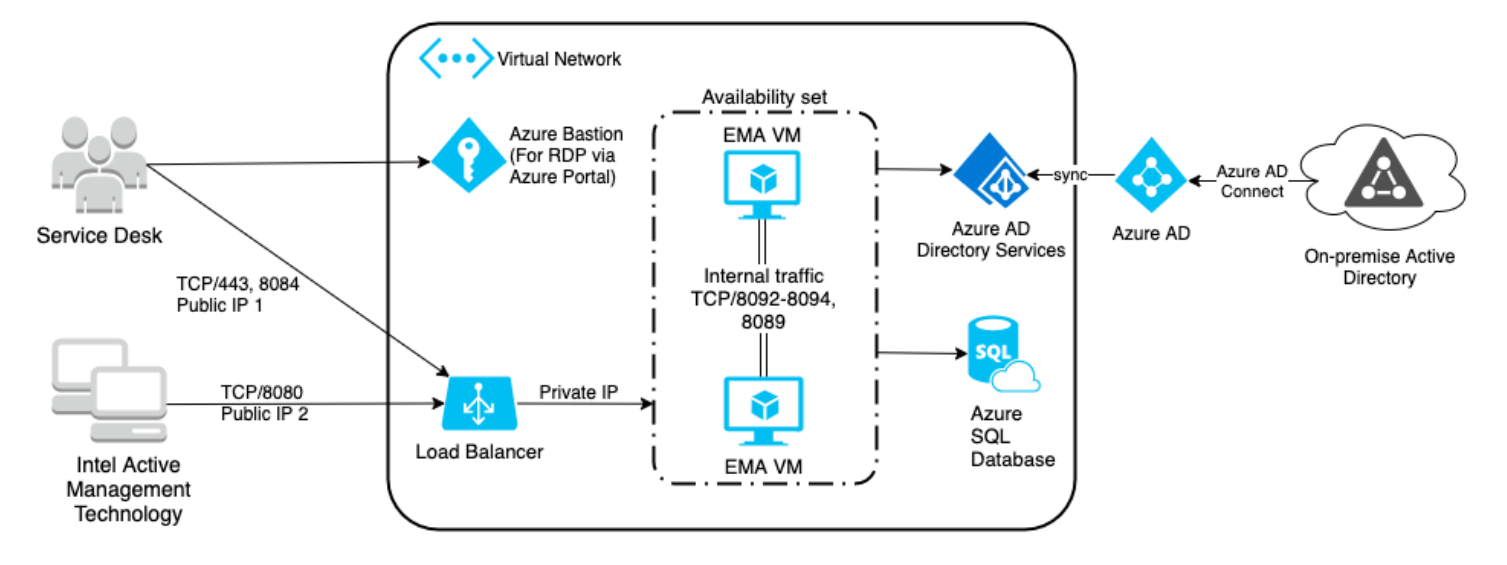

### <span id="page-48-3"></span>**11.2 使用 Azure AD Connect 将 Active Directory 扩展到云**

- ❏ 部署 Azure AD 目录服务 (AADDS) 资源,以便让虚拟机加入到 AD 域中。
	- □ 在此过程中,您需要为 AADDS 创建一个专用子网。
	- ❏ 从您的 Azure Active Directory 中添加一个有权限管理该托管域的用户。
	- ❏ 完成此设置可能需要一个小时或更长时间。完成此操作后,您需要更新虚拟网络的 DNS 服务器设 置, 以使用 AD DS 服务器 IP 地止。
- ❏ 将 AD Connect 部署到本地环境,以便将用户和密码哈希同步到 Azure Active Directory。
	- ❏ 将 AD Connect 软件下载并安装到网络上的联合域服务器。
- ❏ 使用快速设置。
- ❏ 输入 Azure AD 和 Azure AD DS 的凭据。
- ❏ 确保您的域名与您先前在 Azure AD 中添加并验证的自定义域相符。
- □ 配置完成后, 每 30 分钟会进行一次后台同步。阅读 Microsoft 文档以获取有关其工作原理的更多 信息。
- ❏ Azure AD Connect 下载位置:从官方 Microsoft 下载中心下载 [Microsoft Azure Active](https://www.microsoft.com/en-us/download/details.aspx?id=47594)  [Directory Connect](https://www.microsoft.com/en-us/download/details.aspx?id=47594)。
- ❏ Azure AD Connect 的先决条件:[Azure AD Connect](https://docs.microsoft.com/en-us/azure/active-directory/hybrid/how-to-connect-install-prerequisites):先决条件和硬件。
- □ 一旦建立了该基础结构,即可按照以下链接所述,将虚拟机加入到域中:将 [Windows Server](https://docs.microsoft.com/en-us/azure/active-directory-domain-services/join-windows-vm) 虚拟机加 入到 Azure AD [域服务托管域。](https://docs.microsoft.com/en-us/azure/active-directory-domain-services/join-windows-vm)